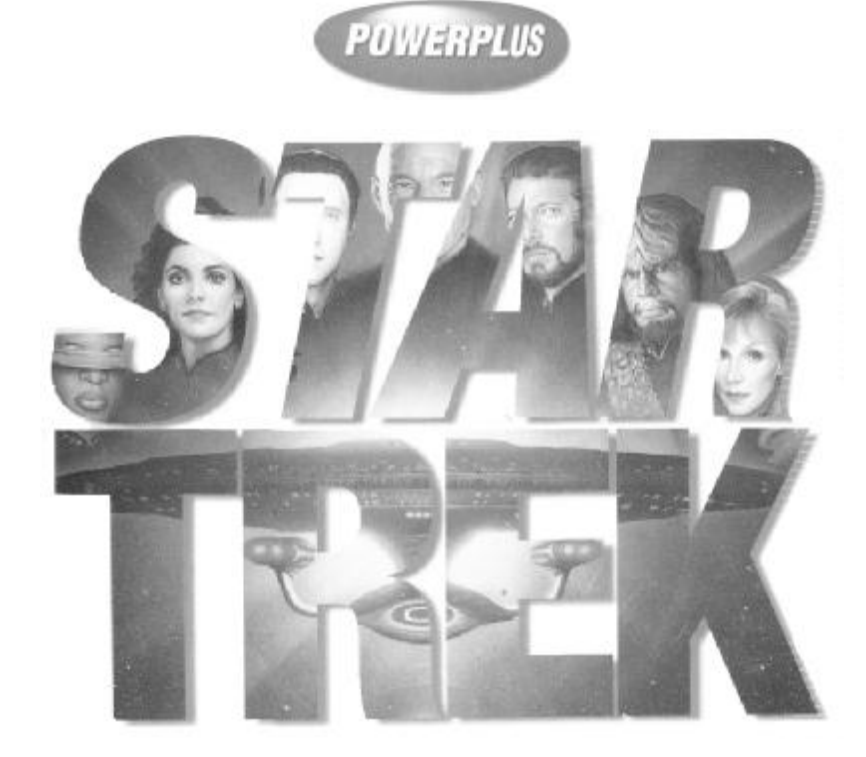

### **Důležité! Prosíme, přečtěte si toto**

Tento manuál od PowerPlus obsahuje všechny dokumenty nutné k hraní p řiložené hry. Technický dodatek, základní průvodce, atd. (je-li to nutné) budou umístěny před referenční příručkou. Prosíme, ignorujte **všechny** další odkazy na obsah balení hry. Některé rutiny na ochranu před kopírováním již nemusí být aplikovány. V takovémto p řípadě, prosíme, ignorujte všechny odkazy na ochranu p řed kopírováním pomocí odkazů na referenční příručku.

#### **Technická podpora PowerPlus**

Tel: Spojené království 01454 893900 • Fax: Spojené království 01454 894296 Vydal MicroProse Ltd. The Ridge Chipping Sodbury South Glos BS17 6BN Vyrobeno ve Spojeném království

**STAR TREK: THE NEXT GENERATION "A FINAL UNITY"** 

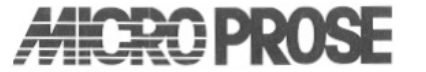

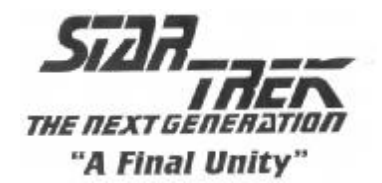

## **PRŮVODCE INSTALACÍ A SPUŠTĚNÍM**

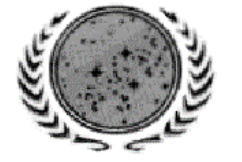

### SPOJENÁ FEDERACE PLANET VELENÍ HVĚZDNÉ FLOTILY

### **ÚVOD**

Vítejte u *Star Trek: The Next Generation "A Final Unity"*, interaktivní adventury nepodobné ničemu v tomto vesmíru! Prosíme, přečtěte si tohoto průvodce pečlivě. Pomůže Vám se rychle zorientovat a odpoví na jakékoliv otázky, které můžete mít ohledně instalačního a spouštěcího postupu.

Vřele Vám doporučujeme přečíst si následující části:

- **Systémové požadavky.** Ty udávají minimání potřebný hardware a software. Jestliže nesplníte tato minima, nemůžete hru hrát.
- **Instalace.** Zde nabízíme instrukce krok za krokem ohledn ě každé obrazovky, kterou uvidíte během instalačního procesu.
- **Spouštění.** Toto Vám řekne jak spustit hru po nainstalování.
- **Oprava referenční příručky.** Toto si prostudujte kvůli jakýmkoliv opravám referen ční příručky.

Jestliže máte problémy s instalací nebo spoušt ěním, můžete si přečíst následující:

- **Otázky týkající se zvukové karty.** V této části uvádíme kompatibilní zvukové karty a probíráme jakákoliv možná řešení pro určité modely.
- **Grafické karty a VESA ovladače.** Zde nabízíme několik instrukcí ohledně kompatibilních grafických karet, VESA ovladačů a běžných otázek, které se jich týkají.
- **Řešení obecných problémů.** V této části budou uvedeny běžné problémy, se kterými se můžete setkat. Většina vysvětlení se týká instalace.

#### **OBSAH KRABICE**

- Jeden disk CD-ROM
- Referenční příručka
- Průvodce instalací a spuštěním
- Registrační karta

Navíc sběratelská edice obsahuje:

- Individuálně číslovanou sběratelskou krabici
- Tématický odznak v limitované edici
- Exkluzivní plakát

#### **SYSTÉMOVÉ POŽADAVKY**

Abyste mohli hrát *Star Trek: The Next Generation "A Final Unity"*, potřebujete následující:

- IBM PC 33Mhz 80486DX nebo kompatibilní 66MHz 80486 nebo Pentium doporu čeno Local bus nebo PCI grafická karta doporučena
- 8 MB RAM
- Pevný disk (minimálně 20MB volných)
- Čtyřrychlostní CD-ROM mechanika
- DOS 5.0 nebo vyšší
- Super VGA grafika (640x480x256 barev) 100% VESA kompatibilní ovladač a 512K video paměti RAM vyžadováno 32.000 a 64.000 barev podporováno
- Myš
- Sound Blaster (nebo 100% kompatibilní), ProAudio Spectrum, Ensoniq SoundScape nebo Gravis UltraSound vyžadovány pro zvuk

#### **RYCHLÁ INSTALACE/SPUŠTĚNÍ**

Jestliže jste zkušený uživatel počítače, přečtěte si tuto část pro instrukce jak nainstalovat a spustit hru.

- 1. Ukončete Windows, OS/2 nebo jakoukoliv jinou nadstavbu DOSu a vra ťte se na příkazovou řádku DOSu.
- 2. Vložte disk CD-ROM do své mechaniky CD-ROM.
- 3. Přepněte se na svoji mechaniku CD-ROM (obvykle D).
- 4. Napište **install** [Enter].
- 5. Zvolte "View and print Readme" (Prohlédnout a vytisknout soubor Readme) pro jakékoliv důležité změny provedené na poslední chvíli.
- 6. Po prohlédnutí souboru Readme zvolte "Install game" (Nainstalovat hru) a řiďte se dalšími příkazy.
- 7. Jakmile je hra nainstalována, zvolte "Configure hardware" (Nakonfigurovat hardware) pro nastavení možností zvuku a upravení zobrazení grafiky.
- 8. Po opuštění nastavení hardware zvolte "Set game options" (Nastavit možnosti hry) pro změnu úrovně obtížnosti a zobrazování textu.
- 9. Pro opuštění instalačního programu zvolte "Exit and save configuration" (Uložit konfiguraci a ukončit program).
- 10. Pro spuštění hry napište na příkazové řádce DOSu **sttng** [Enter].

#### **INSTALACE**

Instalace *Star Trek: The Next Generation "A Final Unity"* se odehrává ve dvou fázích: Instalace hry a nastavení hardware a možností hry.

Během celého instalačního procesu používejte myš k vybrání možnosti z nabídek a kliknutím na tlačítko OK výběr potvrďte. Také můžete používat kurzorové klávesy (←, →, ↑ a ↓) k výběru možností a klávesu [Enter] k potvrzení výběru.

Jestliže nemáte ve svém počítači nahraný VESA ovladač, zeptá se Vás instalační program, jestli chcete na svém pevném disku během instalačního procesu vytvořit univerzální VESA ovladač. *Star Trek: The Next Generation "A Final Unity"* poběží s tímto univerzálním VESA ovladačem, ale jestliže máte svůj vlastní, měli byste ukončit instalační proces a nainstalovat ten ovladač, který náleží Vaší grafické kartě.

#### **INSTALACE HRY**

Před instalací se ujistěte, že Váš počítač splňuje systémové požadavky.

- 1. Ukončete Windows nebo jakýkoliv jiný nadstavbový program a vra ťte se na příkazovou řádku DOSu (která obvykle bude vypadat p řibližně jako C:\>).
- 2. Vložte CD-ROM *Star Trek: The Next Generation "A Final Unity"* (potištěnou stranou NAHORU) do své mechaniky CD-ROM.
- 3. Přepněte se na svoji mechaniku CD-ROM napsáním **d:** [Enter]. (Jestliže má Vaše mechanika CD-ROM přiděleno jiné písmeno než D, zadejte toto písmeno.)
- 4. Pro spuštění instalačního programu napište **install** a stiskněte [Enter].

#### **HLAVNÍ NABÍDKA INSTALAČNÍHO PROGRAMU**

První obrazovkou, kterou uvidíte, je hlavní nabídka instala čního programu.

- "View and print Readme" (Prohlédnout a vytisknout soubor Readme) Vás nechá prohlédnout si a vytisknout pokyny navržené na poslední chvíli.
- "Install game" (Nainstalovat hru) Vás dovede přímo k instalačnímu postupu.
- "Make boot disk" (Vytvořit spouštěcí disketu) Vám umožní vytvořit zvláštní spouštěcí disketu, abyste mohli hru spouštět bez problémů. Jestliže máte problémy se spuštěním hry, mohlo by pomoci vytvořit si spouštěcí disketu. Pro další informace se podívejte do odstavce VYTVÁŘENÍ SPOUŠTĚCÍ DISKETY.
- "Exit installer" (Ukončit instalační program) ukončí instalační program.

#### **PROHLÉDNOUT A VYTISKNOUT SOUBOR README**

Soubor Readme obsahuje důležité informace vzniklé v poslední chvíli, které nebyly k dispozici v okamžiku tisku referenční příručky. Je velmi důležité, abyste si přečetli celý tento soubor před instalací hry, protože může poskytovat důležité informace o hardwarové a softwarové kompatibilitě.

5. Po načtení instalačního programu si vyberte horní možnost "View and print Readme" (Prohlédnout a vytisknout soubor Readme) a klikn ěte na OK.

6. Použijte myš nebo kurzorové klávesy k prohlédnutí celého souboru Readme. Jestliže máte tiskárnu a přejete si vytisknout tento soubor pro budoucí nahlédnutí, zvolte možnost "Print Readme" (Vytisknout soubor Readme).

Až budete hotovi, zvolte "Exit" (Ukončit) pro návrat do hlavní nabídky instalačního programu.

#### **INSTALACE HRY**

Toto spustí instalační proceduru. Nyní budete vybírat možnosti instalace v řadě následujících nabídek.

7. V hlavní nabídce instalačního programu zvolte "Install game" (Nainstalovat hru) a klikn ěte na OK.

#### **VÝBĚR VELIKOSTI INSTALACE NA PEVNÉM DISKU**

Nyní si můžete zvolit, kolik místa zabere hra na Vašem pevném disku. Čím více místa hře přidělíte, tím lepší výkon získáte při hraní hry.

8. Vyberte si buď "Install minimal version" (Nainstalovat minimální verzi), "Install standard version" (Nainstalovat standardní verzi) nebo "Install optimal version" (Nainstalovat optimální verzi) podle toho, kolik chcete, aby soubory hry zabíraly na pevném disku (4, 8 nebo 12 MB). Poté, co provedete svůj výběr, klikněte na OK.

Vřele doporučujeme výběr možnosti "Install optimal version" (Nainstalovat optimální verzi) pro maximální výkon hry.

Důležitá poznámka: Ačkoliv nainstalované soubory zaberou 4, 8 nebo 12 MB prostoru, budete stále ještě muset udržovat **16 MB** volného místa na pevném disku během hraní hry. *Star Trek: The Next Generation "A Final Unity"* používá tohoto místa na pevném disku k provádění přenosu souborů během hraní hry.

Bez ohledu na to, kterou možnost instalace si vyberete, budete muset nechat CD *Star Trek: The Next Generation "A Final Unity"* ve své mechanice CD-ROM během hraní hry.

#### **KONTROLA SYSTÉMOVÝCH POŽADAVKŮ**

Instalační program nyní při přechodu na další obrazovku zkontroluje Vaši rozšířenou pamět a rychlost mechaniky CD-ROM.

Následující obrazovka ukáže, zda je Váš hardware a software kompatibilní se systémovými požadavky pro hru. Okno uprostřed obrazovky obsahuje tři sloupce: popis požadované kategorie, požadavek hry a zjištěná hodnota na Vašem počítači.

- Jestliže je hodnota vysvícena žlut ě, může instalace pokračovat, ale můžete mít potíže se spuštěním hry do té doby, než požadavek splníte.
- Jestliže je hodnota vysvícena červeně, nebudete moci pokračovat v instalaci. Musíte nejprve problém vyřešit a pak spustit instalační program znovu.

9. Zvolte "Suggest Fix" (Navrhnout opravu), jestliže máte otázku ohledn ě toho, jak vyřešit problém se systémovými požadavky.

Použijte šipek nahoru a dolů k prohlédnutí všech návrhů, a až skončíte, klikněte na OK. Pak se vrátíte na obrazovku s ověřením splnění systémových požadavků.

10. Klikněte OK pro přechod na obrazovku s výb ěrem pevného disku.

#### **VÝBĚR CÍLOVÉHO DISKU**

Tato obrazovka ukazuje seznam dostupných pevných disk ů a množství místa, které je na každém z nich k dispozici. Budete potřebovat množství místa na pevném disku rovnající se volb ě instalace, kterou jste si před chvílí vybrali.

11. Vyberte si pevný disk ze seznamu v okně vlevo. Ujistěte se, že máte dostatek místa na pevném disku, který jste si vybrali. Klikn ě na OK, až budete připraveni pokračovat.

#### **VÝBĚR UMÍSTĚNÍ ADRESÁŘE**

Následující obrazovka Vám umožní zm ěnit cílový adresář, do kterého bude hra nainstalována. (Standardní je C:\STTNG.)

12. Pro zachování standardního adresá ře klikněte na OK.

Jestliže si přejete změnit cestu, stiskněte klávesu [Backspace] pro vymazání standardního adresáře a napište novou cestu. Až budete připraveni pokračovat, klikněte na OK.

#### **OBRAZOVKA S POTVRZENÍM**

Poslední obrazovkou předtím, než budou soubory přeneseny na Váš pevný disk, je obrazovka s potvrzením. Bude zobrazen zdrojový disk (Vaše mechanika CD-ROM) a cílový disk a cesta.

13. Jestliže jste připraveni začít s přesunem souborů na Váš pevný disk, klikněte na "Install" (Instalovat).

Jestliže potřebujete provést úpravy na adresáři (nebo jakékoliv jiné možnosti instalace), klikněte na "Go Back" (Jít zpět).

#### **OBRAZOVKA S PŘESUNEM SOUBORŮ**

Instalační program nyní začne přenášet soubory z Vaší mechaniky CD-ROM na Váš pevný disk. Ukazatel v levém horním rohu okna zobrazuje procento dokon čení instalace.

Jestliže musíte přerušit instalační proceduru, klikněte na tlačítko "Abort" (Přerušit).

#### **OBRAZOVKA S DOKONČENÍM INSTALACE**

Poté, co budou všechny soubory přeneseny na Váš pevný disk, zobrazí se seznam všech "navrhovaných oprav" a správný postup pro spušt ění hry.

14. Kliknutím na OK přejdete na hlavní obrazovku s nastavením hardwaru/hry.

Poznámka: Tato část instalace ověří, zda máte ve svém počítači nahraný ovladač VESA. Jestliže instalátor ovladač VESA nenajde, zeptá se Vás, jestli si přejete nainstalovat univerzální ovladač VESA. Jestliže poté zvolíte, že nechcete nainstalovat ovlada č, instalační program vyskočí do DOSu.

#### **NASTAVENÍ HARDWARU/HRY**

Hlavní nabídka nastavení hardwaru/hry nabízí čtyři možnosti pro zbytek instalačního procesu: Prohlédnout si a vytisknout soubor Readme, Nakonfigurovat hardware, Nastavit možnosti hry a Uložit konfiguraci a ukončit program.

Jestliže budete někdy potřebovat změnit video mód nebo nastavení zvukové karty po instalaci, přepněte se do adresáře s hrou (obvykle C:\STTNG) a na příkazovou řádku DOSu napište **setup** [Enter].

- "View and print Readme" (Prohlédnout si a vytisknout soubor Readme) Vám umožní prohlédnout si a vytisknout instrukce p řidané v posledním okamžiku. (Toto je stejný soubor Readme, který je k vid ění na začátku instalace.)
- "Configure hardware" (Nakonfigurovat hardware) vám umožní změnit zvukovou kartu a video mód.
- "Set game options" (Nastavit možnosti hry) vám umožní nastavit stupeň obtížnosti a zapnout či vypnout zobrazování textu na obrazovce.
- "Exit and save configuration" (Uložit konfiguraci a ukončit program) ukončí instalační program.

#### **KONFIGURACE HARDWARU**

Tímto započnete tu část instalace, kdy se konfiguruje hardware. V n ěkolika nabídkách nyní budete vybírat svoji konfiguraci hardwaru.

15. V hlavním nastavení hardwaru/hry zvolte "Configure hardware" a klikněte na OK. 16. Na další obrazovce zvolte "Set up sound card" (Nastavit zvukovou kartu) a klikn ěte na OK.

#### **NASTAVENÍ ZVUKOVÉ KARTY**

Tady můžete říct instalátoru, jakou zvukovou kartu máte ve svém po čítači. *Star Trek: The Next Generation "A Final Unity"* byla testována s množstvím různých zvukových karet. Hra poběží se všemi kartami 100%ně kompatibilními se Sound Blasterem v četně následujících: Sound Blaster 8, Sound Blaster Pro a Sound Blaster 16. AWE 32, ProAudio Spectrum Plus, ProAudio Spectrum 16, Ensoniq SoundScape 8, Ensoniq SoundScape 16 a Gravis UltraSound jsou rovn ěž podporovány ve svém přirozeném módu.

Ostatní zvukové karty nemusí být 100%ně kompatibilní – pro úplné informace se podívejte do manuálu k Vaší zvukové kartě.

17. Zvolte "Auto detect" (Automatická detekce) a klikn ěte na OK. Program se pokusí určit, jaká zvuková karta je ve Vašem systému a nastaví standardní hodnoty pro nastavení portu, hodnot IRQ a DMA.

Jestliže se u nastavení IRQ zobrazí hvězdička "\*", znamená to, že nastavení IRQ je určováno softwarovými ovladači. (Pro příklad, standardní port pro karty Sound Blaster 16 je 220, standardní IRQ je 5 a DMA je 5.) Prosíme, buďte si naprosto jisti nastavením portu, hodnot IRQ a DMA Vaší karty předtím, než je zadáte ručně. Nesprávná nastavení mohou způsobit, že instalační program při testu zvuku spadne.

Poznámka: Některé zvukové karty budou při procesu automatického rozpoznání detekovány jako "Sound Blaster 8". Jestliže máte nainstalovánu zvukovou kartu a proces autodetekce zobrazí chybu "Sound card not detected" (Zvuková karta nenalezena), zkuste zvolit "Sound Blaster Pro" nebo "Sound Blaster 8" a zadat nastavení portu, hodnot IRQ a DMA podle manuálu k Vaší zvukové kart ě. Jinak, jestliže nevlastníte žádnou z karet uvedených výše, budete muset ru čně vybrat nejvíce kompatibilní kartu ze seznamu. Pro jakékoliv další specifické otázky se podívejte do části **Otázky ohledně zvukových karet** této příručky.

- 18. Jakmile je zvuková karta automaticky rozpoznána, objeví se dialogový ráme ček zobrazující typ zvukové karty, nastavení portu a hodnot IRQ a DMA.
	- Klikněte na tlačítko "Sound Test" (Test zvuku), abyste přehráli zvukovou ukázku ze hry. Pro spuštění testu klikněte na tlačítko OK v dialogovém rámečku.
- 19. Jestliže jste slyšeli zvukovou ukázku, byla Vaše zvuková karta nastavena správn ě. Klikněte na tlačítko OK, abyste vyvolali dialogový rámeček s nastavením zvuku a poté opět klikněte na tlačítko OK, abyste se vrátili do nabídky nastavení hardwaru.
- 20. V tomto menu zvolte "Set up video mode" (Nastavit video mód) a klikn ěte na tlačítko OK.

#### **NASTAVENÍ VIDEO MÓDU**

V této části nastavení určíte rozlišení obrazovky při přehrávání filmů ve hře, jakož zde i zapnete a vypnete univerzální ovladač VESA. Existují dvě různé velikosti obrazovky (320x200 a 640x400) a tři různá nastavení barevné hloubky (256, 32 768 a 65 536).

Pamatujte si, že musíte mít VESA kompatibilní grafickou kartu s nejmén ě 512ti kB video paměti RAM, abyste spustili *Star Trek: The Next Generation "A Final Unity"*. Máte-li jakékoliv další otázky, podívejte se do části **Grafické karty a ovladače VESA** této příručky.

21. Zvolte "Auto detect" (Automatická detekce) a klikněte na OK. Program se pokusí určit optimální rozlišení obrazovky a nastavení barevné hloubky podle Vaší grafické karty a rychlosti mechaniky CD-ROM.

Výsledky automatické detekce budou zobrazeny v dialogovém ráme čku. Pro ukončení klikněte na tlačítko OK.

22. Jestliže jste v jednom z rozlišení 640x400, máte možnost sledovat filmy v módu celé obrazovky. Standardní výběr můžete změnit kliknutím na možnost "Full Screen Mode" (Mód celé obrazovky) v levé dolní části obrazovky. (Momentálně vybraná možnost je vysvícena červeně.)

Zapnutí módu celé obrazovky zobrazí filmy přes větší část obrazovky, ale při mírně nižší kvalitě a rychlosti. Vypnutí módu celé obrazovky zobrazí filmy v jejich původním rozlišení, ale obrázek bude výrazně menší (asi jedna čtvrtina obrazovky).

23. Nyní máte možnost zapnout nebo vypnout univerzální ovladač VESA. Standardně (máte-li již ovladač VESA nahrán) je "UniVESA Off."

Obvykle budete používat pouze univerzální ovlada če VESA, jestliže nemáte ovladač VESA již nahraný. (Ovladač VESA je obvykle poskytován výrobcem grafické karty v okamžiku, kdy byla grafická karta nainstalována).

- 24. Až budete na této obrazovce hotovi, klikněte na OK, abyste zahájili test grafické karty. To Vám nabídne ukázkový obrázek, takže uvidíte zvolené rozlišení. V p říštím dialogovém rámečku klikněte na OK, abyste zahájili video test.
- 25. K ukončení video testu klikněte tlačítkem myši nebo stiskněte jakoukoliv klávesu.
- 26. V menu konfigurace hardwaru zvolte "Return to previous menu" (Návrat do p ředchozího menu), abyste se vrátili na hlavní obrazovku s nastavením hardwaru/hry.

#### **NASTAVENÍ MOŽNOSTÍ HRY**

Tímto započnete tu část instalace, kdy nastavujete hru. V n ěkolika nabídkách nyní budete vybírat celkové herní proměnné.

- 27. V hlavním menu nastavení hardwaru/hry zvolte "Set game options" (Nastavit možnosti hry) a klikněte na OK.
- 28. Na další obrazovce klikněte na "Set difficulty" (Nastavit obtížnost) a klikněte na OK.

#### **NASTAVENÍ OBTÍŽNOSTI**

Nastavení obtížnosti určuje množství pomoci, kterou obdržíte při hraní *Star Trek: The Next Generation "A Final Unity"*. Tato nastavení mohou být změněna během hry vyvoláním RGCD (Remote Game Control Device aneb Dálkové ovládání hry neboli Herní nastavení) v dob ě, když jste na můstku. Pro kompletní detaily se podívejte na Kapitolu 3: RGCD (Remote Game Control Device aneb Dálkové ovládání hry neboli Herní nastavení) v referenční příručce.

29. V závislosti na Vámi upřednostňované úrovni obtížnosti zvolte buď "Ensign" (Praporčík), "Lieutenant" (Poručík) nebo "Captain" (Kapitán). ("Ensign" poskytuje nejvíce pomoci, zatímco "Captain" poskytuje pomoci nejméně.)

Detailní popis tří stupňů obtížnosti můžete nalézt na straně 10 referenční příručky.

30. Až si vyberete, klikněte na tlačítko OK.

31. Na další obrazovce zvolte "Set text" (Nastavit text) a klikn ěte na OK.

#### **ZAPNUTÍ/VYPNUTÍ TEXTU**

V průběhu hry se odehraje mnoho mluvených rozhovorů. Při nastavení "Text On" (Text zapnut) tyto rozhovory uvidíte jako text na obrazovce a zárove ň uslyšíte hlasy postav.

32. Pro nastavení zvolte buď "On" (Zapnuto) nebo "Off" (Vypnuto).

Stejně jako u nastavení obtížnosti můžete tuto volbu vypnout nebo zapnout pomocí RGCD. Pro více detailů se podívejte na Kapitolu 3: RGCD (Remote Game Control Device aneb Dálkové ovládání hry neboli Herní nastavení) v referenční příručce.

- 33. Až si vyberete, klikněte na tlačítko OK.
- 34. Na další obrazovce zvolte "Return to previous menu" (Návrat do předchozí nabídky) a klikněte na tlačítko OK.
- 35. Pro návrat na hlavní obrazovku klikněte na "Exit and save configuration" (Uložit konfiguraci a ukončit program).
- 36. Na hlavní obrazovce zvolte "Exit installer" (Ukončit instalátor) a vraťte se do DOSu.

#### **SPUŠTĚNÍ HRY**

Jakmile dokončíte instalaci *Star Trek: The Next Generation "A Final Unity"*, použijte následující postup pro spuštění hry:

- 1. Přejděte do adresáře s hrou na Vašem pevném disku tím, že napíšete **cd\sttng** [Enter]. (Jestliže jste hru nainstalovali do jiného adresá ře, než je \STTNG, přejděte místo toho do tohoto adresáře.)
- 2. Pro spuštění hry napište **sttng** [Enter]!

#### **VYTVOŘENÍ SPOUŠTĚCÍ DISKETY**

Jestliže máte problémy se spuštěním *Star Trek: The Next Generation "A Final Unity"* nebo je pro Vás obtížné uvolnit potřebné množství paměti, bude třeba pro spuštění hry vytvořit zvláštní spouštěcí disketu. To snad vyřeší všechny konflikty s rezidentními (TSR) programy, které případně spouštíte.

- 1. Vložte CD-ROM *Star Trek: The Next Generation "A Final Unity"* (potištěnou stranou nahoru) do Vaší mechaniky CD-ROM.
- 2. Přepněte se na Vaši mechaniku CD-ROM tím, že napíšete **d:** [Enter]. (Jestliže má Vaše mechanika CD-ROM přiděleno jiné označení než D, nahraďte jím toto písmeno.)
- 3. Napište **install** a stiskněte [Enter] pro spuštění instalačního programu.
- 4. Poté, co se instalační program nahraje, zvolte možnost "Make boot disk" (Vytvořit spouštěcí disketu) a klikněte na OK.
- 5. Do disketové jednotky A vložte prázdnou, naformátovanou disketu (bu ď o velikosti 1,44 MB nebo 720 kB podle Vaší disketové mechaniky) a klikn ěte na OK pro pokračování. Na disketu poté budou překopírovány nutné soubory.
- 6. Až bude spouštěcí disketa hotova, instalátor Vás vrátí zpět do hlavní nabídky. Pro ukončení programu klikněte na "Exit installer" (Ukončit instalátor).
- 7. Abyste spustili hru pomocí spouštěcí diskety, nechte disketu v jednotce A a disk CD-ROM ve Vaší mechanice CD-ROM a restartujte po čítač.
- 8. Pro spuštění hry se řiďte postupem popsaným výše v části SPUŠTĚNÍ HRY.

#### **OTÁZKY OHLEDNĚ ZVUKOVÝCH KARET**

*Star Trek: The Next Generation "A Final Unity"* byla testována a poběží se všemi zvukovými kartami 100%ně kompatibilními se Sound Blasterem, včetně těch uvedených v seznamu výše.

#### **OTÁZKY A ODPOVĚDI (Q&A)**

Jestliže procedura automatické detekce nezjistí Vaši zvukovou kartu nebo p ři hraní hry neslyšíte zvuk, podívejte se v této části po řešeních.

- Q: Dokumentace k mé zvukové kartě říká, že mám zvukovou kartu kompatibilní se Sound Blasterem. Proč instalační program nedetekuje moji kartu?
- A: Jestliže Vaše zvuková karta není jednou z karet uvedených v seznamu výše, budete muset ručně zvolit kartu ze seznamu, která je jí nejvíce podobná. Nejprve doporu čujeme zkusit "Sound Blaster 8". Také můžete vyzkoušet "Sound Blaster Pro".

 Některé zvukové karty nabízejí podporu pro Sound Blaster pomocí softwaru zp ůsobem známým jako "emulační režim". Obecně řečeno toto vyžaduje, aby před spuštěním jakékoliv aplikace byly nahrány emulační ovladače. Jestliže zakoušíte nějaké problémy, budete možná muset odstranit všechny emulační ovladače nebo před spuštěním hry vypnout emulační režim.

- Q: Mám zvukovou kartu Reveal SC400 a instalátor ji nedetekuje.
- A: Karta Reveal SC400 je s hrou kompatibilní. Abyste slyšeli zvuk ve h ře, budete muset ručně nastavit "Sound Blaster 8" (a ujistit se, že jsou správn ě hodnoty pro nastavení portu, IRQ a DMA).
- Q: Mám kartu ATI Stereo F/X a instalátor ji nedetekuje.
- A: ATI Stereo F/X je s hrou kompatibilní. Abyste slyšeli zvuk ve h ře, budete muset ručně nastavit "Sound Blaster 8" a poté zvolit správné hodnoty pro port, IRQ a DMA.
- Q: Mám Ad Lib (nebo Ad Lib Gold) a neslyším žádný zvuk.
- A: *Star Trek: The Next Generaration "A Final Unity"* nepodporuje zvukové karty Ad Lib nebo Ad Lib Gold. Abyste slyšeli zvuk ve hře, budete muset povýšit na zvukovou kartu kompatibilní se Sound Blasterem.
- Q: Používám starší počítač Compaq, který využívá integrovanou kartu Business Audio na základní desce a ve hře neslyším žádný zvuk.
- A: Jedná se o starší verzi integrované zvukové karty Compaqu. Je ekvivalentem zvukové karty Ad Lib (FM) a tudíž není hrou podporována. Abyste slyšeli zvuk, budete muset povýšit na zvukovou kartu kompatibilní se Sound Blasterem.
- Q: Mám Compaq Presario a instalátor spadne během testu zvuku.
- A: Budete muset ručně zvolit hodnoty nastavení portu, IRQ a DMA pro Vaši kartu Presario. Pro více informací o tomto nastavení se podívejte do svého manuálu ke kart ě Presario.

#### **GRAFICKÉ KARTY A OVLADAČE VESA**

*Star Trek: The Next Generation "A Final Unity"* vyžaduje ke svému fungování 100%n ě kompatibilní ovladač VESA a grafickou kartu Super VGA s 512ti kB pam ěti RAM. Jestliže Vaše karta nesplňuje tyto specifikace, nespustí hru. Mnoho grafických karet vyžaduje, aby byl p řed spuštěním jakékoliv aplikace nahrán ovladač VESA. Jestliže je toto Váš případ, prosíme, ujistěte se, že je ovladač VESA nahrán předtím, než spustíte hru. Jiné karty mají ovladač zabudován jako hardware. Karty, které mají zabudované hardwarové ovladače VESA, nepotřebují ke spuštění *Star Trek: The Next Generation "A Final Unity"* žádné další ovladače.

#### **UNIVERZÁLNÍ OVLADAČ VESA**

Jestliže nemáte k Vaší grafické kartě ovladač VESA, může instalátor nainstalovat jeden takový na Váš počítač. Univerzální ovladač VESA je v době tisku manuálu kompatibilní s následujícími čipovými sadami Super VGA. Ačkoliv tu nevidíte žádné prodejce grafických karet jako Orchid, Hercules a podobně, jejich produkty používají čipy od výrobců v následujícím seznamu.

- Acer Labs CAT-32/64
- Ark Logic ARK1000VL, ARK1000PV, ARK2000PV
- Avance Logic AL2101/2201/2228/2301/2302/2364 SuperVGA
- Ahead V5000A, V5000B
- ATI Technologies 18800, 28800, Mach32, Mach64
- Chips & Technologies 82c45x, 655xx, 643x0 WinGine
- Cirrus Logic CL-GD62xx, 5402, 5422/4/6/8/9, 5430/4
- Cirrus Logic LCD CL-GD64xx
- Compaq IVGS/AVGA, Qvision QV1024/1280
- Diamond Viper P9000+W5186/OAK87 VLB a PCI
- Everex Viewpoint, Viewpoint/NI, Viewpoint/TC
- Genoa Systems GVGA
- Hualon HMC86304/14
- IIT AGX-010/11/14/15/16/17
- Matrox MGA Atlas
- MXIC 86000/86010 SuperVGA
- NCR 77C20/21/22E/32BLT
- OAK Technologies OTI-037C/057/067/077/087
- Paradise/Western Digital PVGA1A, WD90C1x/2x/3x
- Primus 2000 SuperVGA
- RealTek RTG3103/3105/3106 SuperVGA
- S3 86c911/924/801/805/928/864/964/866/868/968/Trio32/Trio64
- Sierra Semiconductor Falcon/64
- Trident 88/8900/9x00/8900CL/8900D/9200CXr/9400CXi/9420DGi/9440AGi
- Tseng Labs ET3000, ET4000, ET4000/W32/W32i/W32p
- UMC 85c408/18
- Video7 VEGA, HT208/209/216
- Weitek 5086/5186/5286/P9100

Abyste použili univerzální ovladač VESA, zvolte v menu Nastavení grafického módu v programu Setup položku "UniVESA On". (Pro více informací o spuštění programu Setup a obrazovky s Nastavením grafického módu se podívejte do části NASTAVENÍ HARDWARU/HRY této příručky.)

Jestliže program Setup nerozeběhne univerzální ovladač VESA, budete muset spustit konfigura ční program univerzálního ovladače VESA. Abyste tak udělali, přejděte do adresáře STTNG na Vašem pevném disku a na příkazovou řádku DOSu napište **uvconfig** [Enter]. Až se objeví hlavní menu, zvolte "Ok." Tím nastavíte univerzální ovladač VESA.

#### **OTÁZKY A ODPOVĚDI (Q&A)**

- Q: Co to jsou ovladače VESA?
- A: Ovladače VESA jsou malé programy, které grafické kartě umožňují komunikovat s Vaším počítačem pomocí určitých grafických standardů. Většina současných grafických karet je dodávána společně se svými vlastními ovladači VESA (buď zabudovanými nebo softwarovými), ale pro případ jsme přidali jako možnost univerzální ovladač VESA.
- Q: Mám grafickou kartu kompatibilní s VESA, ale nejsem si jist, zda mám nahrán správný ovladač/ovladače. Co bych měl dělat?
- A: Instalační program zjistí, jestli máte ovladač VESA nahrán nebo ne. Jestliže ho nemáte nahraný, zeptá se Vás instalační program, zda chcete na svůj počítač nainstalovat univerzální ovladač VESA. Tento ovladač bude pracovat správně se *Star Trek: The Next Generation "A Final Unity"* a nebudete muset nahrávat žádné další ovlada če.
- Q: Mám nahraný ovladač VESA, ale když se dostanu k nastavení grafické karty v instalátoru, dá mi možnost zapnout "UniVESA On". Měl bych na toto tlačítko kliknout nebo ho mám ignorovat?
- A: Jestliže se Vás instalační program nezeptá, zda chcete nainstalovat univerzální ovlada č VESA, tak už máte ovladač VESA nahraný. Před pokračováním instalace se ujistěte, že je červeně vysvíceno tlačítko "UniVESA Off".
- Q: Vlastním Orchid Fahrenheit 1280 se zabudovanou podporou VESA na grafické kart ě. Když kliknu na "Auto detect" (Automatická detekce), nastaví instalátor rozlišení obrazovky na 320x200 při 256ti barvách. Mohu získat vyšší rozlišení obrazovky?
- A: Jednoduše si vyberte ze seznamu vyšší rozlišení. Instalátor nedetekuje automaticky tato vyšší rozlišení, ale ve hře budou fungovat správně.
- Q: Mám VGA kartu Genoa s 512ti kB paměti a nainstaloval jsem ovladač VESA od Genoa, ale při horním okraji obrazovky se mi objevuje špatná grafika. Pro č?
- A: Musíte spustit program Setup a na obrazovce s Nastavením grafického módu zvolit "UniVESA On". (Pro více informací o spuštění programu Setup se podívejte do části NASTAVENÍ HARDWARU/HRY.) Jestliže toto nebude fungovat, budete muset z řejmě nejprve spustit konfigurační program ovladače VESA (viz předchozí část o UNIVERZÁLNÍM OVLADAČI VESA), a až poté spustit hru. Novější grafické karty Genoa mají ovlada č VESA nainstalován hardwarově.

#### **ŘEŠENÍ OBECNÝCH PROBLÉMŮ**

Následující otázky patří mezi jedny z nejčastěji kladených dotazů. Mnoho z nich se týká instalace a spuštění hry, ale jiné se týkají problémů s kompatibilitou a obecných poznámek.

- Q: Vlastním grafickou kartu kompatibilní s VESA, ale když se pokusím spustit hru s univerzálním ovladačem VESA, nefunguje. Proč?
- A: Jestliže nemá Vaše grafická karta jednu z čipových sad uvedených v sekci UNIVERZÁLNÍ OVLADAČ VESA, nebude univerzální ovladač VESA fungovat. Budete muset získat nejnov ější ovladač VESA od výrobce Vaší grafické karty. Pro více informací se podívejte do manuálu k Vaší grafické kartě.
- Q: Když se dívám na filmy ve hře, zdá se být video velmi trhané (a hra přitom někdy zamrzne). Lze to odstranit?
- A: Abyste vyřešili tento problém, budete muset snížit rozlišení obrazovky (nebo vypnout "Full Screen Mode" (Mód celé obrazovky). V adresáři STTNG spusťte program Setup a postupujte podle pokynů v částech KONFIGURACE HARDWARU a NASTAVENÍ VIDEO MÓDU. Místo toho, abyste v kroku 21 zvolili "Auto detect" (Automatická detekce), vyberte si jeden z video mód ů uvedených v seznamu před módem, který je momentálně vybrán. Pokračujte ve zbytku postupu a ujistěte se, že až skončíte, zvolte "Exit and save configuration" (Uložit konfiguraci a ukončit program).
- Q: Mám přenosný počítač a snažím se spustit hru s BACKPACK CD-ROM adaptérem. Nemohu hru nainstalovat.
- A: Tyto adaptéry nejsou certifikovány pro standard Multimedia PC a nespustí *Star Trek: The Next Generation "A Final Unity".* Rychlost přenosu dat z CD-ROM je příliš nízká, aby mohla odpovídajícím způsobem zobrazit filmy ve hře.
- Q: Snažím se spustit hru se správcem paměti (jako je EMM386, QEMM nebo 386Max) a hra se nespustí.
- A: Někteří správci paměti nebudou fungovat správně se *Star Trek: The Next Generation "A Final Unity"*. Doporučujeme před spuštěním hry vypnout všechny správce paměti nebo spouštět hru pomocí spouštěcí diskety.
- Q: Snažím se spustit hru se správcem paměti QEMM v módu Stealth a nemohu hru spustit.
- A: Jestliže hodláte používat QEMM, musíte mód Stealth vypnout. Doporučujeme před spuštěním hry vypnout všechny správce paměti nebo spouštět hru pomocí spouštěcí diskety.
- Q: Vlastním velký (540 MB a víc) pevný disk IDE a snažím se spustit hru pomocí spoušt ěcí diskety, kterou jsem si vytvořil v instalátoru. Zdá se, že spouštěcí disketa nefunguje. Proč to?
- A: Některé počítačové systémy nemají ovladače pro pevný disk IDE zabudované do CMOS paměti počítače. Takže bude nutné ručně překopírovat ovladač pro Váš pevný disk z Vašeho počítače na spouštěcí disketu. (Například některé pevné disky Connor používají ovladač DMDRVR.BIN). Jakmile toto splníte, spoušt ěcí disketa rozezná Váš pevný disk. Pro více informací se podívejte do manuálu dodaného s Vaším pevným diskem IDE nebo do referen ční příručky počítače.
- Q: Používám nástavbu CORELCDX pro svoji mechaniku CD-ROM a filmy ve h ře se přehrávají velmi trhaně. Mohu to opravit?
- A: Ovladač CORELCDX pro mechaniky CD-ROM nefunguje správn ě se *Star Trek: The Next Generation "A Final Unity"*. Můžete nahradit ovladač CORELCDX pomocí MSCDEX (ovladače CD-ROM, který je dodáván s MS-DOS). To by mělo zlepšit kvalitu filmů.
- Q: Používám jisté utility pro řízení spotřeby (nebo spořiče obrazovky) a hra příležitostně zamrzá. Existuje způsob jak to opravit?
- A: Vřele doporučujeme vypnout všechny utility pro řízení spotřeby (jako Aptiva Power Management Utilities) a spořiče obrazovky předtím, než spustíte *Star Trek: The Next Generation "A Final Unity".* Tyto utility se ruší s normálním během hry.
- Q: Mám grafickou kartu s čipovou sadou S3 a hra zamrzne, když se jí pokusím spustit.
- A: Musíte se ujistit, že máte nejnovější verzi ovladačů myši kompatibilní se specifikacemi Microsoftu nebo Logitechu předtím, než spustíte hru. Obecné ovladače myši nemusí s hrou správně fungovat.
- Q: Mám PCI grafickou kartu MGA Impression Plus se dv ěma MB video paměti RAM, ale nemohu hru nainstalovat. Instalátor se stále ukončuje do DOSu a hlásí chybu, že nemůže inicializovat ovladač VESA.
- A: Všechny grafické karty MGA mají podporu VESA zabudovánu v kartě. Avšak budete muset spustit ovladač VESA, který je dodáván s Vaší kartou MGA p ředtím, než spustíte hru. Jakmile je tento ovladač spuštěn, grafická karta MGA rozpozná zabudovanou podporu VESA.

#### **OPRAVA REFERENČNÍ PŘÍRUČKY**

Ve hře byly provedeny následující změny od té doby, kdy byla vytištěna referenční příručka. Poznámka překladatele: V české verzi manuálu byly všechny následující opravy referenční příručky již provedeny.

**Strana 30: Ovládání palby ze zbraní.** Jestliže je tlačítko pro přepínání velikosti bitevního okna z plné na částečnou velikost nastaveno na úplnou velikost, ovládání palby ze zbraní již není skryto. Bitevní okno se jednoduše rozšíří tak, aby vyplnilo horní polovinu obrazovky a ovládání palby ze zbraní zůstane na svém místě.

Strana 31: Taktické údaje (Energie). Řádka "Power" (Energie) zobrazuje skutečnou sílu štítu/štítů čelících zaměřené lodi.

Strana 33: Obsluha fotonových torpéd. Nápis "Dostupná fotonová torpéda" vyjadřuje počet torpéd. která jsou k dispozici pro vypálení v jedné salvě. Nápis "Vyžadovaná fotonová torpéda" vyjad řuje počet torpéd přidělených strojovnou a jedná se o maximální množství, které m ůže být vystřeleno v jedné salvě.

**Strana 36: Autodestrukce.** Tento příkaz již není pouze klamnou taktikou. Zvolením této možnosti skutečně způsobíte autodestrukci Enterprise.

**Strana 42: Zobrazení U.S.S. Enterprise.** Operační stav každého ze systémů ve strojovně je buď zelený (nepoškozený) nebo červený (zcela nefunkční). Neexistují žádné přechodné stavy poškození (žlutá nebo oranžová barva).

**DODATEČNÉ PODĚKOVÁNÍ** Následující lidé také přispěli k výslednému produktu:

**ZAJIŠTĚNÍ JAKOSTI**

Wi Kian Tang, Larry Webber

#### **BETA TESTEŘI**

Wayne Hedrick, Joe Pazos, Darren Schuellor, John Steiner, Lou Syracuse, Kevin Verdon

#### **ZVLÁŠTNÍ PODĚKOVÁNÍ**

Michael Bilodeau, Chris Evans, Garth Gurley, William Hom, Vansouk Lianemany, Karl Maurer, Thomas Noppe, Boris Polonsky, Anthony Romaine, Peter Saylor, Jay Stockton, Gabe Turk, Stan Yee

# **ČE RVEN Ý POPL AC H !**

- Jestliže zažíváte problémy se *Star Trek: The Next Generation "A Final Unity"*, může to být buď kvůli správci paměti nebo virtuální paměti.
- **1. Správci paměti.** Jestliže spouštíte správce pam ěti, ujistěte se, že spustíte jeho optimaliza ční program poté, co nainstalujete hru. Například, spusťte program "Optimize", jestliže používáte QEMM, "Memmaker" jestliže používáte EMM386 nebo "Maximize" jestliže používáte 386MAX. Jestliže používáte EMM386, zkuste nejprve použít p řepínač NOEMS. Jestliže budete mít problémy i nadále, EMM386 vypněte.

Obecně doporučujeme vypnout všechny správce paměti předtím, než spustíte hru. Můžete si v instalátoru vytvořit spouštěcí disketu, abyste se vyhnuli změnám v souborech AUTOEXEC.BAT a CONFIG.SYS.

**2. Virtuální paměť.** Protože *"A Final Unity"* využívá virtuální paměť, mohou jakékoliv problémy se soubory na pevném disku (jako jsou nap říklad ztracené clustery) způsobit potíže ve hře. Abyste tento problém odstranili, doporučujeme spustit program jako CHKDSK, SCANDISK nebo Norton Disk Doctor.

Například všechny IBM kompatibilní počítače obsahují v DOSu utilitu CHKDSK. Abyste spustili CHKDSK, přejděte do adresáře DOS a napište chkdsk/f e. Až se objeví nápis "Convert lost chains to files (Y/N)?" (Přeměnit ztracené řetězce na soubory (A/N)?), napište [n] a stiskněte e.

Kromě toho byste měli smazat jakýkoliv odkládací swap soubor z adresá ře *Star Trek: The Next Generation "A Final Unity"* tak, že napíšete del delete.swp e.

- Místo na pevném disku: Jestliže se pokoušíte spustit hru a objeví se chybové hlášení "not enough disk space for swapping" (nedostatek místa pro swapování), musíte se ujistit, že máte na svém pevném disku nejméně 16 MB volného místa. Abyste zkontrolovali, kolik volného místa na pevném disku máte, napište na p říkazové řádce dir e. Poslední údaj dole by měl vypadat minimálně jako "16777216 bytes free".
- **Přenosné počítače:** Jestliže spouštíte *Star Trek: The Next Generation "A Final Unity"* na přenosném počítači bez numerické klávesnice, budete muset p řekonfigurovat ovládací klávesy pro taktickou bitvu. Prosíme, pro další informace se podívejte do části "Tactical: Combat Options Menu [F1]" (Taktická stanice: Menu nastavení bitvy) v souboru README.TXT.

Pro další informace o řešení problémů si, prosíme, vytiskněte a přečtěte soubor README.TXT v adresáři s hrou.

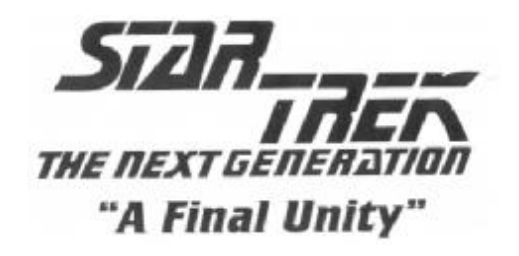

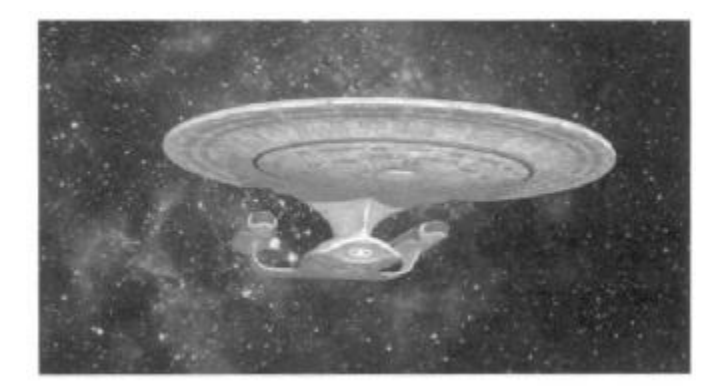

# **REFERENČNÍ PŘÍRUČKA**

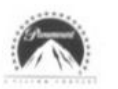

TM , ® & © 1997 Paramount Pictures. Všechna práva vyhrazena. Základní po čítačový kód a manuál © 1995 Spectrum HoloByte, Inc. Úvodní znělku Star Treku složili A. Courage a J. Goldsmith. © Bruin<br>Music Company a Ensign Music Corp. Mezinárodní práva zajištěna. Neurčeno pro rozhlasové<br>vysílání. Všechna práva vyhrazena. V Obsahuje Sound Retrieval System (SRS).

STAR TREK: THE NEXT GENERATION je registrovaná ochranná známka spole čnosti Paramount Pictures. Spectrum HoloByte je oprávněný uživatel. Spectrum HoloByte je registrovaná ochranná známka společnosti Spectrum HoloByte, Inc. SoftVideo je registrovaná ochranná známka spole čnosti TMM, Inc. SOUND RETRIEVAL SYSTEM a SRS jsou registrované ochranné známky spole čnosti SRS Labs, Inc. Všechny ostatní ochranné známky jsou majetkem jejich p říslušných vlastníků.

Vyrobeno ve Spojeném království

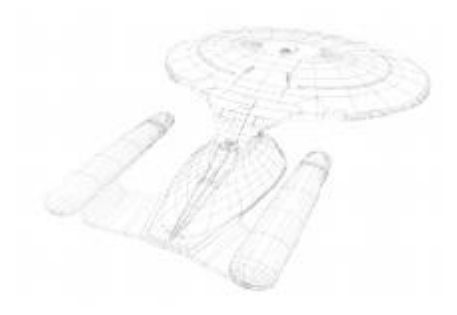

## **OBSAH**

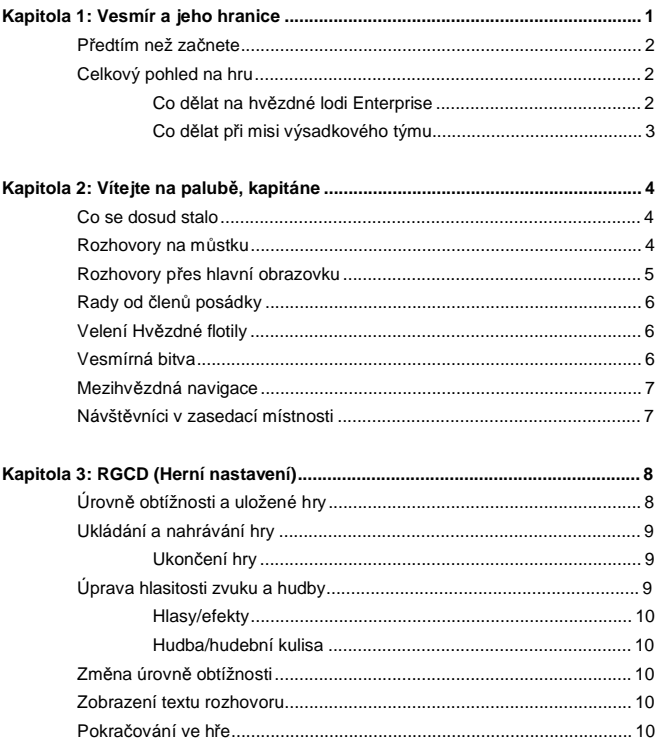

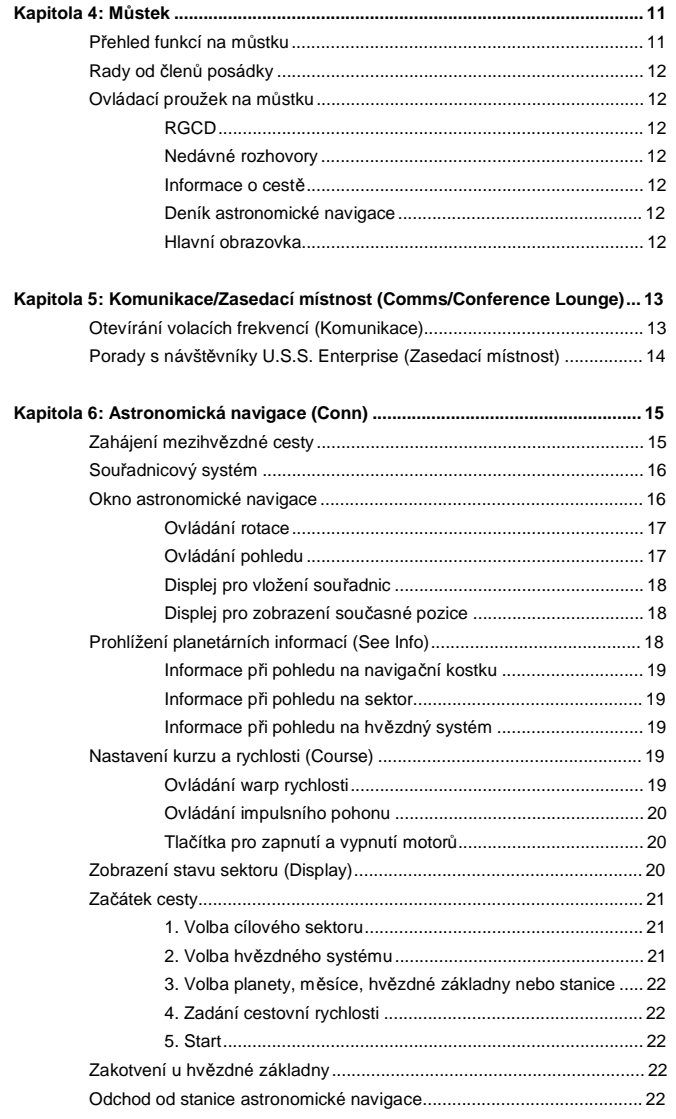

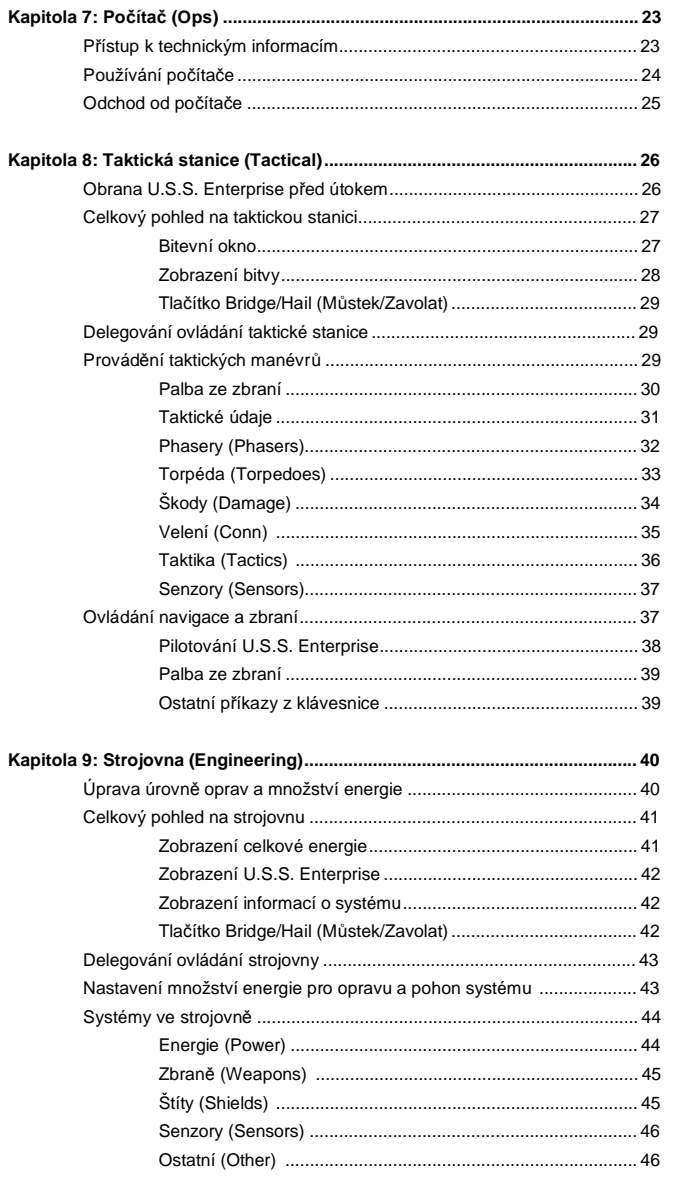

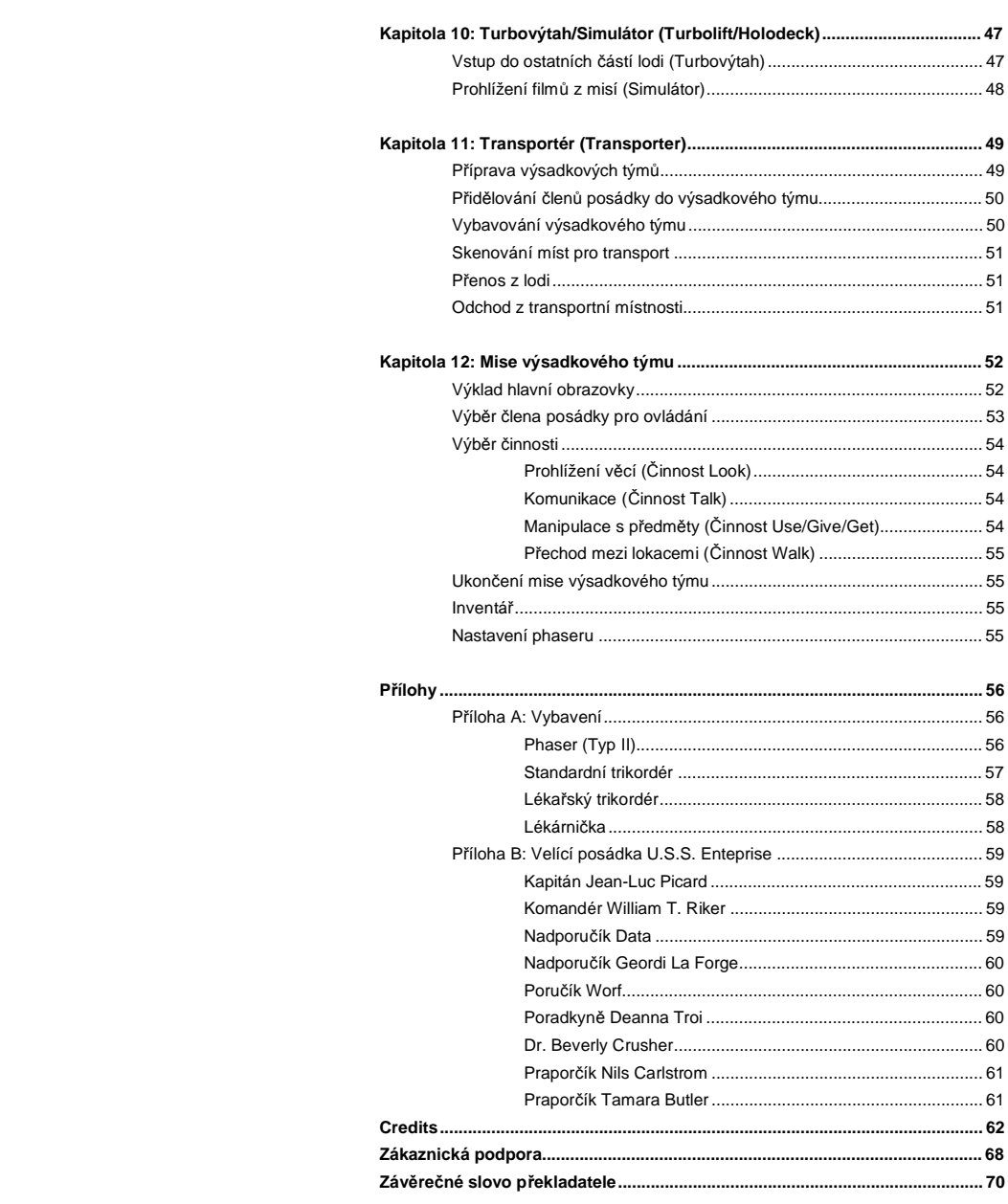

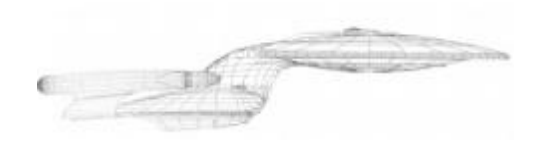

### **KAPITOLA 1: VESMÍR A JEHO HRANICE**

*Toto jsou cesty hvězdné lodi Enterprise na její pokračující misi. Vydávat se za poznáním tajemných nových světů, hledat nové formy života a nové civilizace. Odvážně se pouštět tam, kam se dosud nikdo nevydal.* 

Vítejte v 24. století! Pouštíte se do dobrodružství plného intrik a nemála nebezpe čí. S pomocí posádky hvězdné lodi Enterprise – Picardem, Rikerem, Worfem, Datem, La Forgem, Crusher a Troi – rozpletete mezigalaktické tajemství, které překlenuje celá tisíciletí.

*Star Trek: The Next Generation "A Final Unity"* je interaktivním zážitkem nepodobným žádnému jinému. V této hře můžete ovládat každou ze sedmi hlavních postav nezávisle na ostatních. Všechny postavy mají své vlastní dovednosti a budou se chovat podle svých individuálních osobností. Podobn ě jako v televizním seriálu se hra točí kolem rozhovorů mezi postavami a různých forem života. Tyto rozhovory jsou klíčem k proplétání se detailní příběhovou linií.

Po celou hru budete cestovat na vzdálené sv ěty a potkávat unikátní cizí druhy. Můžete se dokonce zapojit do bitvy a zažít nepředvídané události. Mějte oči i uši nastražené přitom, jak se zápletka rozvíjí a připravte se na největší dobrodružství svého života!

Kapitáne, můstek je Váš.

#### **PŘEDTÍM NEŽ ZAČNETE**

Jestliže jste ještě nečetli Průvodce instalací a spuštěním přibaleného do krabice, vyjm ěte ho a držte se instalačního postupu. To Vám pomůže do začátku.

Jestliže máte jakékoliv otázky týkající se instala čního procesu, systémových požadavků nebo jakýchkoliv konfliktů s hardwarem, podívejte se do části "Řešení obecných problémů" na konci Průvodce instalací a spuštěním.

#### **CELKOVÝ POHLED NA HRU**

Pro mnohé z Vás bude toto prvním setkáním se s adventurou. Tato část knihy je pro Vás. Neprozradíme tu žádná tajemství, ale postrčíme Vás správným směrem.

Máte-li zájem o stručné popisy hlavních postav v Star Trek: The Next Generation "A Final Unity", podívejte se do Přílohy B: Velící posádka U.S.S. Enteprise.

#### **CO DĚLAT NA HVĚZDNÉ LODI ENTERPRISE**

Na začátku hry a po každé misi výsadkového týmu se ocitnete na m ůstku hvězdné lodi Enterprise. Můstek je hlavním jádrem všech činností na U.S.S. Enterprise. Odsud se m ůžete dostat do všech ostatních prostor na lodi.

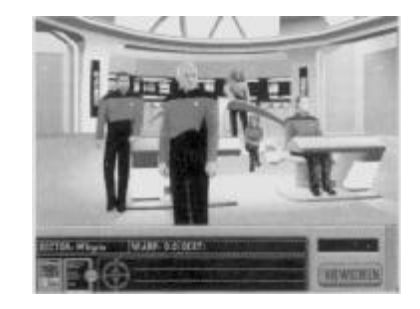

Máte-li zájem o okamžitou informaci, můžete požádat o radu jakéhokoliv člena osádky můstku (viz "Rady od členů posádky" v Kapitole 4: Můstek).

Jestliže potřebujete aktualizované informace o stavu Vaší mise, m ůžete zavolat Hvězdnou flotilu. Kromě toho si můžete promluvit s hostem na palubě lodi (je-li nějaký) v zasedací místnosti (obojí je popsáno v Kapitole 5: Komunikace/Zasedací místnost).

#### **CO DĚLAT PŘI MISI VÝSADKOVÉHO TÝMU**

Na misi výsadkového týmu můžete přiřadit až čtyři členy posádky. Když se přenesete dolů na požadované místo, budete obvykle hledat informace a mluvit s místními obyvateli.

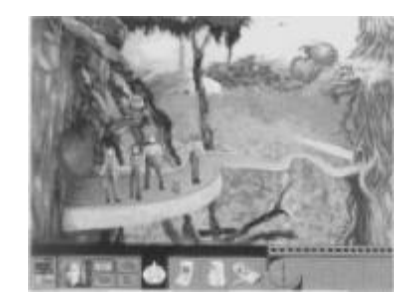

Když budete na planetě nebo i jiném místě, nezapomeňte si prohlédnout vše ve Vaší bezprostřední blízkosti (viz "Prohlížení věcí (Činnost Look)" v Kapitole 12: Mise výsadkového týmu). Pamatujte si také, že každý člen posádky může poskytnout jiné informace o předmětu, který si prohlížíte.

Získejte co nejvíce informací od každého, koho potkáte. Budete tak muset mluvit s r ůznými tvory více než jednou (viz "Komunikace (Činnost Talk)" v Kapitole 12: Mise výsadkového týmu). Stejně jako u prohlížení si předmětů mohou mít různí členové posádky různé rozhovory s jednou a tou samou osobou.

Pohovořením si s ostatními členy výsadkového týmu m ůžete získat různé rady. Obecně nabídnou svoje návrhy ohledně dané situace sami (v závislosti na stupni obtížnosti – viz Kapitola 3: RGCD (Herní nastavení)), ale můžete je i požádat o jejich příspěvek.

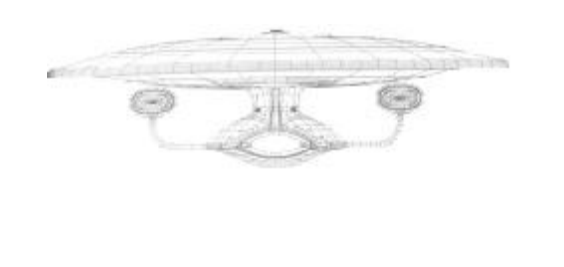

### **KAPITOLA 2: VÍTEJTE NA PALUBĚ, KAPITÁNE**

Při prvním rozhovoru se nacházíte na hranicích Romulanské Neutrální zóny v čelní konfrontaci s nepřátelským cizím plavidlem. Tato část Vám poskytne celkový pohled na hv ězdnou loď Enterprise a může nabídnout i několik náhledů na řešení aktuálních problémů.

#### **CO SE DOSUD STALO**

U.S.S. Enterprise odpověděla na nouzové volání na hranicích Romulanské Neutrální zóny. Po p říletu na pozici nouzového volání nacházíte malou garidianskou pr ůzkumnou loď, která žhaví své motory do běla při pokusu uniknout neviditelnému pronásledovateli. Když si povšimnou Vašeho p říletu, pošlou zkomolenou zprávu, že utíkají, a že hledají politický azyl. Nakonec se jejich motory vypnou a lo ď začne být unášena vesmírem.

Náhle zjistíte, proč tito Garidiané riskovali své životy. Garidijský Válečný pták se neočekávaně zhmotní hned vedle průzkumné lodi. Během strohého pozdravu Vás kapitán varuje, abyste nezasahovali do garidijské politiky a poté ukončí přenos. Válečný pták nato zaměří vlečný paprsek na průzkumnou loď a začne ji vtahovat dovnitř. Kapitán Picard vyhlásí červený poplach…

#### **ROZHOVORY NA MŮSTKU**

Když jste na můstku, zapojíte se do rozhovorů mezi členy osádky můstku. Jestliže jste si vybrali, aby se text rozhovoru zobrazoval na obrazovce (jako jednu z možností během instalačního procesu), budete muset kliknout levým tlačítkem myši pokaždé, když jakákoliv osoba promluví.

Mister Warf, inform Starfleet of the cituation.

Tím odstraníte zobrazený text rozhovoru a budete v konverzaci pokra čovat. (Podle obrázku postavy vlevo vedle dialogového rámečku vidíte, kdo hovoří.)

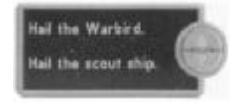

Během rozhovoru máte možnost provádět své vlastní volby. (Lze říct, že je řada na Vás, abyste hovořili, když vlevo od dialogového rámečku není žádný obličej, a když pravá strana obsahuje šipky nahoru a dol ů.) Abyste vybrali, co řeknete, jednoduše najeďte kurzorem na text, který chcete říct

a tato volba se vysvítí bílou barvou. Klikněte myší na to, co chcete říct. (Pro zopakování konverzace předtím, než se rozhodnete, stiskněte klávesu b.)

Jestliže Vám dialogový rámeček s konverzací překáží při pohledu na obrazovku, můžete s ním pohybovat tak, že kliknete na okraj rámečku a přetáhnete ho na jiné místo.

#### **ROZHOVORY PŘES HLAVNÍ OBRAZOVKU**

Příležitostně zavoláte nebo budete zavoláni jiným plavidlem nebo planetou. Tyto rozhovory se odehrávají na hlavní obrazovce. Tyto rozhovory ovládáte stejn ě jako rozhovory na můstku s výjimkou toho, že se text určený k výběru objevuje v okně těsně pod hlavní obrazovkou. K posunování v seznamu možností budete muset použít šipky nahoru a dol ů (umístěné vpravo dole).

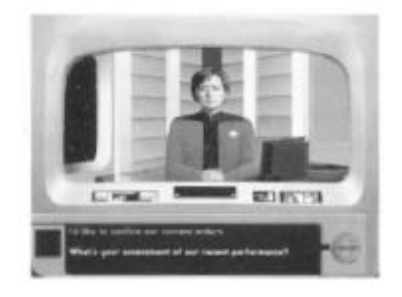

#### **PŘEDCHOZÍ ROZHOVORY**

Posledních deset rozhovorů na můstku a přes hlavní obrazovku je uloženo k zopakování. Abyste si prohlédli text rozhovoru, klikněte na ikonku Nedávných rozhovorů pod zobrazením můstku (nebo stiskněte klávesu [?]). Poté si můžete vybrat, který rozhovor si prohlédnete.

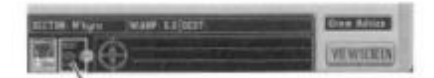

Nedávné rozhovory

#### **RADY OD ČLENŮ POSÁDKY**

Může přijít okamžik, kdy budete na můstku, ale nebudete si jisti tím, co máte dělat dál. Užitečnou věcí je možnost požádat členy posádky můstku o radu. Doufejme, že budou schopni nabídnout n ěkolik návrhů, které Vás nasměrují správným směrem.

Abyste požádali o radu, klikněte na příslušného člena posádky na můstku. Jestliže v daném okamžiku nemají žádné návrhy, řeknou Vám to.

#### **VELENÍ HVĚZDNÉ FLOTILY**

Pro dodatečné informace můžete kontaktovat Velení Hvězdné flotily. To zhodnotí Váš aktuální výkon a poskytne shrnutí Vašich současných rozkazů. Také Vás může informovat o nové situaci ve Vaší bezprostřední blízkosti. Také mohou být k dispozici specifičtí důstojníci Hvězdné flotily, které můžete kontaktovat a jejichž jména se objeví v seznamu Komunikace (Comms).

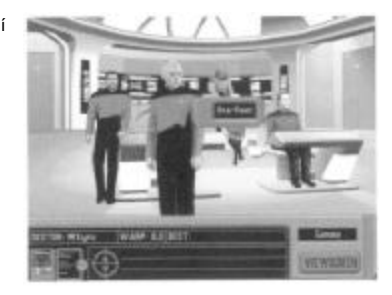

Pro komunikaci s Velením Hvězdné flotily a

ostatními lidmi mimo hvězdnou loď Enterprise zvolte na můstku menu Komunikace (Comms). Tím vyvoláte seznam Komunikace, který obsahuje jména d ůstojníků Hvězdné flotily, se kterými si můžete promluvit, a také jména ostatních osob, se kterými jste v kontaktu. Všechny rozhovory s Hv ězdnou flotilou se odehrávají na hlavní obrazovce (popsané d říve v části "Rozhovory přes hlavní obrazovku"). Abyste ukončili rozhovor na hlavní obrazovce, vyberte si v seznamu možností komunikace položku "Picard out" (Picard konec).

#### **VESMÍRNÁ BITVA**

Příležitostně budete zataženi do bitevní situace. Okamžit ě se objevíte u taktické stanice, kde m ůžete převzít dohled nad bitevními rozhodnutími. Když poprvé přistoupíte k taktické stanici, bude mít poručík Worf kontrolu nad všemi taktickými rozhodnutími. Takto m ůžete jednoduše sledovat bitvu, aniž byste se museli obávat toho, že uděláte taktickou chybu. Avšak jakmile si budete myslet, že m ůžete zvládnout tento tlak, bez obav zrušte delegování (Delegate Off) a sko čte do šarvátky.

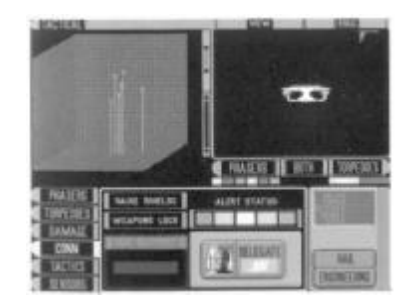

K taktické stanici se můžete dostat dvěma způsoby: kliknutím na taktickou stanici na m ůstku nebo když se rozhovor zvrtne v bitevní situaci.

Pro kompletní detaily o taktické stanici a bitevních situacích se podívejte na Kapitolu 8: Taktická stanice.

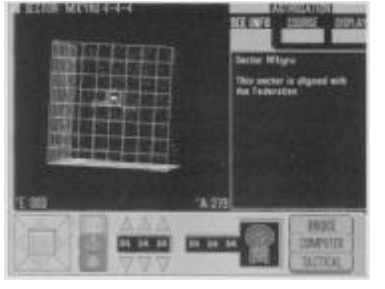

#### **MEZIHVĚZNÁ NAVIGACE**

V průběhu celého Vašeho dobrodružství budete dostávat pokyny cestovat do různých částí galaxie. Souřadnice těchto míst budou vloženy do lodního počítače. Kromě toho, jestliže dostanete úkol od Hvězdné flotily nebo nastavíte kurz v průběhu konverzace, budete okamžitě přeneseni ke stanici astronomické navigace. Váš předprogramovaný kurz již bude zadán.

K stanici astronomické navigace se m ůžete dostat množstvím různých způsobů: kliknutím na deník astronomické navigace na můstku, kliknutím na stanici astronomické navigace na m ůstku nebo když Vás konverzace nasměruje k určitému cíli. Jakmile budete u stanice astronomické navigace a Váš kurz již bude zadán, stiskněte jednoduše tlačítko "Engage" (Start), abyste se vydali warp rychlostí k cíli.

#### **NÁVŠTĚVNÍCI V ZASEDACÍ MÍSTNOSTI**

Zasedací místnost je místem, kde budete mluvit s návšt ěvníky přítomnými na palubě lodi. Návštěvníci mohou mít cenné informace, které Vám mohou pomoct p ři současné misi.

Abyste si promluvili s někým v zasedací místnosti, klikněte na dveře v levé části můstku. Tím vyvoláte seznam návštěvníků, se kterými můžete hovořit. Pro zahájení konverzace si vyberte požadované jméno.

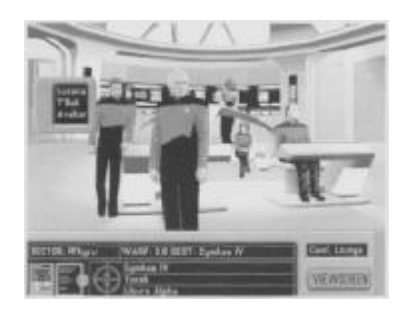

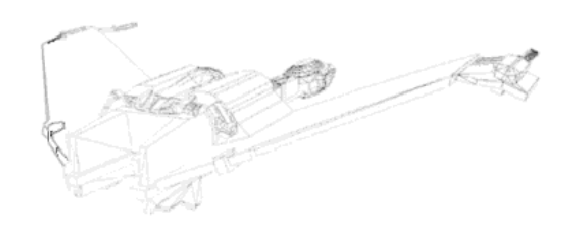

### **KAPITOLA 3: RGCD (HERNÍ NASTAVENÍ)**

#### **ÚROVNĚ OBTÍŽNOSTI A ULOŽENÉ HRY**

RGCD (Remote Game Control Device – Dálkové ovládání hry) je nástroj primárn ě používaný pro ukládání a nahrávání her. Další funkce RGCD zahrnují možnost upravit hlasitost zvuku a hudby, volbu úrovně obtížnosti hry a možnost zapnout či vypnout zobrazování textu rozhovoru.

Jestliže jste již dříve uložili hru, RGCD se objeví, když spustíte hru.

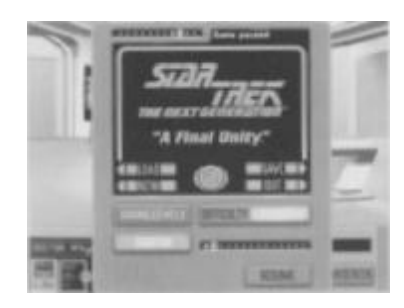

RGCD můžete najít v levém dolním rohu obrazovky s můstkem a s misí výsadkového týmu. Pro vyvolání ovládání jednoduše klikněte na ikonku RGCD.

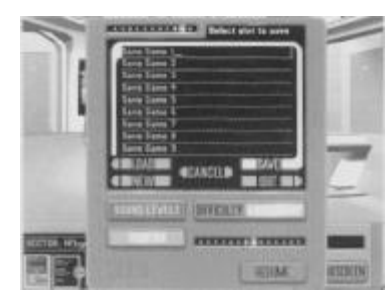

#### **UKLÁDÁNÍ A NAHRÁVÁNÍ HRY**

RGCD můžete použít k ukládání a nahrávání rozehraných her. Vřele doporučujeme, abyste si hru ukládali pravidelně pro případ, že uděláte chybu a budete se muset vrátit. Také Vám pomůže, když budete muset hru ukončit a budete se chtít vrátit na předchozí pozici.

#### **NAHRÁVÁNÍ HRY**

Nahrávání vyvolá seznam dříve uložených her, ze

kterého si můžete vybrat hru, ve které budete pokra čovat. (Můžete si uložit až devět rozehraných her.)

#### **UKLÁDÁNÍ HRY**

Ukládáním uložíte současnou hru. Stiskněte [Backspace] ([Klávesa zpět]), abyste odstranili momentální jméno a napište místo n ěj svůj vlastní název maximálně o třiceti znacích. Až dokončíte psaní jména uložené hry, stiskněte [Enter] pro uložení hry.

#### **ZRUŠENÍ NAHRÁVÁNÍ NEBO UKLÁDÁNÍ**

Jestliže jste zvolili Nahrávání nebo Ukládání a rozmysleli jste si to, m ůžete stisknout tlačítko "Cancel" (Zrušit). Toto je rovněž užitečné pro to, abyste náhodou nepřepsali uloženou hru, kterou chcete zachovat.

#### **ZAČÁTEK HRY**

Tlačítko "New" (Nová) spustí hru opět od začátku. Stejně jako u tlačítka "Quit" (Ukončit) budete požádáni, abyste svoji volbu potvrdili.

#### **UKONČENÍ HRY**

Tlačítko "Quit" (Ukončit) použijte, když chcete ukončit svoji současnou hru a vrátit se do DOSu. Musíte potvrdit svoje rozhodnutí ukončit hru.

#### **ÚPRAVA HLASITOSTI ZVUKU A HUDBY**

Tlačítko "Sound Levels" (Hlasitost zvuku) ve spodní části RGCD vyvolá dvojici upravitelných sloupců ovládajících úroveň hlasitosti zvuku i hudby. (Všechna nastavení budou automaticky uložena pro budoucí použití.)

Abyste upravili úroveň hlasitosti, klikněte jednou myší v jakékoliv výšce sloupce podle toho, jakou hlasitost si přejete. Čím výše na sloupci kliknete, tím vyšší bude hlasitost.

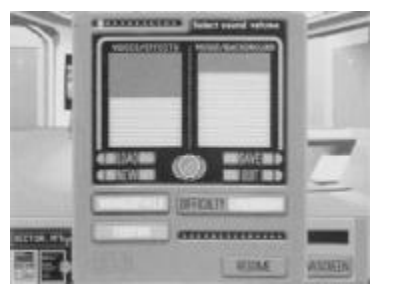

#### **HLASY/EFEKTY**

Levý sloupec mění hlasitost mluvení postav a zvukových efektů.

#### **HUDBA/HUDEBNÍ KULISA**

Pravý sloupec upravuje hlasitost hudby a hudební kulisy na pozadí.

#### **ZMĚNA ÚROVNĚ OBTÍŽNOSTI**

Hned vpravo vedle tlačítka "Sound Levels" se nachází nastavení obtížnosti, které Vám umož ňuje hrát hru na jednu ze tří různých úrovní obtížnosti: "Ensign" (Praporčík) – nejjednodušší nastavení, "Lieutenant" (Poručík) – střední nastavení nebo "Captain" (Kapitán) – nejtěžší nastavení). Úroveň obtížnosti lze změnit pouze na Enterprise.

#### **PRAPORČÍK**

Na úroveň obtížnosti Praporčík budou členové výsadkového týmu vždy nabízet rady o misi výsadkového týmu. Kromě toho bude automaticky zvoleno optimální složení výsadkového týmu a jeho vybavení a vše bude automaticky přeneseno dolů.

#### **PORUČÍK**

Když zvolíte úroveň Poručík, členové výsadkového týmu nebudou automaticky poskytovat rady – musíte je o ně požádat. Optimální složení a vybavení bude přiděleno, ale máte možnost posádku i vybavení vyměnit.

#### **KAPITÁN**

Stejně jako u úrovně Poručík, nenabízí úroveň Kapitán žádné rady o misi výsadkového týmu, dokud se nezeptáte člena výsadkového týmu. Tato úroveň obtížnosti Vás rovněž přinutí zvolit si svoje vlastní složení týmu a jeho vybavení pro každou misi výsadkového týmu.

#### **ZOBRAZENÍ TEXTU ROZHOVORU**

Tlačítko "Text" (těsně pod tlačítkem "Sound Levels") zapíná a vypíná zobrazování textu rozhovoru na obrazovce. Jestliže nastavíte Text na "Off" (Vypnut), neuvidíte na obrazovce žádný text rozhovoru. Bez ohledu na to, zda zvolíte "Text On" nebo "Off", vždy uvidíte seznam otázek nebo reakcí při rozhovoru.

#### **POKRAČOVÁNÍ VE HŘE**

Stisk tlačítka "Resume" (Pokračovat) Vás vrátí do hry.

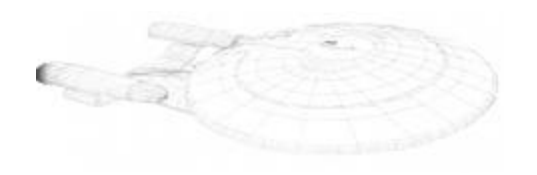

### **KAPITOLA 4: MŮSTEK**

#### **PŘEHLED FUNKCÍ NA MŮSTKU**

Můstek je velícím a kontrolním centrem hv ězdné lodi Enterprise. Tady se tvoří všechna hlavní rozhodnutí, která ovlivňují loď a její posádku.

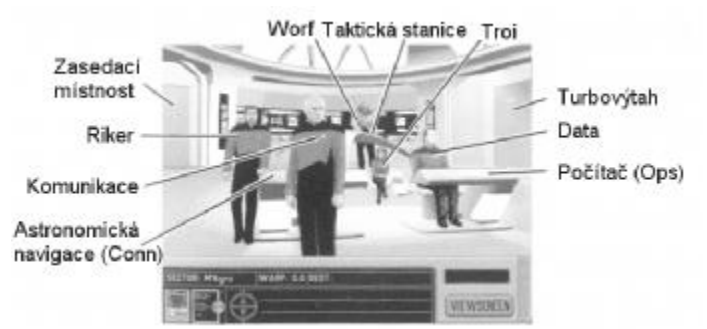

Když přesunete kurzor nad aktivní oblast můstku, objeví se jméno této oblasti v malém okně v pravém dolním rohu obrazovky. Obrazovka s můstkem se dělí na Hlavní obrazovku můstku a Ovládací proužek na můstku.

Hlavní obrazovka obsahuje všechny důležité funkce můstku, posádku se svými radami a turbovýtah pro přístup do ostatních oblastí lodi. Funkce na hlavní obrazovce zahrnují komunikaci, po čítačovou stanici, stanici astronomické navigace, taktickou stanici a zasedací místnost.

Každá z nich je popsána v pozdějších kapitolách. Když se výsadkový tým vrátí z mise, objevíte se zpět na můstku.

#### **RADY OD ČLENŮ POSÁDKY**

Kliknutím na jakéhokoliv člena posádky můstku se ho zeptáte na jeho názor. Když budou dotázáni, mohou poskytnout návrhy a odezvu týkající se současné situace.

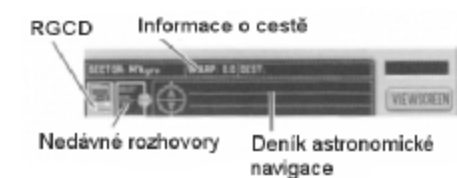

#### **OVLÁDACÍ PROUŽEK NA MŮSTKU**

Ovládací proužek zobrazuje RGCD, oblast pro prohlížení nedávných rozhovorů, kompaktní rámeček s informacemi o cestě, deník astronomické navigace pro monitorování příletů a odletů a tlačítko "Viewscreen" (Hlavní obrazovka).

#### **RGCD**

Kliknutím na toto místo vyvoláte RGCD popsané d říve v Kapitole 3: RGCD (Herní nastavení).

#### **NEDÁVNÉ ROZHOVORY**

Kliknutím na ikonku nedávných rozhovor ů vyvoláte seznam posledních deseti rozhovorů, které se odehrály skrz Komunikaci, pomocí hlavní obrazovky nebo na m ůstku. Vyberte si jeden z nich a zobrazí se text příslušného rozhovoru.

#### **INFORMACE O CESTĚ**

Dlouhý rámeček nad většinou ovládacího proužku je ráme ček s informacemi o cestě. Vlevo zobrazuje současný sektor, ve kterém se nachází U.S.S. Enterprise. Jestliže je lo ď na cestě k cíli, je zobrazena také aktuální warp rychlost jakož i cílový sektor. Při průletu se bude současný sektor měnit tak, jak bude loď prolétat různými sektory.

#### **DENÍK ASTRONOMICKÉ NAVIGACE**

Uprostřed ovládacího proužku je deník astronomické navigace. Kdykoliv vyrazí lo ď na nějaké místo, tento cíl se sem zaznamená. K prohlédnutí všech vyty čených cílů použijte šipky nahoru a dolů vlevo od seznamu.

Kliknutím na jeden z cílů v deníku se ocitnete u stanice astronomické navigace. Sou řadnice pro Vámi zvolené místo již budou nastaveny a loď bude připravena vyrazit. Poté můžete jednoduše kliknout na tlačítko "Engage" (Start), abyste začali cestovat na dané místo.

#### **HLAVNÍ OBRAZOVKA**

Tlačítko "Viewscreen" (Hlavní obrazovka) Vám umožňuje podívat se na hlavní obrazovku. Zde si můžete prohlédnout jakýkoliv objekt p řed lodí nebo sledovat průběh cesty k cíli. Na můstek se můžete vrátit kliknutím na tlačítko "Bridge" (Můstek).

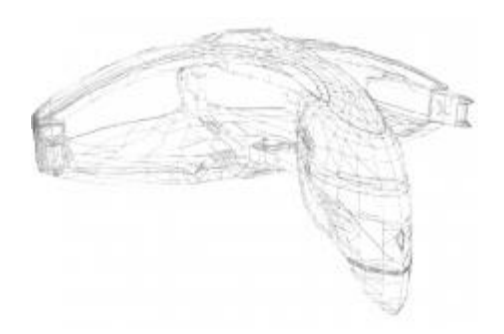

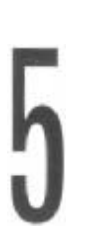

## **KAPITOLA 5: KOMUNIKACE/ZASEDACÍ MÍSTNOST (COMMS/CONFERENCE LOUNGE)**

Komunikace na lodi se sestává ze dvou r ůzných forem: zavolání někoho z můstku (přes stanici Komunikace) a setkávání se s návšt ěvníky v zasedací místnosti.

#### **OTEVÍRÁNÍ VOLACÍCH FREKVENCÍ (KOMUNIKACE)**

Komunikace se používá k zavolání blížící se lodi, planety nebo stanice. Také m ůže být použita k zavolání Hvězdné flotile nebo jednomu z jejích důstojníků. Přijímací strana si může vybrat, zda přijme Vaše volání nebo ho bude ignorovat. Konec konc ů i Vy si můžete vybrat, zda volání přijmete nebo ho budete ignorovat.

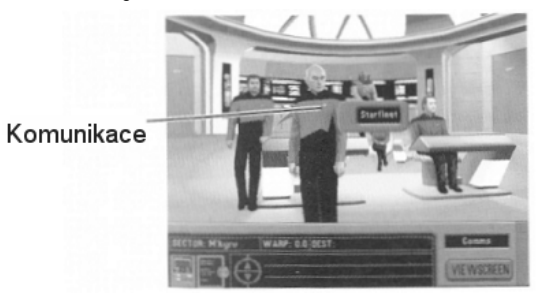

Volací frekvence otev řete kliknutím na Picardův komunikátor. Tím vyvoláte dialogový rámeček s krátkým seznamem lidí nebo skupin, se kterými můžete komunikovat. Vyberte si jednu z položek nebo klikněte mimo rámeček, čímž ho zavřete. Jakmile je navázáno spojení, budete p řeneseni na hlavní obrazovku.

Když se někdo pokusí zavolat Vaši loď, okamžitě se na obrazovce objeví dialogový rámeček. Často si můžete vybrat, zda přijmete nebo odmítnete cizí pokus o spojení.

#### **PORADY S NÁVŠTĚVNÍKY U.S.S. ENTERPRISE (ZASEDACÍ MÍSTNOST)**

Zasedací místnost najdete na levé stran ě můstku. Zasedací místnost se používá k rozhovor ům s hostujícími hodnostáři nebo jakýmikoliv jinými osobami nenáležejícími do Hv ězdné flotily, kteří mohou být na palubě U.S.S. Enterprise.

Jestliže kliknete na dveře zasedací místnosti, zobrazí se seznam jmen hostů. V tomto seznamu si vyberte jméno a s touto osobou si promluvíte.

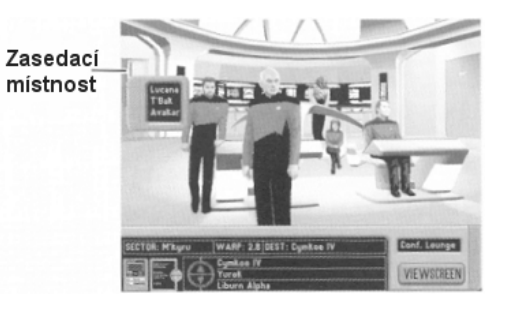

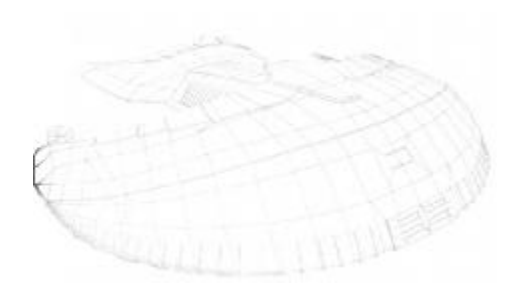

### **KAPITOLA 6: ASTRONOMICKÁ NAVIGACE (CONN)**

#### **ZAHÁJENÍ MĚZIHVĚZDNÉ CESTY**

Stanice astronomické navigace se primárn ě používá k vytyčení kurzu hvězdné lodi Enterprise. Tato stanice také slouží jako galaktická hvězdná mapa a informační centrum o různých systémech a planetách v kridnarské navigační kostce.

Abyste mohli cestovat, musíte porozumět souřadnicovému systému astronomické navigace. Jakmile zadáte cílové souřadnice do počítače astronomické navigace, můžete si vybrat mezi impulsní energií (pro cestování v rámci jednoho systému) nebo warp energií (pro cestování mezi systémy). Pro pomoc s manuálním nastavením kurzu se podívejte do části "Začátek cesty" níže v této kapitole.

Další funkcí astronomické navigace je prohlížení informací o již zmapovaných sektorech, hv ězdných systémech a planetách. Jakmile vyberete jednu z t ěchto položek, můžete si nechat zobrazit klasifikaci a stručný popis planety nebo systému spole čně s politickou příslušností daného sektoru. Jestliže není planeta nebo hvězdný systém zmapován, je jediným způsobem jak o něm získat informace, cestovat na dané místo.

A konečně, astronomická navigace může být využita pro cestování Okno k hvězdné základně astronomické navigace za účelem oprav a doplnění fotonových torpéd.

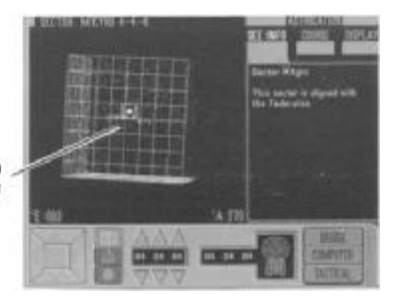

Častokrát Vás rozhovor přivede automaticky ke stanici astronomické navigace. Když se tak stane, budou Vaše souřadnice a warp rychlost již zadány do po čítače. Pro zahájení cesty k Vašemu cíli poté můžete jednoduše stisknout tlačítko "Engage". Jestliže se rozhodnete, že na tuto pozici nepoletíte okamžitě, bude deník astronomické navigace na můstku tento potenciální cíl přesto registrovat.

(Ke stanici astronomické navigace se také dostanete, když kliknete na deník astronomické navigace na můstku. Pro více informací viz Kapitola 4: Můstek.)

#### **SOUŘADNICOVÝ SYSTÉM**

První věcí, které je třeba porozumět předtím, než začnete svoji cestu, je souřadnicový systém astronomické navigace. Základními výrazy astronomické navigace jsou sektor, hv ězdné pole a hvězdný systém.

#### **SEKTORY**

Navigační kostka je oblast obsahující 512 sektor ů uspořádaných do mřížky o rozměrech 8x8x8. Pozice každého sektoru je charakterizována skupinou t ří dvoumístných čísel od 00 do 07. (Například sektor M'kyru můžete najít na sektorových souřadnicích 04-04-04.)

#### **HVĚZDNÁ POLE**

Každý sektor je poté rozdělen do hvězdných polí. Jeden sektor obsahuje 8.000 sou řadnic hvězdných polí uspořádaných do mřížky o rozměrech 20x20x20. I když se to zdá ohromné, pouze hrstka hvězdných polí v každém sektoru obsahuje hv ězdný systém. Pozice každého hvězdného systému je charakterizována skupinou tří dvoumístných čísel od 00 do 19. (Například hvězdný systém M'kyru Beta je v sektoru 04-04-04, hvězdném poli 06-13-18.)

#### **HVĚZDNÉ SYSTÉMY**

Obsazené hvězdné pole je známé jako hv ězdný systém. Hvězdné systémy obsahují nějaký druh galaktického jevu, jako je slunce (s nebo bez oblétajících planet), pás asteroid ů, hvězdná základna nebo stanice.

#### **OKNO ASTRONOMICKÉ NAVIGACE**

Okno astronomické navigace je velkou oblastí na levé stran ě obrazovky astronomické navigace. Zde mohou být zobrazeny tři druhy informací o souřadnicích: celkový pohled na navigační kostku, parametry jednotlivého sektoru nebo prvky jakéhokoliv zvoleného hv ězdného systému. Při horním okraji okna astronomické navigace m ůžete najít jméno a souřadnice momentálně vybraného sektoru.

Množství ovládacích prvků a displejů určuje, jaký druh informací je zobrazen v okn ě astronomické navigace. Ty zahrnují ovládání rotace, ovládání pohledu, displej pro vložení sou řadnic a displej pro zobrazení současné pozice.

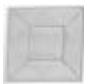

#### **OVLÁDÁNÍ ROTACE**

Skupina pěti tlačítek v levém dolním rohu obrazovky astronomické navigace je ovládáním rotace.

Při dvojitém kliknutí ovládají tlačítka nahoru, dolů, vlevo a vpravo směr otáčení navigační kostky (v pohledu na navigační kostku) nebo aktuálního sektoru (v pohledu na sektor).

Jedno kliknutí na jedno z těchto směrových tlačítek zastaví rotaci.

Jediným kliknutím zastaví prostřední tlačítko veškerý otáčivý pohyb. Pokud je ale otáčení momentálně zastaveno, prostřední tlačítko resetuje pohled.

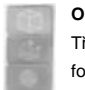

#### **OVLÁDÁNÍ POHLEDU**

Tři ikonická tlačítka vpravo od ovládání rotace jsou ovládáním pohledu. Každý pohled je formou úrovně zvětšení.

#### **POHLED NA NAVIGAČNÍ KOSTKU**

První tlačítko pro ovládání pohledu zobrazí pohled na naviga ční kostku. V okně astronomické navigace zobrazí velký rámeček představující celou kridnarskou naviga ční kostku. V tomto pohledu je Váš aktuální sektor označen šedým rámečkem doplněným číselnými souřadnicemi sektoru.

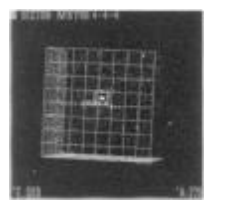

#### **POHLED NA SEKTOR**

Když zvolíte pohled na sektor (prostřední tlačítko), zobrazí se zvětšení aktuálního sektoru. To ukáže celkový pohled na všechna hvězdná pole. Jak již bylo zmíněno dříve, ne všechna hvězdná pole jsou obsazena. Je-li hvězdná loď Enterprise v sektoru, který si práv ě prohlížíte, zobrazí se ikonka představující Enterprise společně s jakýmikoliv galaktickými jevy.

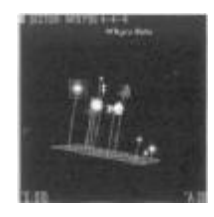

#### **POHLED NA HVĚZDNÝ SYSTÉM**

Jestliže si vyberete obsazené hv ězdné pole (známé jako hvězdný systém), kliknutím na pohled na hvězdný systém (tlačítko pro ovládání pohledu úplně dole) zobrazíte ikonické zobrazení daného hvězdného systému. Jestliže ve zvoleném hv ězdném systému nejsou žádná slunce, planety, hvězdné základny nebo astronomické jevy (iontové bouře, černé díry, atd.), objeví se hlášení "No Planets" (Žádné planety).

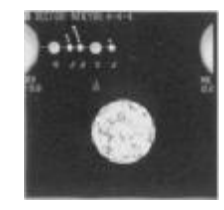

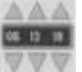

#### **DISPLEJ PRO VLOŽENÍ SOUŘADNIC**

Když si vybíráte sektor nebo hvězdný systém k prohlížení, můžete buď použít myš k tomu, abyste přímo kliknuli do okna astronomické navigace nebo m ůžete použít displej pro vložení souřadnic. Šipky nahoru zvýší souřadnici sektoru (nebo hvězdného pole), zatímco šipky dolů souřadnici sektoru (nebo hvězdného pole) sniží.

Pamatujte si, že když jste v pohledu na naviga ční kostku, mají čísla souřadnic rozsah od 00 do 07, ale když jste v pohledu na sektor, sahají souřadnice od 00 do 19.

#### **DISPLEJ PRO ZOBRAZENÍ SOUČASNÉ POZICE**

Zobrazené souřadnice vedle nákresu hvězdné lodi Enterprise představují displej pro zobrazení současné pozice. Ten ukazuje p řesný sektor nebo hvězdné pole, ve kterém se Enterprise nachází. (Zobrazí souřadnice sektoru nebo souřadnice

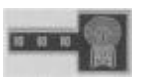

hvězdného pole v závislosti na tom, zda je vybrán pohled na navigační kostku nebo pohled na sektor.)

#### **PROHLÍŽENÍ PLANETÁRNÍCH INFORMACÍ (SEE INFO)**

Jak již bylo zmíněno dříve, můžete také získat informace o jednotlivém planetárním tělesu v sektoru. Každý ze tří pohledů zobrazuje různé informace.

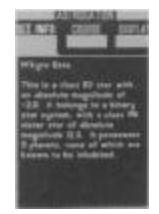

Předtím, než si můžete prohlédnout jakékoliv informace, musíte na displeji pro vložení sou řadnic zadat souřadnice sektoru. V pohledu na sektor a pohledu na hv ězdný systém budete respektive muset vybrat nebeské těleso nebo planetu. Jakmile tyto dvě věci úspěšně splníte a před sebou uvidíte požadovaný objekt, klikněte na tlačítko "See Info" (Prohlédnout informace) umístěné na pravé horní straně obrazovky.

#### **INFORMACE PŘI POHLEDU NA NAVIGAČNÍ KOSTKU**

Informace při pohledu na navigační kostku Vám nabízí základní přehled o každém sektoru – oblast vesmíru, kde ho lze nalézt a pod čí politickou příslušnost spadá.

#### **INFORMACE PŘI POHLEDU NA SEKTOR**

Při pohledu na sektor si můžete prohlédnout informace o hvězdných systémech, hvězdných základnách a ostatních galaktických objektech ve specifickém sektoru. Jestliže kliknete na galaktický objekt, zobrazí se v okně různé informace včetně toho, zda byl nebo nebyl tento objekt prozkoumán.

#### **INFORMACE PŘI POHLEDU NA HVĚZDNÝ SYSTÉM**

Informace při pohledu na hvězdný systém jsou mnohem detailnější než údaje shromážděné při pohledu na sektor. Pro zobrazení specifických informací klikněte na planetu, měsíc nebo jiné těleso.

#### **NASTAVENÍ KURZU A RYCHLOSTI (COURSE)**

Tlačítko "Course" (Kurz) na pravé horní straně obrazovky obsahuje ovládání impulsního a warp pohonu, jakož i tlačítko "Engage" (Start) a "Disengage" (Zastavit). Toto je základní ovládání pro kontrolu nad rychlostí lodi při cestování vesmírem.

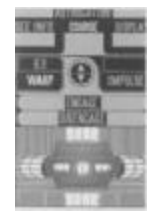

#### **OVLÁDÁNÍ WARP RYCHLOSTI**

Warp rychlost se používá pro cestování mezi systémy (tj. z jednoho sektoru naviga ční kostky do druhého). Rychlost sahá od 1.0 (minimální warp rychlost) po 9.9 (maximální warp rychlost). Jestliže loď není schopna dosáhnout požadované rychlosti, informuje Vás nadporu čík La Forge o problému a nastaví warp rychlost na maximální možnou rychlost.

Pro nastavení warp rychlosti klikněte na tlačítko "Warp" a poté použijte šipky nahoru a dolů vpravo od něj pro zvýšení, resp. snížení rychlosti. (Aby loď přešla na Vámi zvolenou rychlost, budete muset stisknout tlačítko "Engage".)

#### **OVLÁDÁNÍ IMPULSNÍHO POHONU**

Impulsního pohonu se používá k navigaci uvnit ř příslušného hvězdného systému. Impulsní rychlost je nižší než rychlost světla, takže loď nedosáhne warp rychlosti. Rozsah impulsní rychlosti sahá od 10% (minimální výkon impulsního pohonu) po 100% (maximální výkon impulsního pohonu).

K úpravě impulsní rychlosti klikněte na tlačítko "Impulse" a poté použijte šipky nahoru a dolů vlevo od něj pro zvýšení nebo snížení rychlosti. (Abyste p řiměli Enterprise přejít na Vámi zvolenou rychlost, budete muset stisknout tlačítko "Engage".)

#### **TLAČÍTKA PRO ZAPNUTÍ A VYPNUTÍ MOTORŮ**

Jakmile máte nastavenu warp rychlost nebo impulsní rychlost, nastartuje tla čítko "Engage" příslušné motory a loď se začne pohybovat. Tlačítko "Disengage" způsobí, že loď zcela zastaví. Stisknutí tlačítka "Engage" okamžitě po použití tlačítka "Disengage" (ale bez změny Vašeho cíle) znovu vyšle loď na jejím původním kurzu.

#### **ZOBRAZENÍ STAVU SEKTORU (DISPLAY)**

Kromě specifických informací o planetě, sektoru nebo hvězdném poli můžete v navigační kostce také zobrazit barevně odlišenou podobu hvězdného systému. Poté, co zvolíte tlačítko "Display" (Zobrazit) na pravé horní straně obrazovky, můžete na tyto údaje aplikovat množství filtrů, abyste získali různé informace.

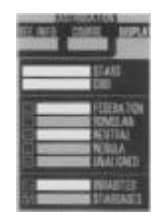

Zpočátku bude zobrazen každý zmapovaný hvězdný systém v kridnarské navigační kostce spektrální třídy K nebo jasnější. Za použití tlačítek v části "Display" můžete získat lepší ponětí o zmapovaných hvězdných systémech, jejich poloze a politické p říslušnosti.

#### **TLAČÍTKA "STARS" (HVĚZDY) A "GRID" (MŘÍŽKA)**

Je-li tlačítko "Stars" tmavé (což značí, že je tlačítko vypnuté), neobjeví se v okně vlevo žádné hvězdné systémy. Při stisknutém tlačítku "Stars" Vám vypnutí tlačítka "Grid" umožní vidět hvězdy zavěšené ve vesmíru bez vyznačení mřížky.

#### **TLAČÍTKO "FEDERATION"**

Toto tlačítko zobrazí hvězdné systémy spojené s Federací. Každý federální systém bude zobrazen jako modrá tečka.

#### **TLAČÍTKO "ROMULAN"**

Toto tlačítko ukáže hvězdné systémy spojené v Romulanské impérium. Každý romulanský systém bude zobrazen jako zelená tečka.

#### **TLAČÍTKO "NEUTRAL"**

Tlačítko "Neutral" zobrazí všechny systémy nalézající se v Neutrální zóně. Každý systém v Neutrální zóně bude zobrazen jako žlutá tečka.

#### **TLAČÍTKO "NEBULA"**

Toto tlačítko zobrazí všechny zmapované systémy, které se nacházejí v mlhovin ě Z'Tarnis. Všechny systémy v mlhovině budou zobrazeny jako červená tečka.

#### **TLAČÍTKO "UNALIGNED"**

Tlačítko "Unaligned" ukáže všechny zmapované hv ězdné systémy, které nemají žádnou politickou příslušnost (a jsou z velké části neprozkoumané). Každý neobsazený sektor bude zobrazen jako oranžová tečka.

#### **TLAČÍTKO "INHABITED"**

Když stisknete toto tlačítko, zobrazí se každý zmapovaný hvězdný systém s alespoň jednou planetou, která obsahuje vnímavé tvory. Takový systém bude zobrazen barevným "+".

#### **TLAČÍTKO "STARBASES"**

Tlačítko "Starbases" zobrazí všechny federální hvězdné základny jako bílé čtverečky.

#### **ZAČÁTEK CESTY**

Jestliže jste se dostali k stanici astronomické navigace z rozkazu Hv ězdné flotily, díky rozhovoru nebo přes deník astronomické navigace, bude Váš kurz již automaticky zadán. Poté m ůžete jednoduše stisknout tlačítko "Engage", abyste vyslali Enterprise na cestu.

Jestliže nemáte předprogramovaný kurz, musíte zvolit Váš cíl a rychlost ručně. Pro manuální navigaci postupujte podle následujících krok ů.

#### **1. VOLBA CÍLOVÉHO SEKTORU**

Nejprve zvolte pohled na navigační kostku. Nyní použijte displej pro vložení souřadnic k výběru cílového sektoru. Poté uvidíte modrou čáru vedoucí od Vašeho současného sektoru k sektoru, který jste práv ě vybrali. Toto je dráha k cíli.

#### Momentální trasa lodi

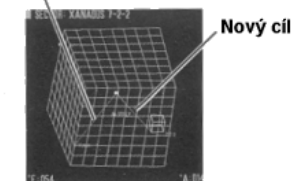

Během cesty se bude malá ikonka představující loď pohybovat po červené čáře (která značí cestu, kterou loď urazila). Volba nového cíle zobrazí novou modrou čáru vytyčující kurz.

#### **2. VOLBA HVĚZDNÉHO SYSTÉMU**

Klikněte na tlačítko pohled na sektor. Tím vyvoláte celkový p řehled všech hvězdných polí ve Vašem cílovém sektoru. Pomocí displeje pro vložení sou řadnic (nebo kliknutím do okna astronomické navigace) si vyberte hvězdný systém.

#### **3. VOLBA PLANETY, MĚSÍCE, HVĚZDNÉ ZÁKLADNY NEBO STANICE**

Pro zobrazení detailů o hvězdném systému, klikněte na tlačítko pohled na hvězdný systém. Abyste zvolili svůj konečný cíl, klikněte na planetu, měsíc, hvězdnou základnu nebo stanici.

#### **4. ZADÁNÍ CESTOVNÍ RYCHLOSTI**

Poté, co jste určili konečný cíl, musíte si vybrat, jakou rychlostí pocestujete. Stiskněte tlačítko "Course" (na pravé straně obrazovky), abyste vyvolali ovládání rychlosti.

#### **WARP RYCHLOST NEBO IMPULSNÍ RYCHLOST?**

Jestliže cestujete od jedné planety v ur čitém hvězdném systému k jiné planetě v tom samém hvězdném systému, měli byste použít impulsní rychlosti. Zvolte tlačítko "Impulse".

Jestliže máte v plánu cestu do zcela odlišného sektoru vesmíru, m ěli byste použít warp motory. Zvolte tlačítko "Warp".

Jakmile si vyberete mezi warp rychlostí a impulsní rychlostí, použijte šipek nahoru a dol ů k nastavení rychlosti.

#### **5. START**

Stiskněte tlačítko "Engage" a vydejte se na cestu.

#### **ZAKOTVENÍ U HVĚZDNÉ ZÁKLADNY**

Jestliže se dostanete do vesmírné bitvy a bu ď Vám dojdou fotonová torpéda nebo bude lo ď těžce poškozena, můžete zamířit k hvězdné základně provést opravy. Jednoduše si vyberte hvězdnou základnu (pomocí filtru "Starbases" v oblasti "Display") a postupujte podle krok ů v části "Začátek cesty", abyste se vydali k hv ězdné základně. Jakmile dorazíte, budete automaticky ukotveni a vyzbrojeni a opraveni.

#### **ODCHOD OD STANICE ASTRONOMICKÉ NAVIGACE**

Z astronomické navigace m ůžete odejít buď k stanici počítače nebo na můstek. Tato tlačítka můžete nalézt v pravé dolní části obrazovky.

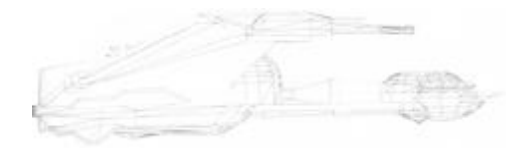

### **KAPITOLA 7: POČÍTAČ (OPS)**

#### **PŘÍSTUP K TECHNICKÝM INFORMACÍM**

U stanice počítače sedí nadporučík Data. Vybrání si této stanice Vám umožní prohlédnout si záznamy v lodním počítači – kromě jiného o planetárních systémech a historické záznamy. Také zde m ůžete najít kompletní popisy taktik při vesmírné bitvě a jejich provádění jakož i kapitánův deník a shrnutí jednotlivých misí. Kromě toho zde bude také uložen jakýkoliv trikordérový záznam pořízený na misi výsadkového týmu.

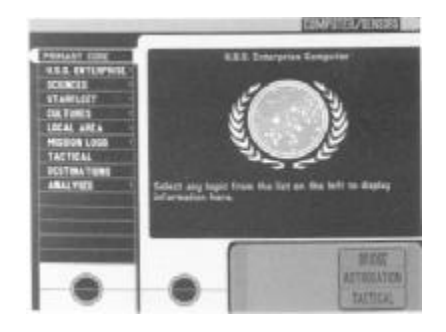

#### **POUŽÍVÁNÍ POČÍTAČE**

Počítačové záznamy jsou uspořádány v přehledné formě. Nejvyšší úroveň počítače je označena jako "Primary Core" (Primární jádro). Pod primárním jádrem je množství hlavních kategorií, v četně kategorie "Mission Logs" (Deníky z mise), ve které m ůžete najít záznamy kapitánova deníku, rozhovorů přes hlavní obrazovku a údajů z trikordéru nebo lékařského trikordéru.

Kategorie s šipkou **>** naznačují, že pod tímto titulem se nachází další položky. Pokračujte ve výběru těchto kategorií, dokud neuvidíte položku, kterou si p řejete prohlédnout. (Každá nová kategorie položek je odražena vpravo od předchozí položky.) Seznamem položek můžete rolovat nahoru a dolů pomocí šipek při spodní straně seznamu.

Vyberte si kategorii k prohlédnutí a v okně vpravo se objeví text a grafický doprovod této položky. Je-li v položce více textu, než může být zobrazeno, můžete se posunovat nahoru a dolů položkou pomocí šipek při spodní straně okna, ve kterém si prohlížíte informace.

#### **KATEGORIE "U.S.S. ENTERPRISE"**

Tato kategorie poskytuje p řístup k množství informací o hvězdné lodi Enterprise: jejích systémech, posádce můstku, různých raketoplánech a o obecném pozadí.

#### **KATEGORIE "SCIENCE" (VĚDA)**

Vědecká část počítače poskytuje vědecké informace (jak všebecné tak specifické k p říslušné misi) o následujících předmětech: astronomie, biologie, archeologie a technologie.

#### **KATEGORIE "STARFLEET" (HVĚZDNÁ FLOTILA)**

Výběr kategorie Hvězdná flotila poskytuje údaje o hvězdné lodi Enterprise (identické s položkou U.S.S. Enterprise popsané výše) a deníky rozhovor ů přes hlavní obrazovku.

#### **KATEGORIE "CULTURES" (KULTURY)**

Kategorie Kultury poskytuje informace o hlavních inteligentních rasách, které lze najít v tomto sektoru galaxie: Federaci, Ferenzích, Klingonech, Romulanech, Garidianech, Morassianech a Cymkonianech. Kromě toho si zde můžete přečíst informace o klingonských, romulanských a ferengských lodích.

#### $K$ ATEGORIE "LOCAL **AREA"** (MÍSTNÍ OBLAST)

Kategorie Místní oblast obsahuje údaje o vesmírné oblasti Kridnar. To zahrnuje obecný p řehled o nebeských jevech, historii a astronomické navigaci kridnarské oblasti.

#### **KATEGORIE "MISSION LOGS" (DENÍKY Z MISE)**

Zvolení si kategorie Deníky z mise Vám umožní prohlédnout si kapitánovy deníky, komunikaci, souhrn nedávných misí a jakékoliv údaje trikordéru nebo léka řského trikordéru z mise výsadkového týmu.

#### **KATEGORIE "TACTICAL" (TAKTICKÉ ÚDAJE)**

V kategorii Taktické údaje budou uvedena vysv ětlení a popisy jednotlivých taktik používaných p ři vesmírné bitvě. Vysvětleny budou jak útočné tak obranné taktiky.

#### **KATEGORIE** "DESTINATIONS" (CÍLE)

V kategorii Cíle bude zobrazen seznam zajímavých míst (federální hvězdné základny a některé známé světy). Vybráním jednoho z těchto míst se dostanete ke stanici astronomické navigace s již zadanými navigačními informacemi.

#### $K$ ATEGORIE "ANALYSES" (ANALÝZY)

V této kategorii budou uloženy všechny analýzy vytvořené lodním počítačem.

#### **ODCHOD OD POČÍTAČE**

Od počítače můžete odejít do jedné ze tří oblastí: k stanici astronomické navigace, k taktické stanici nebo na můstek. Jednoduše zvolte jedno z tlačítek umístěných v pravé dolní části obrazovky.

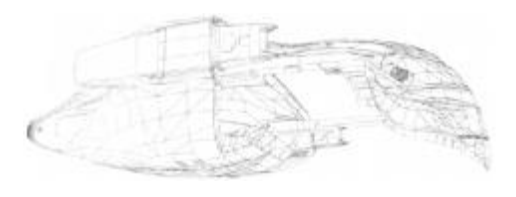

### **KAPITOLA 8: TAKTICKÁ STANICE (TACTICAL)**

#### **OBRANA U.S.S. ENTERPRISE PŘED ÚTOKEM**

Občas během komunikace mezi loděmi nastane okamžik, kdy každý směr vyjednávání selže a situace nebude vypadat příliš dobře. V tomto bodě přichází na řadu taktická stanice. Taktická stanice ovládaná poručíkem Worfem ovládá obranné lodí systémy a zobrazuje se zde pr ůběh vesmírné bitvy.

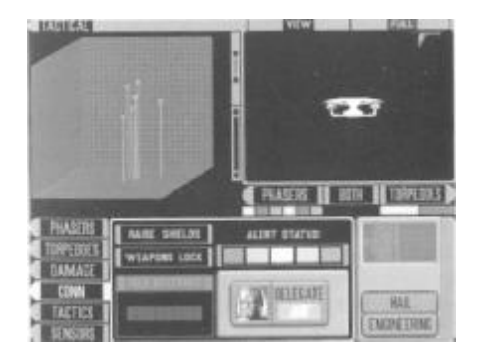

Pomocí taktické stanice m ůžete ovládat phasery a fotonová torpéda, prohlédnout si zprávu o škodách na Vaší lodi a používat senzory. Kromě toho můžete v menu "Conn" (Velící funkce) zvednout a sklopit štíty, zaměřit zbraně na cíl a změnit úroveň poplachu. Konečně, můžete v bitvě využívat předprogramovaných taktických manévrů.

Když dojde na vesmírnou bitvu, jsou spolu taktická stanice a strojovna úzce spojeny. N ěkteré příkazy u taktické stanice mohou mít křížový vztah ke strojovně. Nejlepší je, seznámit se s oběma oblastmi dříve, než vypnete volbu "Delegate" (Delegování). Do strojovny se m ůžete přepnout kliknutím na tlačítko "Engineering" (Strojovna) v pravém dolním rohu.

DŮLEŽITÁ POZNÁMKA: Jestliže Vás nezajímá praktická část vesmírné bitvy, můžete delegovat pravomoce u taktické konzole na poru číka Worfa. Ten bude poté ovládat všechny stránky boje a bude bránit loď bez Vaší pomoci. Podívejte se níže do části Delegování ovládání taktické stanice.

#### **CELKOVÝ POHLED NA TAKTICKOU STANICI**

Když jste donuceni k taktickému střetnutí, máte tři možnosti: 1) delegovat všechny systémy na pana Worfa, 2) ovládat pouze taktiku a strategii, nebo 3) převzít kompletní ovládání nad navigací a zbraněmi Enterprise. Hlavním rozdílem mezi těmito třemi možnostmi je to, kolik praktického ovládání chcete mít ve svých rukou při bitvě.

Obrazovka taktické stanice obsahuje n ěkolik základních prvků, které jsou užitečné pro všechny tři možnosti vedení vesmírného boje.

#### **BITEVNÍ OKNO**

Bitevní okno zobrazuje vnější pohled na současné střetnutí. Tlačítko "View" (Pohled) určuje, co je v tomto okně zobrazeno.

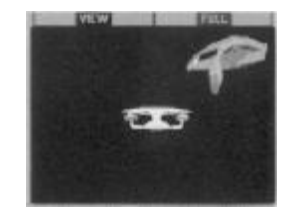

#### **TLAČÍTKO "VIEW" (POHLED)**

Zvolením tlačítka Pohled přepínáte mezi osmi různými úhly pohledu na bitvu: od kamery umístěné přímo za Vaší lodí, přes vzdálenější pohled kamery za Vaší lodí, pohled seshora dol ů, který zachycuje celou bitvu, pohled seshora dolů, který sleduje Vaši loď, záběr ze zaměřené lodě na U.S.S. Enterprise, pohled z U.S.S. Enterprise sm ěrem k zaměřené lodi, pohled zleva (a zprava) na Vaši loď, po rotující pohled na Vaši loď (který se používá pro prohlédnutí si vn ějšího poškození).

#### **TLAČÍTKO "FULL/SPLIT" (ÚPLNÁ/ČÁSTEČNÁ VELIKOST)**

Tlačítko Úplná/částečná velikost mění velikost bitevního okna z ¼ obrazovky na ½ obrazovky. Když je aktivován mód úplné velikosti, skryje se okno zobrazující bitvu.

#### **ZOBRAZENÍ BITVY**

Okno zobrazující bitvu je trojrozm ěrným znázorněním momentální bitvy. Může zobrazit všechny účastníky v bitevní oblasti, v závislosti na zvolené úrovni p řiblížení.

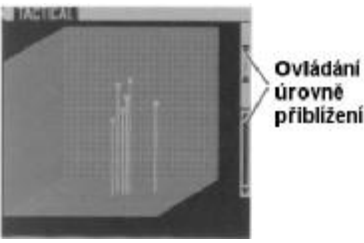

Každá loď v oblasti se objeví jako prázdný čtvereček, který má na spodní straně připevněný číselný údaj o výšce. Číslo vyjadřuje relativní "výšku" lodi v trojrozměrném prostoru. Všechny lodě budou umístěny na šedé mřížce, kde Enterprise představuje její střed.

Jestliže je tlačítko Úplná/částečná velikost nastaveno na úplnou velikost bitevního okna, okno zobrazující bitvu se skryje.

#### **VÝBĚR CÍLE**

Loď, kterou chcete vidět v okně zobrazujícím bitvu, můžete vybrat kliknutím na malý čtvereček, nebo přepínáním mezi jednotlivými loděmi klávesou [Tab]. Vybraná loď se poté stane středem všeho dění v okně zobrazujícím bitvu.

#### **URČOVÁNÍ PŘÍSLUŠNOSTI LODI**

Každý typ lodi (a hvězdné základny) je barevně odlišen na základě své příslušnosti:

U.S.S. Enterprise světle modrá hvězdná základna šedivá neidentifikovaná loď žlutá neidentifikovaná sonda oranžová klingonská loď červená ferengské obchodní plavidlo červenooranžová romulanský Válečný pták zelená garidijská loď světle zelená garidijský raketoplán nahnědlá

#### **OVLÁDÁNÍ ÚROVNĚ PŘIBLÍŽENÍ**

Těsně vpravo od okna zobrazujícího bitvu je ovládání úrovně přiblížení. Použijte šipek k přibližování a oddalování pohledu s různými úrovněmi zvětšení.

#### **TLAČÍTKO "BRIDGE/HAIL" (MŮSTEK/ZAVOLAT)**

Tlačítko Můstek/Zavolat má dvojí účel. Když loď operuje v módu plavby (normální), bude na tlačítku nápis "Bridge" (Můstek), takže se budete moci automaticky vrátit na můstek. Má-li se ale loď zapojit do bitvy a Vy jste posláni k taktické stanici, bude na tlačítku nápis "Hail" (Zavolat). Tak můžete zavolat nepřátelské plavidlo, abyste navázali komunikaci.

#### **DELEGOVÁNÍ OVLÁDÁNÍ TAKTICKÉ STANICE**

První (a nejsnažší) možností vesmírného boje je delegovat všechny taktické povinnosti na taktického důstojníka, pana Worfa. Pan Worf vykonává své povinnosti velmi dob ře a má velký úspěch v bitevních situacích. Vzhledem k tomu nebudete muset sami p řevzít taktické povinnosti, pokud k tomu nebudete donuceni. Delegování pana Worfa je standardním nastavením a bude automaticky zapnuto, když poprvé přijdete k taktické stanici.

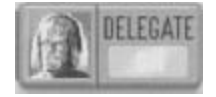

Při delegování nebudete moci ručně řídit loď, ani nebudete moci zadat žádné bitevní manévry kormidelníkovi. (Můžete ale vypálit z jakékoliv dostupné zbraně.) Jinak budete jednoduše sledovat bitvu a upravovat pohledy podle potřeby tak, abyste na boj viděli. Také můžete kliknout na tlačítka (jako je "Damage" (Poškození) a "Sensors" (Senzory)), abyste viděli, jak si která loď vede. Až bitva skončí, budete vráceni na můstek.

Abyste zapnuli nebo vypnuli delegování, klikněte na tlačítko "Conn" (Velení) (pod oknem zobrazujícím bitvu) a klikněte na tlačítko "Delegate" (Delegovat).

#### **PROVÁDĚNÍ TAKTICKÝCH MANÉVRŮ**

Druhou možností u taktické stanice je provést s lodí řadu předprogramovaných bitevních manévrů a zároveň ručně ovládat všechny zbraňové stanice lodi. Protože jsou zbran ě významně spojeny s ovládáním strojovny, měli byste se rovněž seznámit s touto oblastí.

Při tomto postupu jsou tři kroky: zahájit taktický manévr, nabít zbraně a vypálit ze zbraní. Kromě toho obsahuje taktická obrazovka množství údajů a bitevních informací ze senzorů, které jsou klíčové pro bitvu.

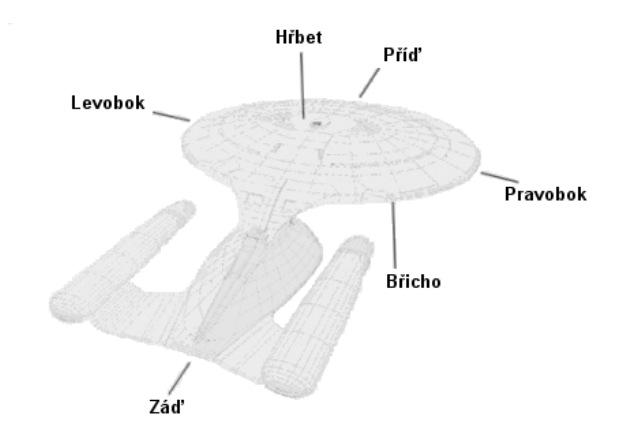

#### **PALBA ZE ZBRANÍ**

Přímo pod bitevním oknem jsou tři tlačítka a dvě řady světel, které dohromady tvoří ovládání palby ze zbraní. Ovládání se skládá z tlačítka "Phasers" (Phasery), tlačítka "Torpedoes" (Torpéda), tlačítka "Both" (Obě) [zbraně] a světel značících palebný stav zbraní a zda jsou či nejsou funkční.

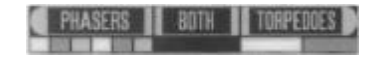

Jestliže je tlačítko Úplná/částečná velikost nastaveno na úplnou velikost bitevního okna, rozšíří se bitevní okno tak, že vyplňuje horní polovinu obrazovky, přičemž ovládání palby ze zbraní zůstane na svém místě.

#### **TLAČÍTKO "PHASERS" (PHASERY)**

Stisknutím tlačítka Phasery vystřelíte ze všech funkčních phaserových bank mířících na aktuální cíl. Množství uvolněné energie je určeno nabitím phaserových bank a tím, na kolik bylo nastaveno maximální nabití. (Pro více informací se podívejte do části Phasery.) Vypáleno bude pouze z phaserových bank, které čelí cíli.

#### **TLAČÍTKO "TORPEDOES" (TORPÉDA)**

Tlačítko Torpéda vystřelí všechna nabitá torpéda, která jsou připravena ve všech aktivních torpédových komorách mířících na aktuální cíl. Počet nabitých torpéd závisí na nastaveném maximálním množství. (Pro více informací se podívejte do části Torpéda). Pouze torpédové komory čelící cíli vystřelí svá torpéda.

#### **TLAČÍTKO "BOTH" (OBĚ [ZBRANĚ])**

Kliknutím na tlačítko Obě vystřelíte zároveň ze všech phaserů a torpédometů na aktuální cíl.

#### **SVĚTLA ZNAČÍCÍ STAV ZBRANÍ**

Šest světel pod tlačítky k palbě ze zbraní zobrazuje palebný a operační stav všech zbraní na hvězdné lodi Enterprise. Jsou dvě sady indikátorů: světla pro phaserové banky a sv ětla pro fotonová torpéda. Těsně pod tlačítkem Phasery jsou světla pro hřbetní phasery, břišní phasery, phasery na přídi, phasery na zádi, phasery na levoboku a phasery na pravoboku. Sv ětla pod tlačítkem Torpéda představují torpéda na přídi a torpéda na zádi.

Světla značící stav zbraní informují o jednom ze tří palebných stavů (podle barev). Světle modrá značí připravenou zbraň namířenou na aktuální cíl. Tmavě modrá znamená, že zbraň nemíří na cíl. Konečně, červené světlo značí, že zbraň je poškozena a nemůže střílet.

#### **TAKTICKÉ ÚDAJE**

Malý rámeček hned pod bitevním oknem obsahuje taktické údaje. Tyto ukazatele zobrazují životn ě důležité informace týkající se U.S.S. Enterprise. Taktické údaje v ětšinou využijete při manuálním pilotování lodi, ale jsou poučné, i když souboj pouze sledujete.

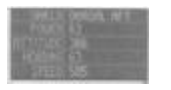

**"SHIELD" (ŠTÍT)**  Toto ukazuje aktuální štít čelící zaměřené lodi.

**"POWER" (ENERGIE)**  Toto zobrazuje skutečnou sílu štítu/štítů čelících zaměřené lodi.

**"ATTITUDE" (POLOHA)**  Tento údaj ukazuje vertikální směr (ve stupních), kterým hvězdná loď Enterprise míří.

#### **"HEADING" (KURS)**

Tento údaj ukazuje horizontální směr (ve stupních), kterým hvězdná loď Enterprise míří.

#### **"SPEED" (RYCHLOST)**

Toto zobrazuje rychlost, kterou se U.S.S. Enterprise pohybuje.

#### **PHASERY (PHASERS)**

Prostor pro ovládání phaserů určuje, které phasery jsou aktivní a p řipraveny vystřelit, jakož i kolik energie je vydáno na každý výstřel. Celkové možné množství energie přidělené šesti phaserovým bankám se určuje ve strojovně, ale zde se každé bance p řiděluje skutečné množství této energie.

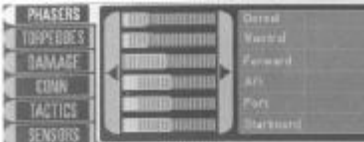

Předtím, než můžete vystřelit z phaserů, musíte nastavit energii pro každou ze šesti bank. Odshora dolů to jsou hřbetní, břišní, přední, zadní, levá a pravá phaserová banka. (Ty odpovídají rozložení phaserů ve strojovně.)

#### **OBSLUHA PHASERŮ**

Modrá stupnice značí, že sem bylo ze strojovny přiděleno určité množství energie. Jestliže je část modré stupnice světle orámována, představuje to množství energie vyžadované pro danou phaserovou banku. Jakmile je modrá stupnice celá vysvícena, je tato energie p řipravena na využití. Konečně, je-li stupnice tmavě šedá, znamená to, že bance nebyla ze strojovny p řidělena žádná energie.

#### Dostupná phaserová energie

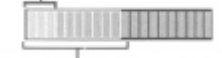

Vyžadovaná phaserová energie

Když kliknete na tlačítko Phasery (popsané již dříve v části Palba ze zbraní), bude vystřeleno v určitých intervalech ze všech bank, jejichž modré stupnice jsou vysvíceny, a které mí ří na aktuální cíl. Každá stupnice představuje přibližně dvě sekundy stálé phaserové palby. Jakmile byla phaserová salva vypálena, začne se do phaserových bank vracet energie.

Bez ohledu na to, které phaserové banky jsou připraveny k palbě, vypálí při stisku tlačítka Phasery pouze phasery mířící na cíl. Ostatní phaserové banky zůstanou připraveny.

#### **REGULACE ÚROVNĚ ENERGIE VE PHASERECH**

Abyste změnili sílu phaserové palby (světle modře orámovaná část), klikněte na stupnici phaserové banky. Čím více vpravo kliknete, tím více energie bude vypuštěno v jedné phaserové salvě.

Klikněte na velkou šipku vlevo, abyste nastavili sílu phaserové palby na minimální úrove ň. Kliknutím na velkou šipku vpravo nastavíte phaserovou palbu na maximální úrove ň stanovenou ve strojovně.

#### **TORPÉDA (TORPEDOES)**

V ovládacím prostoru torpéd určujete, kolik fotonových torpéd z obou komor bude vystřeleno v jedné salvě. Také můžete specifikovat úhel rozptylu. Stejn ě jako v ovládacím prostoru phaserů můžete vystřelit (v jedné salvě) maximálně celkové možné množství torpéd, které jste stanovili ve strojovn ě.

Například, jestliže jste stanovili, že maximálně možné zaplnění torpédové komory je devět (z deseti), budete moci vystřelit nejvýše devět torpéd z jedné komory v jedné salvě.

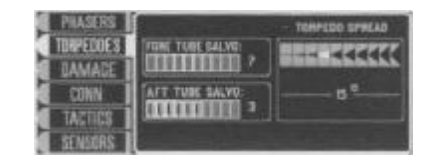

Předtím, než můžete vystřelit fotonová torpéda, musíte ve strojovn ě nastavit maximální množství torpéd v jedné komoře. Existují dvě torpédové komory: přední a zadní. Protože je k dispozici pouze 275 torpéd, budete s nimi muset šetřit, protože je můžete doplnit pouze na hvězdné základně.

#### **OBSLUHA FOTONOVÝCH TORPÉD**

Každá torpédová komora může obsahovat jedno až deset torpéd. Když kliknete na torpédovou komoru, objeví se torpédo a začne se nabíjet. Jakmile je torpédo modře vysvíceno, je jak nabito, tak i připraveno k vystřelení v salvě.

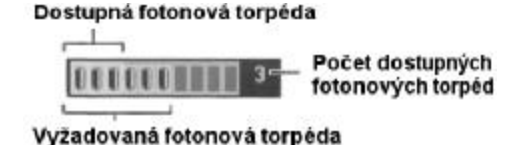

Nápis "Dostupná fotonová torpéda" vyjad řuje počet torpéd, která jsou k dispozici pro vypálení v jedné salvě. Nápis "Vyžadovaná fotonová torpéda" vyjadřuje počet torpéd přidělených strojovnou a jedná se o maximální množství, které může být vystřeleno v jedné salvě.

Když stiskněte tlačítko Torpéda, budou postupně vystřelena všechna torpéda, která míří na aktuální cíl. Jakmile bude celá salva vystřelena, torpéda se začnou dobíjet pro další salvu.

Stejně jako u phaserů pouze torpédové komory mířící na cíl vystřelí svůj obsah. Komory, které nejsou namířeny na cíl, zůstanou připraveny.

#### **ZMĚNA ROZPTYLU FOTONOVÝCH TORPÉD**

Pokaždé když je vypálena salva torpéd, budou torpéda rovnoměrně rozdělena v předem stanoveném rozptylu. Je deset různých rozptylových formací, sahajících od 0 $^{\circ}$  do 45 $^{\circ}$ . Když je v salvě vystřeleno více než jedno torpédo, budou torpéda rovnoměrně rozdělena mezi nejzazší palebné úhly. Abyste změnili rozptyl, klikněte na Vámi zvolený palebný úhel.

Nákres níže ukazuje na příkladu tři torpéda vystřelená v úhlu 45ti stupňů.

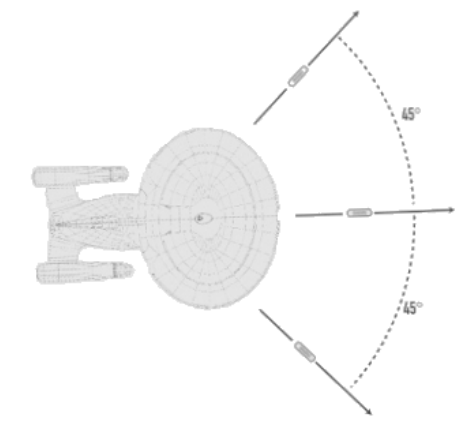

#### **ZMĚNA POČTU TORPÉD V SALVĚ**

Abyste změnili počet torpéd v salvě (světle modře vysvícenou část stupnice), klikněte na stupnici určující množství torpéd v salvě. Čím víc vpravo kliknete, tím víc torpéd bude nabito pro jednu salvu. (Přesné množství torpéd, která jsou nabita a p řipravena k palbě v salvě, můžete vidět úplně vpravo na displeji zobrazujícím torpédovou komoru.

#### **ŠKODY (DAMAGE)**

Část Škody zobrazuje aktuální informace o stavu hv ězdné lodi Enterprise a jejích systém ů. Také poskytuje údaje o vzdálenosti Vaší lodi k současnému cíli, celkovému směru letu lodi a rychlosti přibližování se k cíli.

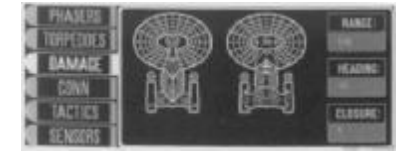

#### **POROZUMĚNÍ DISPLEJI ZOBRAZUJÍCÍMU POŠKOZENÍ**

Displej zobrazující poškození ukazuje dva pohledy na hvězdnou loď Enterprise: hřbetní a břišní. Tyto pohledy jsou identické s pohledy zobrazenými ve strojovn ě. Jestliže bude nějaký systém poškozen, zobrazí se v barevném odlišení jeho stav na jednom z t ěchto pohledů.

Barevná škála poškození sahá od zelené (bez poškození) po červenou (100%ní poškození). Když bude systém nějakým způsobem poškozen, zobrazí se popis tohoto poškození v prostoru pod nákresy lodi.

#### **"RANGE" (VZDÁLENOST)**

Toto zobrazuje vzdálenost Vaší lodi od aktuálního cíle.

#### **"HEADING" (KURS)**

Toto zobrazuje horizontální směr (ve stupních), kterým U.S.S. Enterprise míří.

#### **"CLOSURE" (PŘIBLÍŽENÍ)**

Rychlost přibližování značí, jak rychle se Vaše loď blíží k aktuálnímu cíli. Toto číslo může být buď kladné (doháníte cíl) nebo záporné (ztrácíte na cíl).

#### **VELENÍ (CONN)**

Velení je aktivovanou položkou, když přistoupíte k taktické konzoli. Ovládá delegování všech taktických systémů, stupně poplachu a příkaz zvednout všechny štíty.

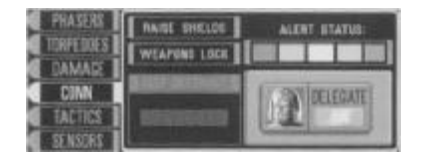

#### **"DELEGATE ON/OFF" (ZAPNOUT/VYPNOUT DELEGÁTA)**

Stiskem tohoto tlačítka (s obličejem poručíka Worfa) zapnete nebo vypnete funkci delegování taktických operací. Když je delegát zapnutý, nebudete moci provád ět žádné úpravy na taktických systémech (kromě palby ze zbraní), což zahrnuje příděl energie do zbraní, taktické manévry nebo pilotování lodi. Když je delegát vypnut, musíte provádět všechny tyto funkce ručně.

#### **"ALERT STATUS" (STUPEŇ POPLACHU)**

Je pět stupňů poplachu: zelený (mód plavby), světle zelený (nižní stupeň žlutého poplachu), žlutý (varovný poplach), oranžový (nižší stupeň červeného poplachu) a červený (pohotovost/bitevní poplach). Když je delegát zapnut a Vaše lo ď se dostane do bitvy, bude stupeň poplachu vždy nastaven na červený stupeň.

Červený poplach znamená, že všechny štíty jsou při plné síle, všechny zbraňové systémy jsou při plném výkonu a do štítů i zbraní proudí maximum energie.

Žlutý poplach zvýší příkon do štítů na vyšší než normální úroveň a zbraně jsou nastaveny na varovnou úroveň.

Mód plavby nastaví příkon do štítů na normální úroveň a přesměruje energii ze zbraní do ostatních palubních energetických systém ů.

#### **"RAISE SHIELDS" (ZVEDNOUT ŠTÍTY)**

Pokud byly štíty z nějakého důvodu sklopeny, tlačítkem Zvednout štíty okamžitě nastavíte všechny štíty na 100%ní výkon (je-li to možné).

#### **"WEAPONS LOCK" (ZAMĚŘIT ZBRANĚ)**

Tlačítko Zaměřit zbraně okamžitě zaměří všechny dostupné a fungující zbraně na aktuálně vybraný cíl.

#### **"SELF DESTRUCT" (AUTODESTRUKCE)**

Tlačítko Autodestrukce zahájí sebezničení hvězdné lodi Enterprise.

#### **TAKTIKA (TACTICS)**

Hvězdná loď Enterprise využívá množství předem nastavených taktických manévrů, které vyvinuly přední strategické mozky Velení Hv ězdné flotily. Tyto taktické manévry byly uspořádány do kategorií, ze kterých si musíte vybrat, když se ocitnete v boji.

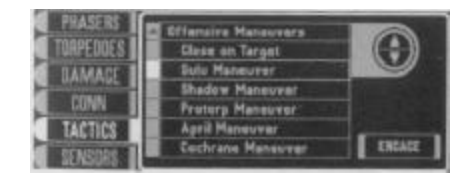

Jsou dvě hlavní kategorie bojových manévrů: útočné a obranné. Každá z těchto kategorií obsahuje množství přednastavených taktických manévr ů, které můžete během bitvy využít.

Popis a použití každého taktického manévru můžete nalézt v počítači v kategorii "Taktické údaje".

#### **ZAHÁJENÍ TAKTICKÉHO MANÉVRU**

Zahájení bojového taktického manévru má podobnou strukturu jako u výb ěru témat v lodním počítači. Nejprve musíte vybrat obecnou kategorii taktických manévr ů, poté musíte z tohoto seznamu zvolit specifický taktický manévr.

Abyste si vybrali kategorii taktických manévrů, zvolte buď "Offensive Manoeuvres" (Útočné manévry) nebo "Defensive Manoeuvres" (Obranné manévry). Tím zobrazíte seznam manévrů pro danou kategorii. Vyberte si jeden z nich a pro jeho zahájení stiskn ěte tlačítko "Engage" (Zahájit). Jestliže chcete změnit svoji taktiku, opakujte tento postup.

#### **SENZORY (SENSORS)**

Podobně jako displej zobrazující poškození ukazuje i displej senzor ů úroveň poškození, vzdálenost, směr a rychlost přibližování aktuálního cíle k hvězdné lodi Enterprise. Jakékoliv poškozené systémy na zaměřené lodi budou zobrazeny buď na pohledu seshora dolů nebo na pohledu z pravé strany. Přímo pod nákresy lodi se objeví její jméno nebo typ momentáln ě zaměřené lodi.

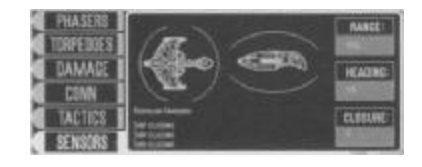

Barevná škála poškození sahá od zelené (bez poškození) po červenou (100%ní poškození). Když bude nějaký systém na zaměřené lodi poškozen, objeví se popis tohoto poškození v prostoru pod nákresy zaměřené lodi.

#### **"RANGE" (VZDÁLENOST)**

Toto zobrazuje vzdálenost vybrané lodi od U.S.S. Enterprise.

#### **"HEADING" (KURS)**

Toto zobrazuje horizontální směr (ve stupních), kterým momentálně vybraná loď míří.

#### **"CLOSURE" (PŘIBLÍŽENÍ)**

Rychlost přibližování značí, jak rychle se aktuální cíl blíží k U.S.S. Enterprise. Toto číslo může být buď kladné (dohání Vaši loď) nebo záporné (vzdaluje se od Vaší lodi).

#### **OVLÁDÁNÍ NAVIGACE A ZBRANÍ**

Třetí a nejsložitější metodou vesmírné bitvy je převzít kompletní kontrolu nad veškerou navigací a všemi zbraňovými systémy. Stejně jako u druhé možnosti (provádění taktických manévrů) jsou rovněž aktivní všechny ovládací prostory. Ovládání navigace a zbraní Vám umož ňuje nejvyšší stupeň ručního pilotování U.S.S. Enterprise.

Abyste převzali kontrolu nad navigací, nemusíte ud ělat nic zvláštního – stačí vypnout delegování v části Velení.

#### **PILOTOVÁNÍ U.S.S. ENTERPRISE**

Všechny příkazy pro přímé pilotování lodi jsou prováděny pomocí numerické klávesnice. Když je delegování vypnuté, musíte buď loď řídit ručně nebo musíte zvolit předefinované manévry v části Taktika.

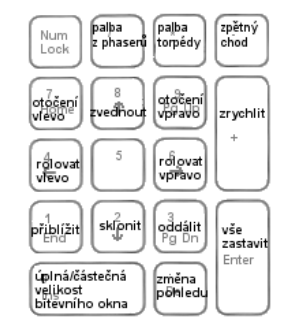

Ke kormidlování lodi se používá šest kláves. Stiskněte [4] a [6] pro rolování lodí vlevo a vpravo, [7] a [9] pro rotaci lodi po ose ypsilon (otáčení) nebo [2] a [8] pro zvednutí a sklon ění lodi. Toto je vysvětleno níže:

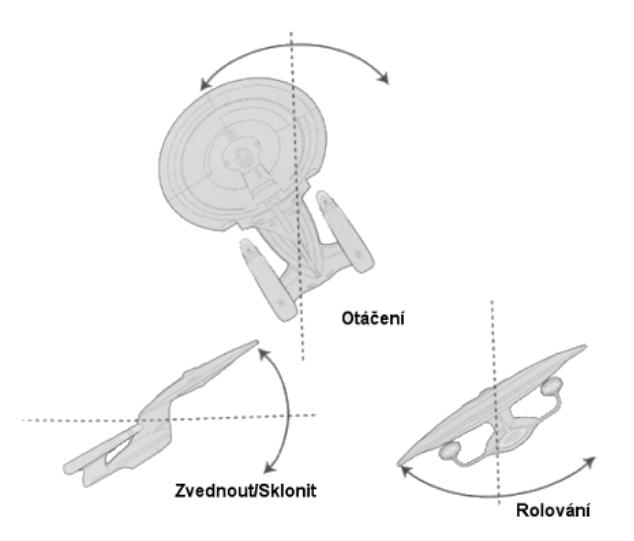

Kromě toho použijte [+] k zrychlení a také můžete použít [-] k zařazení zpětného chodu motorů. Pro vydání příkazu Vše zastavit stiskněte [Enter].

#### **PALBA ZE ZBRANÍ**

Stiskněte [/] pro palbu z phaserů a [\*] pro vypálení všech nabitých fotonových torpéd. (Tyto příkazy jsou shodné s tlačítky Phasery a Torpéda popsanými dříve.)

#### **OSTATNÍ PŘÍKAZY Z KLÁVESNICE**

Poslední dvě klávesy na numerické klávesnici jsou p říkazy týkající se pohledů. Klávesa [0] (nula) je identická s tlačítkem Úplná/částečná velikost bitevního okna, zatímco [.] přebírá funkci tlačítka Pohled. Klávesy [1] a [3] přibližují a oddalují okno zobrazující bitvu.

#### **UKONČENÍ HRY OD TAKTICKÉ KONZOLE**

Jestliže musíte hru z nějakého důvodu ukončit, stiskněte klávesu [Esc]. Tím vyvoláte dialogový rámeček žádající potvrzení této akce.

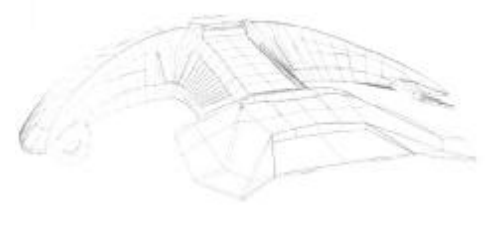

### **KAPITOLA 9: STROJOVNA (ENGINEERING)**

Abyste se dostali do strojovny, vyberte si turbovýtah na pravé straně můstku a poté zvolte strojovnu.

#### **ÚPRAVA ÚROVNĚ OPRAV A MNOŽSTVÍ ENERGIE**

Ve strojovně můžete kontrolovat, kolik energie generují lodní systémy, a do kterých lodních systém ů bude tato energie směrována. Protože každý jednotlivý systém vyžaduje jiné množství energie, budete muset pozorně sledovat, kolik energie je čerpáno z každého ze dvou hlavních reaktorů.

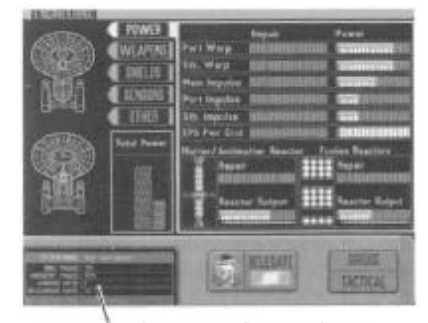

Zobrazení informací o systému

Můžete kontrolovat, kolik energie je přiděleno každému jednotlivému energetickému systému: warp pohonu a impulsnímu pohonu, phaserovým bankám a fotonovým torpéd ům, štítům a senzorovým polím. Také můžete upravit úroveň přidělené energie pro lodní vlečné paprsky, podporu života a počítačová jádra.

Když dojde na vesmírnou bitvu, jsou spolu taktická stanice a strojovna úzce spojeny. Mnoho funkcí strojovny přímo odpovídá systémům u taktické stanice. Vzhledem k tomu je nejlepší seznámit se s oběma oblastmi předtím, než vypnete možnost delegování. K taktické stanici se můžete dostat kliknutím na tlačítko "Tactical" v pravém dolním rohu obrazovky.

DŮLEŽITÁ POZNÁMKA: Jestliže se nezajímáte o "ruční" regulaci úrovně distribuované energie, můžete delegovat úkoly ve strojovně na pana La Gorge. On poté převezme dohled nad všemi funkcemi strojovny. Podívejte se do následující části "Delegování ovládání strojovny".

#### **CELKOVÝ POHLED NA STROJOVNU**

Jsou dvě různé možnosti ovládání strojovny: 1) delegování ovládání na nadporu číka La Forge nebo 2) převzít kompletní kontrolu nad všemi systémy ve strojovně. Výhodou vlastního převzetí kontroly nad strojovnou je to, že m ůžete přidělovat energii pouze kritickým systémům a zvýšit stupeň možností ovládání strojovny.

Několik základních displejů má celkový význam pro zbytek systémů ve strojovně.

#### **ZOBRAZENÍ CELKOVÉ ENERGIE**

Displej zobrazující celkové množství energie obsahuje tři barevné sloupce, které se vztahují k p říkonu reaktoru a distribuci energie.

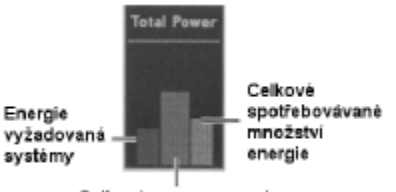

Celková rezerva energie

Vysoký červený sloupec uprostřed představuje celkovou rezervu energie, která je uskladn ěna v elektroplasmového systému (EPS systému) rozvodu energie na lodi. Tak jak bude systém rozvodu energie hromadit energii, bude tento červený sloupec růst.

Modrý sloupec vlevo značí množství energie vyžadované všemi systémy. Když je uskladn ěná energie přidělena nějakému systému, modrý sloupec poklesne (a zelený sloupec vpravo vzroste).

Zelený sloupec vpravo zobrazuje energii přidělenou systémům Enterprise. Tento sloupec bude růst a klesat podle toho, do kolika systém ů bude energie přidělena.

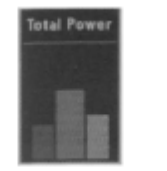

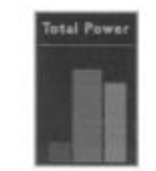

Před přidělením energie

Po přidělení energie

#### **ZOBRAZENÍ U.S.S. ENTERPRISE**

Levá strana obrazovky strojovny ukazuje dva pohledy na hv ězdnou loď Enterprise: hřbetní a břišní. Když vyberete specifickou skupinu systém ů (jako třeba štíty), vysvítí se na těchto nákresech všechny energetické systémy v této skupině. Přejetí kurzorem nad sloupcem opravy nebo energie jednotlivého systému způsobí, že se dotyčný systém na nákresech vysvítí.

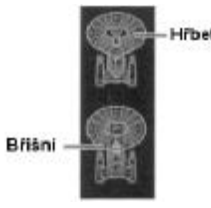

Barva příslušného systému určuje jeho operační stav. Ten může být buď bez poškození (zelená barva) nebo zcela nefunkční (červená barva).

#### **ZOBRAZENÍ INFORMACÍ O SYSTÉMU**

Displej zobrazující informace o systému poskytuje informace o aktuáln ě vybraném systému ve strojovně: jeho jméno, maximální množství energie, které mu lze p řidělit, momentálně přidělené množství energie, rychlost nabití a vybití a odhadovaný čas opravy (je-li systém poškozen).

#### **TLAČÍTKO "BRIDGE/HAIL" (MŮSTEK/ZAVOLAT)**

Tlačítko Můstek/Zavolat slouží dvěma účelům. Když loď pracuje v módu plavby (normální mód), bude na tlačítku nápis Můstek a po jeho stisknutí se budete moci kdykoliv vrátit na m ůstek. Je-li ale loď zapojena do bitvy, bude na tlačítku nápis Zavolat. To Vám dává možnost zavolat nep řátelské plavidlo.

#### **DELEGOVÁNÍ OVLÁDÁNÍ STROJOVNY**

Standardní a nejsnažší možností ovládání strojovny je delegovat všechny funkce strojovny na nadporučíka La Forge. Protože je pan La Forge šéfinženýrem Enterprise, ví nejlépe, jak využít generovanou energii a přesměrovávat energetické systémy, aby bylo dosaženo optimální distribuce energie. Delegováním ovládání můžete odpočívat s klidným svědomím, že strojovna je ve schopných rukou.

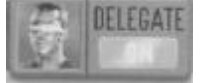

Je-li delegování zapnuto, nebudete moci u žádného systému upravit úrove ň oprav ani množství energie. Můžete ale sledovat účinky Geordiho práce. Během bitvy si můžete vybrat, který energetický systém budete sledovat. Když není loď v bitvě, vykazuje většina systémů nízkou aktivitu.

Abyste zapnuli nebo vypnuli delegování, klikněte na tlačítko "Delegate" (Delegovat) při spodní straně obrazovky.

#### **NASTAVENÍ MNOŽSTVÍ ENERGIE PRO OPRAVU A POHON SYSTÉMU**

Každý energetický systém má dv ě stejné horizontální stupnice, které jsou s ním spojeny: stupnici oprav a stupnici energie. Tyto údaje vyznačují v procentech množství energie vynaložené na jeho opravu a pohánění (stoupající zleva doprava).

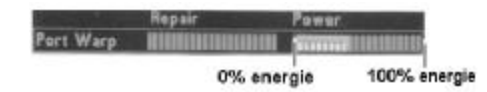

Pro zvýšení množství energie pro opravu nebo pohon systému klikn ěte na odpovídající stupnici. Čím víc doprava kliknete, tím víc energie si vyžádáte pro daný systém. Tmav ě modrá stupnice naznačuje, kolik energie pro systém nebo pro opravu systému jste si vyžádali.

Jakmile zvýšíte množství energie, objeví se pod modrou stupnicí žlutý m ěřič energie. To znamená, že dotyčný systém se nabíjí. Když tento žlutý měřič energie dosáhne konce modré stupnice, bude mít systém k dispozici požadované množství energie.

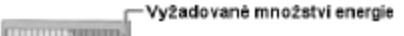

#### Aktuální nabiti energie

Stupnice oprav jsou aktivní pouze, pokud byl specifický systém poškozen. Když je systém poškozen, zobrazí se tyto stupnice červenou barvou. Jestliže byla loď v boji vážně poškozena, můžete provést větší opravy na hvězdné základně.

Povšimněte si, že určité systémy (jako třeba vlečné paprsky) vyžadují podstatně více energie, než ostatní systémy, takže to berte v úvahu, když budete uprostřed bitvy upravovat úrovně energie.

#### **SYSTÉMY VE STROJOVNĚ**

Je pět tříd systémů ve strojovně. Každá třída odpovídá určité kategorii energetických systém ů.

#### **ENERGIE (POWER)**

Systém Energie je nejdůležitějším z pěti systémů ve strojovně. Ovládá warp pohon i impulsní pohon a ukrývá EPS systém rozvodu energie, jakož i oba reaktory.

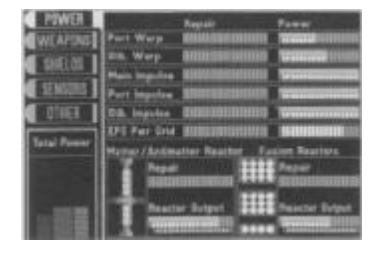

#### **EPS SYSTÉM ROZVODU ENERGIE**

EPS systém rozvodu energie je hlavním rozvodem energie na lodi. Když oba reaktory vygenerují energii, je převedena do EPS systému rozvodu energie. Pokud je v systému rozvodu dostupná energie, můžete ji přidělovat do jiných systémů ve strojovně.

#### **REAKTOR NA HMOTU/ANTIHMOTU A FÚZNÍ REAKTOR**

Reaktory poskytují lodi veškerou energii. Energie vygenerovaná reaktory je poté uskladn ěna v EPS systému rozvodu energie a převedena do jiných systémů ve strojovně. Reaktor na hmotu/antihmotu primárně generuje energii pro warp motory, zatímco fúzní reaktor generuje energii pro ostatní energetické systémy (a trochu pro warp pohon).

Barevná stupnice pod měřičem energie každého reaktoru představuje stav reaktoru. (Úroveň energie dodávané reaktoru můžete upravit stejným způsobem jako při nastavování množství energie pro opravu a pohon systému popsaného dříve.)

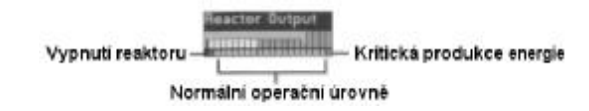

Zelená značí normální operační stav reaktoru. Jestliže nastavíte úroveň generované energie na tmavě modrý stupeň (úplně vlevo), reaktor se vypne, když měřič energie dosáhne této úrovn ě. Také máte možnost posunout úroveň generované energie do červené oblasti.

To dramaticky zvýší produkci energie, ale uvalí velký tlak na reaktor. Když budete udržovat úrove ň generované energie v červené oblasti, reaktoru se začne přehřívat a červená oblast se rozšíří. Přepnutím reaktorů zpět na normální (zelený) stav začnete zpětný proces.

DŮLEŽITÁ POZNÁMKA: Poškození jakéhokoliv z reaktorů může ovlivnit schopnost lodi přejít na warp.

#### **ZBRANĚ (WEAPONS)**

Zbraňový systém ve strojovně nabízí možnost upravit úrovně energie pro všech šest phaserových bank a umožní Vám upravit maximální počet torpéd v obou dvou torpédových komorách. Komory pro fotonová torpéda mohou každá nést maximáln ě deset torpéd. Tato nastavení určují maximální počet torpéd v jedné salvě.

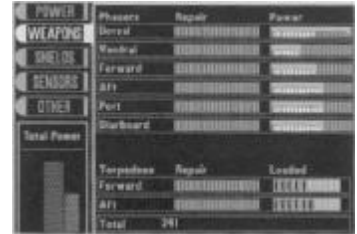

Lodní zásoby mohou nést 275 fotonových torpéd. Jakmile je spot řebujete, budete muset zakotvit u hvězdné základny a doplnit je (viz "Zakotvení u hv ězdné základny" v Kapitole 6: Astronomická navigace (Conn)).

#### **ŠTÍTY (SHIELDS)**

Na U.S.S. Enterprise je osm různých systémů štítů: čtyři pro talířovou sekci (hřbetní a na zádi), dva pro sekci gondol (kde se nacházejí warp motory), jeden pro trup strojovny a jeden pro bo ční podporu gondolám.

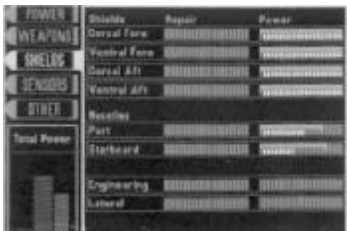

#### **SENZORY (SENSORS)**

Energetické systémy senzorů řídí analýzu planet, jakož i skeny krátkého a dlouhého dosahu. Také se používají v bitvě pro zobrazení taktických informací a informací o stavu nepřátelských plavidel. (Viz "Škody (Damage)" v Kapitole 8: Taktická stanice (Tactical)).

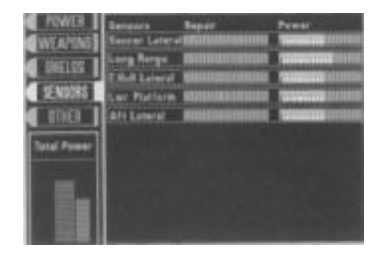

#### **OSTATNÍ (OTHER)**

Poslední třída systémů ve strojovně obsahuje množství různých ale důležitých lodních funkcí. Ty zahrnují vlečné paprsky, podporu života a počítačová jádra.

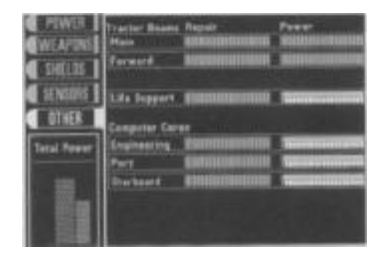

Protože vlečné paprsky vyžadují obrovské množství energie, měli byste v případě, že nejsou okamžitě potřeba, snížit jejich příkon za účelem úspory energie.

#### **UKONČENÍ HRY ZE STROJOVNY**

Jestliže musíte hru z nějakého důvodu ukončit, stiskněte klávesu [Esc]. Tím vyvoláte dialogový rámeček žádající potvrzení této akce.

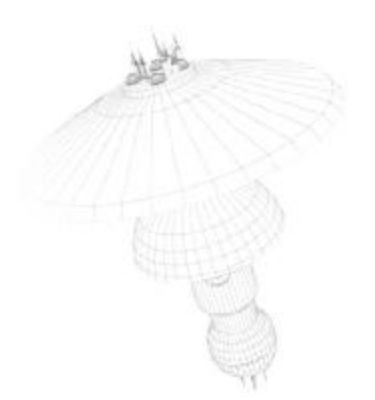

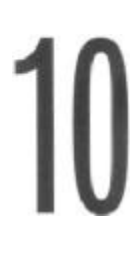

### **KAPITOLA 10: TURBOVÝTAH/SIMULÁTOR (TURBOLIFT/HOLODECK)**

#### **VSTUP DO OSTATNÍCH ČÁSTÍ LODI (TURBOVÝTAH)**

Turbovýtah (umístěný na pravé straně můstku) poskytuje přístup do ostatních částí lodi: strojovny (pro monitorování a modifikování množství energie pro opravu a pohon systémů), simulátoru (pro zopakování si filmů z misí) a transportéru (pro shromáždění a vybavení výsadkového týmu).

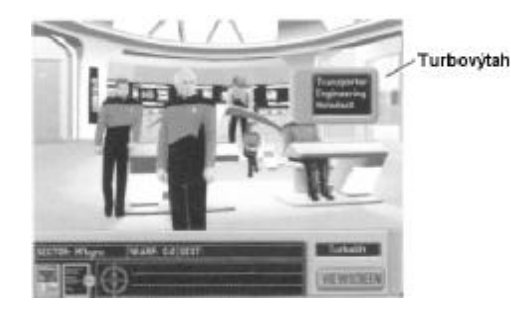

Abyste vstoupili do turbovýtahu, klikněte na dveře na pravé straně můstku. Poté dostanete na výb ěr možnosti uvedené výše. Vyberte si jednu z těchto oblastí a ihned se tam vydáte.

#### **PROHLÍŽENÍ FILMŮ Z MISÍ (SIMULÁTOR)**

V průběhu celého Vašeho dobrodružství budete po častováni množstvím filmových sekvencí v okamžicích, kdy dojde k důležitým událostem. Tyto scény nebudou v dalším pr ůběhu dobrodružství zopakovány, pokud nenavštívíte simulátor. Zde si m ůžete zopakovat tyto filmy z misí.

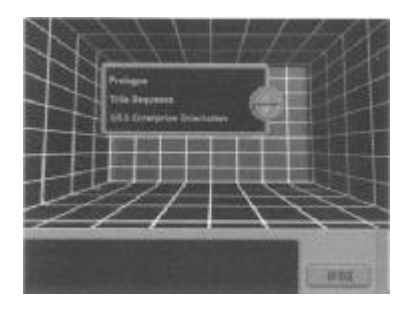

Když vstoupíte do simulátoru, uvidíte seznam filmů ve filmové knihovně simulátoru. Pro procházení mezi dostupnými filmy použijte šipky nahoru a dolů. Pro přehrání filmu ze seznamu na něj jednoduše klikněte. Obrazovka se zatmí a přehraje se film. Poté, co film skon čí, se obraz vrátí zpět na výběr z knihovny. (Pro přerušení přehrávání filmu můžete kdykoliv stisknout [Esc].)

Až budete připraveni vrátit se na můstek, klikněte na tlačítko "Bridge" (Můstek).

#### **ORIENTACE NA U.S.S. ENTEPRISE (U.S.S. ENTERPRISE ORIENTATION)**

Jedním z užitečných filmů, které si můžete prohlédnout pouze v simulátoru, je Orientace na U.S.S. Enterprise. Zvolením tohoto filmu se vydáte na prohlídku hv ězdné lodi Enterprise. Pokryty budou všechny hlavní funkce na můstku, jakož i transportér. Během prohlídky Vám počítač poskytne stručný popis každé z hlavních stanic, aby Vás seznámil s lodí. Prohlídku můžete kdykoliv ukončit stiskem klávesy [Esc].

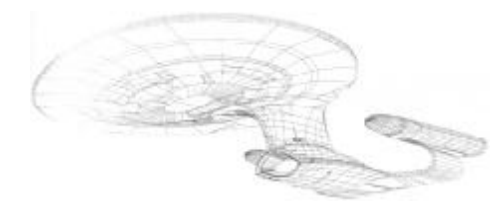

### **KAPITOLA 11: TRANSPORTÉR (TRANSPORTER)**

Abyste se dostali k transportéru, klikněte na turbovýtah na pravé straně můstku a poté zvolte transportér.

#### **PŘÍPRAVA VÝSADKOVÝCH TÝMŮ**

Transportér se používá k přenášení členů posádky z hvězdné lodi Enterprise na blízká místa, jako jsou planety. Po přenosu mohou tyto výsadkové týmy prozkoumat sv ět nebo se mohou pustit do aktuální mise.

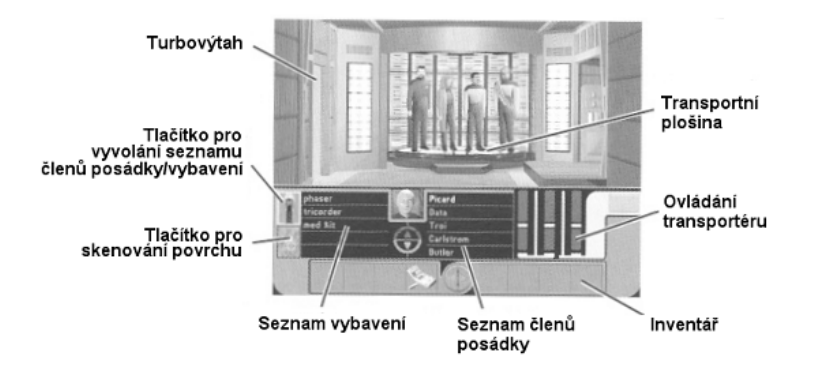

Předtím, než může začít mise výsadkového týmu, musíte shromáždit správné členy posádky a jejich vybavení. Pro přidělení členů posádky do výsadkového týmu nebo pro p řidání vybavení pro misi klikněte na tlačítko pro vyvolání seznamu členů posádky/vybavení.

Poznámka: Při úrovních obtížnosti praporčík (Ensign) a poručík (Lieutenant) jsou pro Vás již všechna přidělení členů posádky a vybavení naplánována.

#### **PŘIDĚLOVÁNÍ ČLENŮ POSÁDKY DO VÝSADKOVÉHO TÝMU**

Do výsadkového týmu můžete přidělit až čtyři členy posádky. V závislosti na povaze mise budete muset přidělit vhodné členy posádky pro provedení určitých úkolů. Například, jestliže je cílem mise vyléčit nemocné nebo zraněné stvoření, budete chtít do výsadku přidělit doktorku Crusherovou.

#### **SEZNAM ČLENŮ POSÁDKY**

Pro přidělení člena posádky do výsadkového týmu klikn ěte na jeho jméno na seznamu členů posádky na transportní konzoli a podržte tlačítko myši. Váš kurzor se změní na ikonku dané postavy, kterou pak můžete přetáhnout na transportní plošinu. (Pro procházení seznamu členů posádky na transportní konzoli klikněte na šipky nahoru a dolů.) Alternativní metodou přidělování členů posádky je dvakrát kliknout na jméno člena posádky na seznamu. To způsobí, že daná postava přijde dveřmi vlevo.

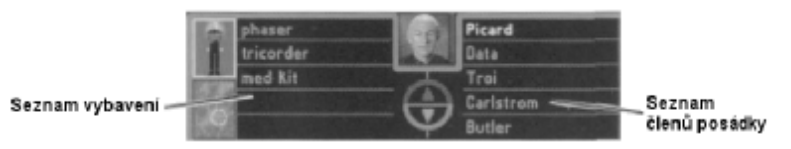

Pro vyjmutí člena posádky z výsadkového týmu jednoduše klikn ěte na člena posádky na transportní plošině a přetáhněte ho do seznamu. (Pro vyjmutí postav z plošiny na n ě můžete také dvakrát kliknout.)

Jestliže se nemůže člen posádky vydat na misi kvůli zranění, neobjeví se v seznamu členů posádky na transportní konzoli.

#### **VYBAVOVÁNÍ VÝSADKOVÉHO TÝMU**

Jakmile provedete přidělení členů posádky, musíte shromáždit vybavení vhodné pro misi. Standardní vybavení výsadkového týmu zahrnuje trikordér a phaser. Ostatní předměty mohou být přidány podle potřeby.

#### **SEZNAM VYBAVENÍ**

Pro přidání předmětu nebo vybavení do Vašeho inventáře klikněte na jméno předmětu na seznamu položek a podržte tlačítko myši. Váš kurzor se změní na ikonku daného předmětu, který pak můžete přetáhnout do Vašeho inventáře. (Pro procházení v seznamu vybavení klikněte na šipky nahoru a dolů.)

Další metodou přidělování předmětů je dvakrát kliknout na předmět v seznamu vybavení. Tím přidáte předmět do svého inventáře.

Pro vyjmutí předmětu z inventáře jednoduše klikněte a přetáhněte příslušný předmět z inventáře zpět do seznamu položek (nebo na něj dvakrát klikněte).

#### **SKENOVÁNÍ MÍST PRO TRANSPORT**

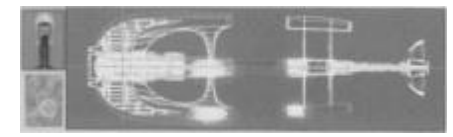

Pro skenování po místech k transportu klikn ěte nejprve na tlačítko pro skenování povrchu. Tím vytvoříte obrázek povrchu, na který se přenášíte se zářícími body, které představují bezpečná místa pro transport.

#### **PŘENOS Z LODI**

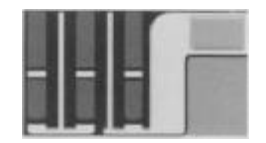

Po shromáždění výsadkového týmu, přidělení vybavení a zjištění místa pro transport je na čase přenést výsadkový tým na jeho misi. Klikn ěte na ovládání transportéru a táhněte myší nahoru, čímž přenesete výsadkový tým na jeho místo ur čení.

#### **ODCHOD Z TRANSPORTNÍ MÍSTNOSTI**

Pro odchod z transportní místnosti jednoduše klikněte na dveře v levé části místnosti. Odsud můžete odejít do simulátoru, strojovny nebo na m ůstek.

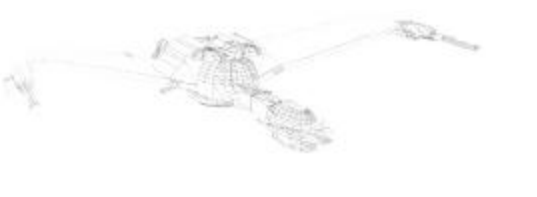

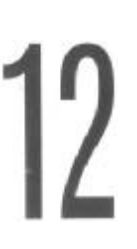

### **KAPITOLA 12: MISE VÝSADKOVÉHO TÝMU**

Mise výsadkového týmu jsou podstatou hry Star Trek: The Next Generation "A Final Unity". Pomocí těchto misí budou odhaleny klíčové prvky zápletky. Během mise budete pracovat s cizími bytostmi, neznámými zařízeními a ostatními členy posádky. Stravte při nich tolik času, kolik budete potřebovat, ale buďte rozvážní. Poznáte, až splníte na misi výsadkového týmu vše, co musíte.

Až čtyři členy posádky můžete přidělit k přenosu na misi výsadkového týmu. B ěhem mise můžete naráz ovládat pouze jednoho člena výsadkového týmu, ale můžete mezi nimi kdykoliv přepínat. Můžete narazit na cizí artefakty nebo jiné předměty, které můžete sebrat a prozkoumat. Když seberete předmět, bude přidán do Vašeho inventáře.

Pamatujte si, že mise výsadkového týmu Hv ězdné flotily jsou základním testem Vaší schopnosti d ělat rozhodnutí. Správné volby neovlivňují pouze Vaše vlastní činnosti, ale i činnosti Vaší posádky, Vaši misi a možná i Váš celý aktuální úkol. Reagujte rozhodně, ale buďte opatrní a vyvarujte se unáhlených rozhodnutí. Volba je vždy na Vás.

#### **VÝKLAD HLAVNÍ OBRAZOVKY**

Velká horní část herní obrazovky je oblastí, kde se odehrávají všechny činnosti. Tato hlavní obrazovka mise obsahuje členy výsadkového týmu a jakékoliv cizí formy života a p ředměty, se kterými můžete pracovat.

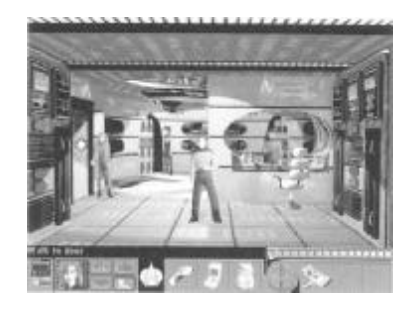

Někdy je měřítko obrazovky dosti velké – proto se mohou členové výsadkového týmu zdát při srovnání velmi malí. Zdají-li se členové posádky příliš malí na to, abyste určili, kdo je kdo, klikněte na podobiznu postavy, abyste přepínali mezi členy týmu. Jedna důležitá poznámka: kdykoliv někdo ze členů výsadkového týmu opustí oblast, bude ho zbytek výsadkového týmu vždy následovat, pokud nejsou zbylí členové zraněni nebo v bezvědomí.

#### **VÝBĚR ČLENA POSÁDKY PRO OVLÁDÁNÍ**

Hned vpravo vedle herního nastavení (RGCD) se objeví obličej momentálně vybraného člena posádky. To určuje, kterého člena výsadkového týmu právě ovládáte. To, kterého člena posádky právě ovládáte, můžete změnit kliknutím na toto okno. (Pro přepínání mezi všemi členy výsadkového týmu můžete také stisknout [Mezerník].)

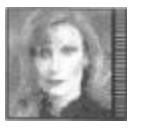

#### **STUPNICE SE STAVEM ZDRAVÍ**

Těsně vpravo od obličeje momentálně vybraného člena posádky bude stupnice se stavem zdraví této osoby. Během mise výsadkového týmu mohou být postavy zran ěny nebo mohou onemocnět. Tato stupnice vyznačuje zdraví specifického člena posádky.

Když je stupnice v nejvyšším bodě, je postava plně zdravá. Pokaždé, když bude člen posádky zraněn, stupnice poklesne. Červená část na spodu stupnice znamená kritický stav. Jestliže stupnice klesne do této červené oblasti, upadne člen výsadkového týmu do bezvědomí. Členové posádky nabydou zpět vědomí časem, nebo jestliže se jim dostane správné léka řské péče.

#### **VÝBĚR ČINNOSTI**

Váš výsadkový tým má čtyři různé druhy činnosti. Každou činnost provede momentálně vybraný člen výsadkového týmu. Popis prováděné činnosti se vždy objeví hned nad tla čítky s výběrem činnosti.

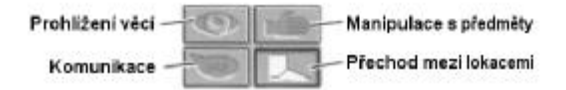

Činnost si můžete vybrat kliknutím myši na ikonku té činnosti, kterou si přejete provést nebo můžete mezi všemi čtyřmi možnostmi procházet ve směru hodinových ručiček pomocí pravého tlačítka myši. Když si vyberete činnost, kurzor se změní na ikonku vybrané činnosti. Například, jestliže kliknete na ikonku prohlížení věcí (oko), Váš kurzor se změní v oko.

Poté, co si vyberete činnost, pohybujte s kurzorem po hlavní obrazovce. Kurzor se rozzáří světle modře, když pod ním bude něco, s čím se nechá pracovat.

#### **PROHLÍŽENÍ VĚCÍ (ČINNOST LOOK)**

Činnost Look se používá k získání více informací o specifické osob ě, místě nebo věci buď na hlavní obrazovce nebo ve Vašem inventáři. Klikněte na ikonku činnosti, která vypadá jako oko a poté vyberte něco, co si chcete prohlédnout. Momentálně vybraný člen posádky Vám poté sdělí své postřehy o prohlíženém předmětu, osobě nebo oblasti.

Pro vybrání činnosti Look můžete také stisknout [L].

#### **KOMUNIKACE (ČINNOST TALK)**

Činnost Talk umožňuje vybranému členu posádky komunikovat buď s jiným členem výsadkového týmu nebo s jakoukoliv cizí formou života. Klikn ěte na ikonku činnosti, která vypadá jako bublina s textem a poté vyberte někoho, s kým si chcete promluvit. Tím zahájíte rozhovor.

Pro vybrání činnosti Talk můžete také stisknout [T].

#### **MANIPULACE S PŘEDMĚTY (ČINNOST USE/GIVE/GET)**

Činnost Use/Give/Get použijete, když budete chtít, aby ur čitý člen posádky použil, dal nebo získal určitý předmět. Pro použití předmětu klikněte na ikonku činnosti, která vypadá jako ruka, vyberte předmět z Vašeho inventáře a poté klikněte na osobu, místo nebo věc, na kterou chcete předmět použít. (Pro použití určitých předmětů, jako je třeba trikordér, na ně můžete dvakrát kliknout.) Abyste dali někomu nebo něčemu předmět, vyberte ho ve Vašem inventáři a poté klikněte na objekt, kterému si přejete tento předmět dát. Konečně, abyste získali nějaký předmět, jednoduše na něj klikněte na hlavní obrazovce. Tento předmět bude poté přidán do Vašeho inventáře.

Pro vybrání činnosti Use/Give/Get můžete také stisknout [U].

- 55 -

Jestliže nemůže být činnost Use/Give/Get provedena, člen posádky zpravidla vysvětlí proč.

### **PŘECHOD MEZI LOKACEMI (ČINNOST WALK)**

Činnost Walk se používá, když chcete, aby člen posádky přešel z jedné části obrazovky do druhé. Klikněte na ikonku činnosti, která vypadá jako noha a poté vyberte místo, kam chcete, aby postava šla. Momentálně vybraný člen výsadkového týmu poté půjde na toto místo.

Pro vybrání činnosti Walk můžete také stisknout [W]. (Pro zvýšení rychlosti pohybu podržte b ěhem chůze klávesu [Shift].)

Jestliže se ikonka činnosti Walk změní v šipku, znamená to, že můžete opustit obrazovku. Pro odchod z obrazovky klikněte jednoduše na levé tlačítko myši.

### **UKONČENÍ MISE VÝSADKOVÉHO TÝMU**

Pro přenos zpět na loď použijte osobního komunikátoru. Kliknutím na komunikátor dáte znamení U.S.S. Enterprise. Posádka Enterprise zareaguje potvrzením a výsadkový tým bude přenesen zpět na palubu. Jestliže nedojde k žádné odezv ě, je výsadkový tým mimo komunikační dosah s lodí.

#### **INVENTÁŘ**

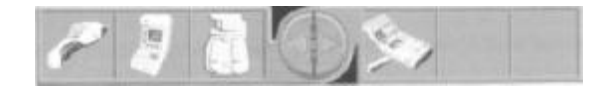

Inventář obsahuje všechny předměty, které má Váš výsadkový tým momentálně u sebe. Když vyberete nějaký předmět v inventáři, objeví se jeho jméno těsně nad tlačítky s výběrem činnosti. V seznamu inventáře procházejte tam a zpátky klikáním na šipky vlevo a vpravo, které se nacházejí uprostřed seznamu.

#### **NASTAVENÍ PHASERU**

### **REAL PROPERTY AND REAL**

Tato tlačítka Vám umožňují ovládat úroveň energie Vašeho phaseru od hodnoty jedna (zcela vlevo) po hodnotu šestnáct (zcela vpravo). Čím vyšší je hodnota, tím silnější jsou phasery týmu. Hodnota jedna je lehké omráčení, zatímco hodnota šestnáct je silné ničení. Vyšší hodnoty byste měli vždy používat s opatrností, protože mohou způsobit masivní poškození. Pamatujte, že phaser je mocná zbraň a neměl by být používán neuváženě.

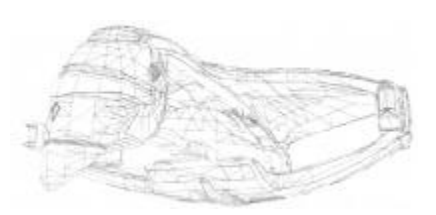

### **PŘÍLOHY**

### **PŘÍLOHA A: VYBAVENÍ**

Každá federální hvězdná loď má určité standardní vybavení, které se vydává výsadkovému týmu. Toto vybavení se používá k sebeobran ě (phaser) a snímání/ukládání dat (standardní trikordér). Jakékoliv další vybavení, které si s sebou výsadkový tým nese, je odvozeno od povahy mise.

#### **PHASER (TYP II)**

Toto ruční zařízení je zbraní určenou k sebeobraně, navrženou k odrážení osobních útoků nebo k způsobení strukturálního poškození na budov ě nebo vozidle. Je šestnáct nastavení úrovn ě energie od lehkého omráčení po silné ničení.

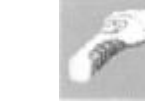

#### **OVLÁDÁNÍ PHASERU**

Použijte nastavení phaseru (popsané v části "Mise výsadkového týmu") k nastavení úrovně energie phaseru. Vyberte si ikonku akce Use a poté zvolte v inventá ři phaser. Teď namiřte phaser na vybraný cíl a klikněte tlačítkem myši. Tím vypustíte na zvolený cíl paprsek energie.

Ublížení obyvatelům planety je porušením Základní směrnice. Základní význam phaseru leží v osobní obraně. Jakékoliv jiné úkony s phaserem by měly být prováděny s opatrností.

#### **STANDARDNÍ TRIKORDÉR**

Standardní trikordér se používá k lokálnímu snímání a ukládání vhodných dat. Také m ůže být použit k počítání a analýze údajů. Jakmile se výsadkový tým vrátí na palubu lodi, obsah standardního trikordéru se automaticky nahraje do lodního počítače.

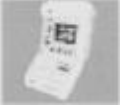

Další funkcí trikordéru je zaznamenávat rozhovory na planetě. Při misi výsadkového týmu uloží trikordér až devět rozhovorů. Ty si poté můžete kdykoliv přečíst předtím, než se vrátíte na loď.

#### **OVLÁDÁNÍ TRIKORDÉRU**

Abyste se připravili na skenování, vyberte ikonku akce Use a poté klikn ěte na standardní trikordér v inventáři. Poté klikněte na oblast, předmět nebo bytost na hlavní obrazovce, kterou si přejete oskenovat. Jestliže uslyšíte vrčivý zvuk trikordéru, byl váš cíl oskenován. Člen výsadkového týmu, který sken cíle provedl m ůže někdy potvrdit, že byl uskutečněn záznam trikordérem.

#### **PROHLÍŽENÍ ZÁZNAMŮ V TRIKORDÉRU**

Příležitostně budou určité informace uloženy v trikordéru pro budoucí nahlédnutí. Abyste si tyto údaje prohlédli, vyberte ikonku akce Look a poté klikn ěte na standardní trikordér. Tím vyvoláte obrazovku trikordéru.

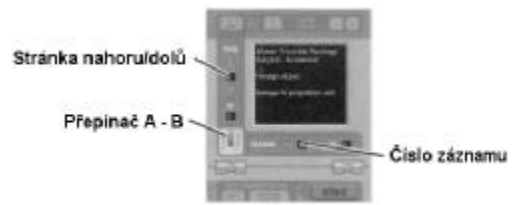

Hlavní obrazovka trikordéru zobrazí první údaj uložený v trikordéru. Abyste si prohlédli více informací o tomto záznamu, použijte šipek posunujících záznam o stránku nahoru a dol ů, které se nachází na levé straně trikordéru. Pro přístup k dalšímu záznamu použijte šipek vlevo a vpravo těsně pod hlavní obrazovkou.

#### **PŘEPÍNAČ A – B**

Přepínač A – B mění typ informací, které si můžete na trikordéru prohlédnout. Když je trikordér v pozici A, jsou zobrazenými záznamy na hlavní obrazovce trikordéru lokální údaje a všechny stažené zprávy. Jestliže je trikordér nastaven do pozice B, m ůžete si prohlédnout posledních devět rozhovorů, které se odehrály na současné misi výsadkového týmu.

#### **LÉKAŘSKÝ TRIKORDÉR**

Lékařský trikordér je zařízením, které se používá k dignóze zranění a jejich vážnosti. Může být použit na člena výsadkového týmu nebo jakéhokoliv cizince, kterého potkáte.

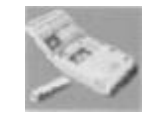

#### **OVLÁDÁNÍ LÉKAŘSKÉHO TRIKORDÉRU**

Pro použití lékařského trikordéru vyberte ikonku akce Use a poté klikn ěte na lékařský trikordér v inventáři. Poté klikněte na člena posádky nebo cizince, kterého si přejete vyšetřit. Člen posádky provádějící analýzu poté sdělí své názory.

#### **LÉKÁRNIČKA**

Lékárnička se používá především k provádění naléhavých lékařských činností v poli. Stejně jako u lékařského trikordéru může být použita na členy posádky nebo cizince.

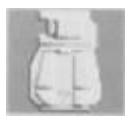

#### **OVLÁDÁNÍ LÉKÁRNIČKY**

Vyberte ikonku akce Use a poté klikněte na lékárničku v inventáři. K provedení základního lékařského ošetření klikněte lékárničkou na zraněnou osobu. Člen výsadkového týmu použije toto zařízení a poté oznámí analýzu.

I když používat lékárničku může každý, pouze doktorka Crusher m ůže přivést zraněnou osobu k úplnému vědomí. Ostatní mohou pouze ošetřit menší zranění.

### **PŘÍLOHA B: VELÍCÍ POSÁDKA U.S.S. ENTERPRISE**

I když je na palubě hvězdné lodi Enterprise více než 1.000 členů posádky, Vy máte k dispozici skupinu klíčových důstojníků, kteří Vám pomohou s prováděním důležitých rozhodnutí. Těchto devět členů posádky můžete přidělit na misi výsadkového týmu.

Když si v Herním nastavení vyberete obtížnost "Ensign" (Prapor čík), budou automaticky vybráni důstojníci i vybavení vhodné pro danou misi.

#### **KAPITÁN JEAN-LUC PICARD**

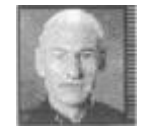

Kapitán Picard je kapitánem vlajkové lodi Hvězdné flotily, U.S.S. Enterprise. Před službou na palubě hvězdné lodi Enterprise sloužil Picard jako vyšší důstojník a poté jako kapitán průzkumné lodi U.S.S. Stargazer. Picard je proslulý po celé galaxii a je hluboce respektován svými vrstevníky. Krom ě vynikajících diplomatických dovedností má širokou paletu dalších zájmů zahrnující astrofyziku a archeologii.

#### **KOMANDÉR WILLIAM T. RIKER**

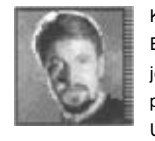

Komandér Riker je výkonným důstojníkem a zástupcem kapitána hv ězdné lodi Enterprise. Má sklony k citově založeným (a někdy nekonvenčním) rozhodnutím, ale je velmi schopnou "Jedničkou" kapitána Picarda. Ačkoliv mu bylo při mnoha příležitostech nabídnuto velení jeho vlastní lodi, dává p řednost posádce a atmosféře U.S.S. Enterprise. Jeho zájmy mimo službu zahrnují va ření a hru na pozoun.

#### **NADPORUČÍK DATA**

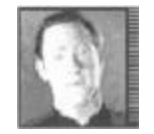

Nadporučík Data slouží jako vedoucí lodního provozu a obvykle obsluhuje opera ční stanici na můstku. Data je vysoce propracovaný android vytvo řený legendárním vědcem Noonienem Soongem, který sestrojil Datův pozitronový mozek. Jeho základní naprogramování mu zakazuje ublížit živým bytostem, ale m ůže použít síly k ochraně ostatních. Jedním z nekonečných Datových úkolů je porozumět tomu, co

to znamená být člověk.

#### **NADPORUČÍK GEORDI LA FORGE**

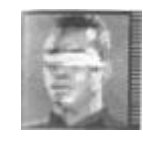

Geordi se stal šéfinženýrem hvězdné lodi Enterprise poté, co nějaký čas sloužil na jejím můstku jako letový kontrolor. Má brilantní nadání pro matematiku a techniku, a stěží existuje technický problém, který nedokáže vy řešit. Protože je již od narození slepý, nosí zrakové zařízení zvané VISOR, které mu poskytuje výborné vid ění, dokonce v různých světelných spektrech. Jeho zvláštnímu postavení se m ůže rovnat

pouze jeho talent na různé jazyky.

#### **PORUČÍK WORF**

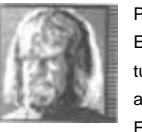

Poručík Worf je šéfem bezpečnosti a taktickým odborníkem na hv ězdné lodi Enterprise. Jako první Klingon ve Hvězdné flotile překonal velmi mnoho, aby si získal tuto respektovanou pozici. Ačkoliv jeho akce občas ovládají prudké emoce, jeho síla a znalosti boje jsou bezpříkladné. Přes své povinnosti ve Hvězdné flotile a na U.S.S. Enterprise byl také silně zapojen do klingonské politiky.

#### **PORADKYNĚ DEANNA TROI**

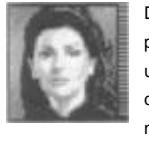

Deanna Troi je poradkyní na hvězdné lodi Enterprise a jako poloviční Betazoid může používat své empatické schopnosti jako doplněk psychologických dovedností. Její univerzitní výcvik a zkušenosti z Hvězdné flotily jí dokonce umožňují číst pocity cizích bytostí. I když není prchlivá, může zaujmout vášnivý postoj, když cítí, že bylo někomu ukřivděno. Její největší láskou je čokoláda.

#### **DR. BEVERLY CRUSHER**

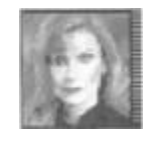

Dr. Crusher je hlavním lékařským důstojníkem na palubě lodi. Má odborný biologický výcvik a je velmi zdatná v lékařských postupech, činnostech a diagnózách. Crusher je nesmírně inteligentní a ve službě se vždy drží faktů. Jako obratná tanečnice se velmi angažuje v dramatickém umění a psaní divadelních her.

#### **PRAPORČÍK NILS CARLSTROM**

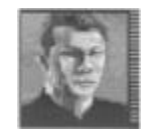

Praporčík Carlstrom je služebně mladším bezpečnostním důstojníkem na svém prvním přidělení po ukončení Akademie Hvězdné flotily. Slouží pod přímým velením poručíka Worfa. Ačkoliv je Nils schopným praporčíkem, je velmi nezkušený a někdy netrpělivý. Jedním z jeho zájmů je klasická klavírní hudba, obzvláště Beethoven.

#### **PRAPORČÍK TAMARA BUTLER**

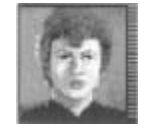

Praporčík Butler je služebně mladším inženýrem sloužícím pod nadporu číkem La Forgem. I když se rychle učí a je dosti vyrovnaná, postrádá zkušenosti z provozu. Stejně jako tomu je u praporčíka Carlstroma, je toto první Tamařino umístění po promování na Akademii Hvězdné flotily. Mezi její koníčky mimo službu patří lidové tance a činohra.

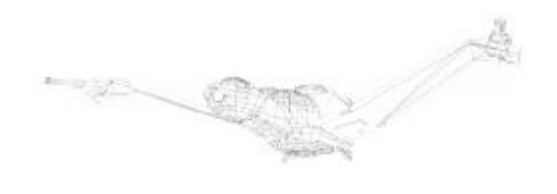

### **CREDITS**

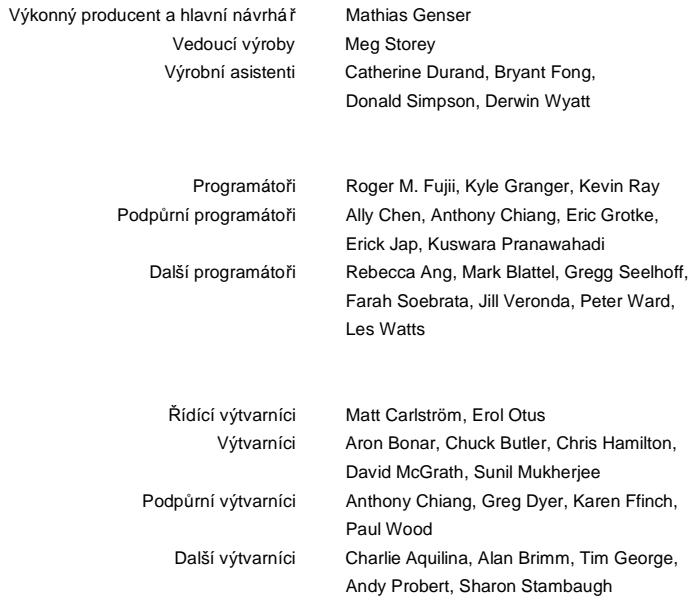

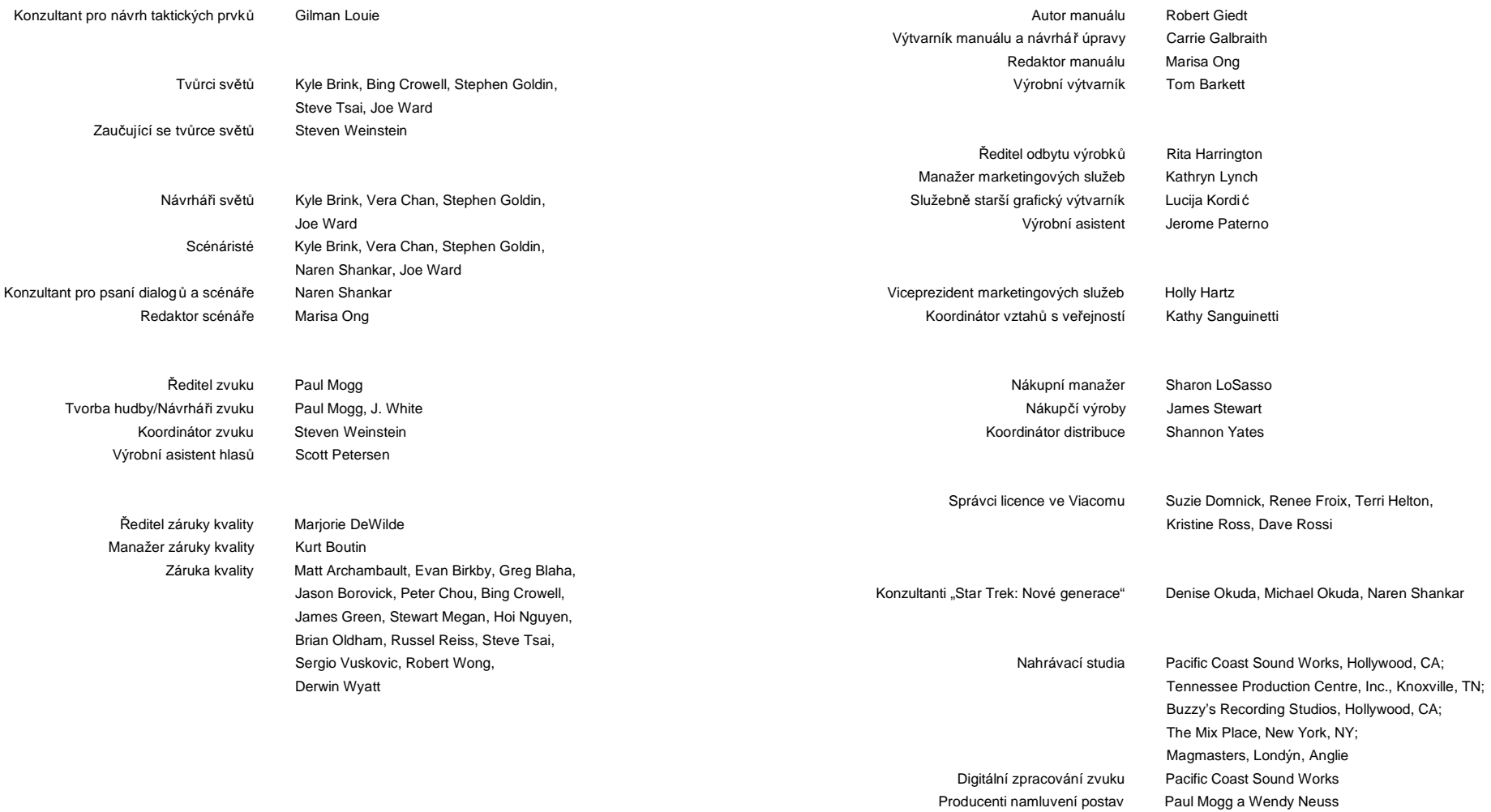

#### **Hrají**

Patrick Stewart jako kapitán Jean-Luc Picard Jonathan Frakes jako komandér William Riker LeVar Burton jako nadporu čík Geordi La Forge Michael Dorn jako poručík Worf Gates McFadden jako Dr. Beverly Crusher Marina Sirtis jako poradkyně Deanna Troi Brent Spiner jako nadporučík Data Majel Barrett jako lodní počítač

#### **Namluvení postav**

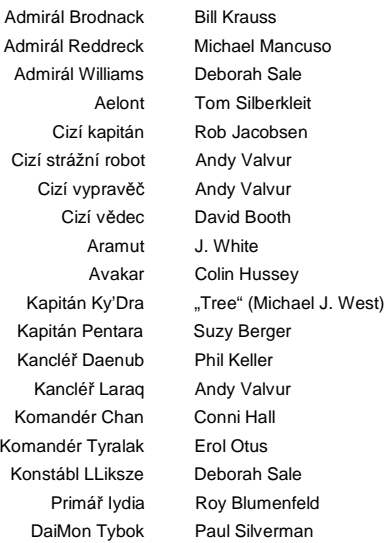

Dr. Ana Benyt Nancy Cole Dr. Vi Hyunh-Foertsch Suzy Berger Dr. Silas Griems Sean Owens Praporčík Tamara Butler Cynthia Marcucci Praporčík Nils Carlstrom Paul Mogg Palubní hlášení na U.S.S. Enterprise Robert Giedt, Lucija Kordić, Jerome Paterno Gart Kimlash "Tree" (Michael J. West) Strážce brány Andy Valvur Lékařka ZZolis Connie Hall Kabilan Colin Hussey Lucana Jeanne Sophia Madia Linda Clements Morassijský počítač Madeleine Wild Nachyl Brian Vouglas Optimátor Jedna Rob Jacobsen Optimátor Dva Amanda Carrett Romulanský kapitán Sean Owen Shanok Rob Jacobsen Stamblyr David Booth T'Bak Tom Silberkleit Stopařka Melas Amanda Carrett Strážce Unity Device Cynthia Marcucci, Erol Otus, J. White Pták Veronda Madeleine Wild Strážce Tzudan Paul Silverman

Zvláštní poděkování Bender, Goldman & Helper (Public Relations, Los Angeles), Tom Byron, Tamar Cohen, Suzi Crandal, Tom Dickson, Pat Feely, Simon Ffinch, Lou Gioia, Marianne Golan, Indian Rock Imagesetting, Dan Irish, Stan Jacobs, Jennifer Spalding & Associates, Greg Kennedy, Paul Kim, Matthew Lesher, Adam Levine, Gilman Louie, Guymond Louie, Bob Michaels, Mitchell Talent Management, Steve Olson, Jacqueline Pearl, Planned Marketing Solutions, Diane Roberts, Carol Rudisill, Smartalk, Richard Thompson, Mark Waldrep, Steven Weinstein, Wild Enterprises, Julie Williams, Woods & Woods, Jennifer Wyatt

Drátěné modely U.S.S. Enterprise, romulanského Válečného ptáka, klingonského Dravého ptáka, raketoplánu Galileo, hvězdné základny a ferengijského Nájezdníka vytvo řila společnost Viewpoint

Nástroje pro animaci postav C-POL, C-BIRD, S-DKIT, C-TOOLS a Mental Ray vytvo řila společnost SOFTIMAGE

Ilustrace použité na krabici a manuálu vytvořil Bill Eaken speciálně pro *Star Trek: The Next Generation "A Final Unity"*

Detailní LCD předlohu hvězdné lodi Enterprise vytvořil Andy Probert. Balení a výroba společností Chrysalid Group, Inc.

#### **SLUŽBY ZÁKAZNÍKŮM SPOLEČNOSTI MICROPROSE**

#### **Spojené království**

Telefon: +44 (0) 1454 893900 (0900-1730 Greenwichský čas/britský letní čas) Fax: +44 (0) 1454 894296 pond ělí až pátek MicroProse Europe, The Ridge, Chipping Sodbury, Bristol BS17 6AY, UK.

#### **Německo**

Telefon: +49 (0) 5241 946480 (1500-1800 st ředoevropský čas – přístupné pouze v úterý) Fax: +49 (0) 5241 946494 (1430-1800 středoevropský čas – pondělí až pátek) MicroProse-Spectrum HoloByte GmbH, Bartholomaüsweg 31, 33334 Gütersloh, Germany, EU.

#### **Francie**

Telefon: +33 (04) 72 53 25 00 Electronic Arts, Centre d'Affaires Télébase, 3 rue Claude Chappe, 69771 St. Didier au Mont d'Or, Cedex, Lyons, France.

#### **Spojené státy**

Telefon: +1 410-771-1151 (0900-1700 východní čas) Fax: +1 410-771-1174 (0900-1700 východní čas – pondělí až pátek) MicroProse USA, 180 Lakefront Drive, Hunt Valley, MD, USA 21030.

Telefon: +1 510-522-1164 (0900-1700 pacifický čas) Fax: +1 510-522-3587 (0900-1700 pacifický čas – pondělí až pátek) Spectrum HoloByte, 2490 Mariner Square Loop, Alameda, CA, USA 94501.

#### **ON-LINE SLUŽBY SPOLEČNOSTI MICROPROSE**

#### **Bulletin Boards (BBS)**

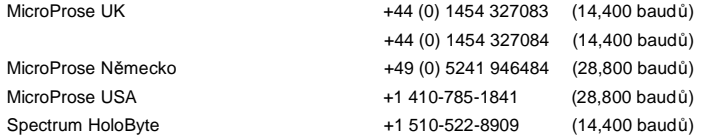

#### **Compuserve**

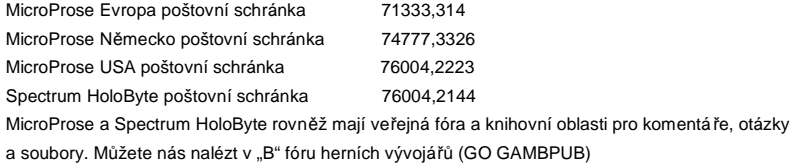

#### **Delphi-Internet**

MicroProse Evropa spravuje kompletní fórum pro naše uživatele, kde si m ůžete stáhnout patche, updaty, dema a informace o produktech. Tuto oblast najdete na UK Delphi.

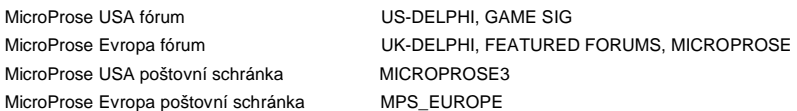

#### **Fidonet**

Konference MicroProse Node 1: 2617/107

#### **Genie**

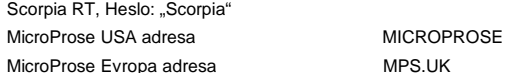

#### **Internet**

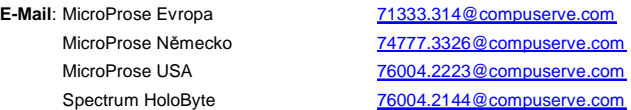

**FTP**: FTP MicroProse obsahuje kompletní knihovnu nejnov ějších updatů, dem a informací

o produktech.

Adresa: [ftp.microprose.com](ftp://ftp.microprose.com)

**World-Wide-Web**: Na naše domovské stránky WWW vstoupíte poté, co ve svém prohlíže či napíšete

<http://www.microprose.com>.

#### **ZÁVĚREČNÉ SLOVO PŘEKLADATELE**

#### Translation - Copyright (c) 2003 Martin Kovář

Tento překlad originálního anglického manuálu ke h ře *Star Trek: The Next Generation "A Final Unity"* je chráněn autorským zákonem. Autor poskytuje nevýhradní licenci na jeho bezplatné ší ření každé fyzické osobě. Šíření tohoto překladu jinak než bezplatně nebo spolu s jiným autorským dílem a úprava překladu podléhá výslovnému souhlasu autora překladu a držitele autorských práv k anglickému originálu.

Tento překlad je možno získat výhradně na webových stránkách Star Trek Games.CZ [\(http://www.startrekgames.cz\)](http://www.startrekgames.cz) nebo WDK Games ([http://www.wdkgames.tk\)](http://www.wdkgames.tk).

#### **Překlad**: Martin Kovář ([kovi@startrekgames.cz](mailto:kovi@startrekgames.cz))

**Poděkování**: Marek Danko – za zapůjčení originálního anglického manuálu Petr a Pavel Buluškovi – za naskenování manuálu

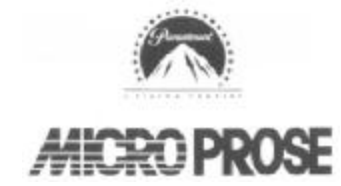

MicroProse Limited The Ridge Chipping Sodbury South Glos BS17 6BN UK VYROBENO VE SPOJENÉM KRÁLOVSTVÍ